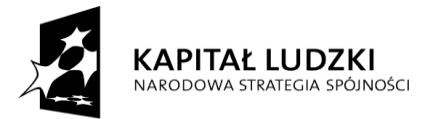

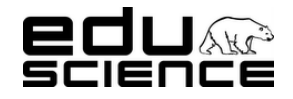

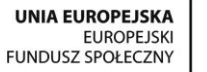

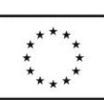

**Podnoszenie kompetencji uczniowskich w dziedzinie nauk matematyczno-przyrodniczych i technicznych z wykorzystaniem innowacyjnych metod i technologii – EDUSCIENCE**

# Charakterystyka techniczna portalu [www.eduscience.pl](http://www.eduscience.pl/)

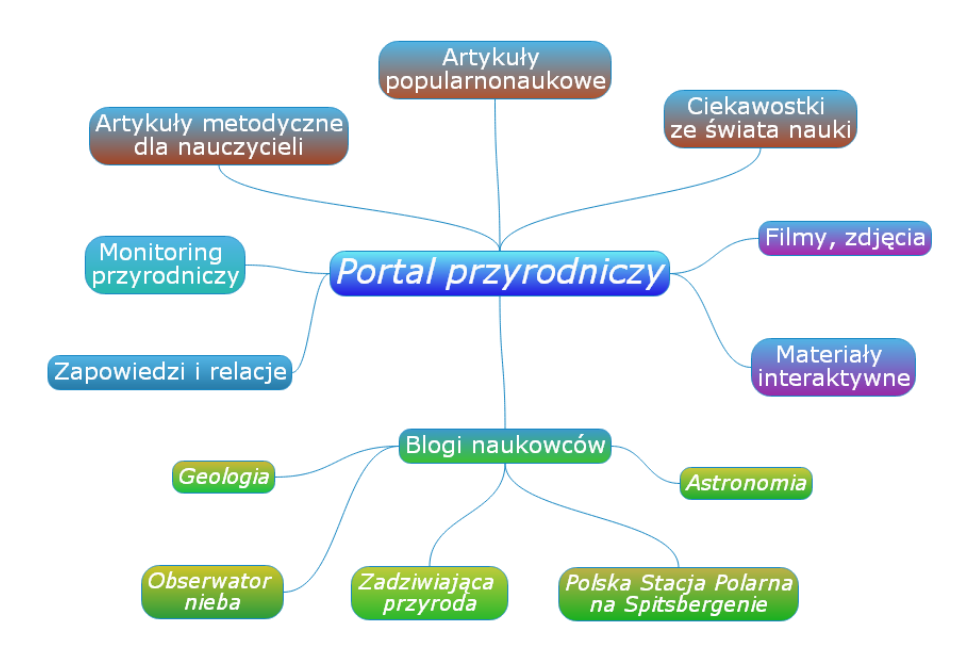

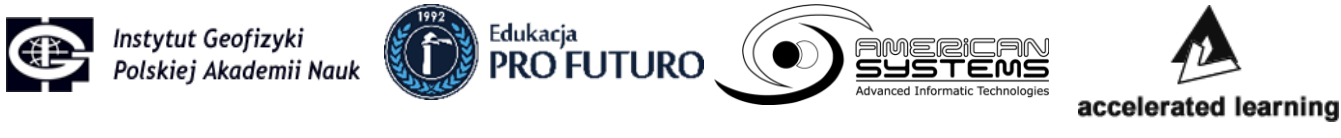

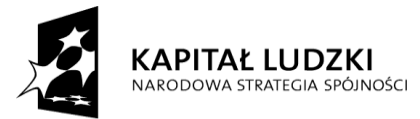

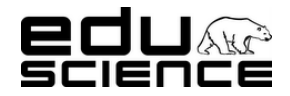

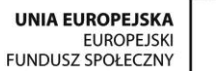

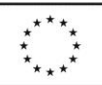

Podnoszenie kompetencji uczniowskich w dziedzinie nauk matematyczno-przyrodniczych i technicznych z wykorzystaniem innowacyjnych metod i technologii - EDUSCIENCE

## Spis treści

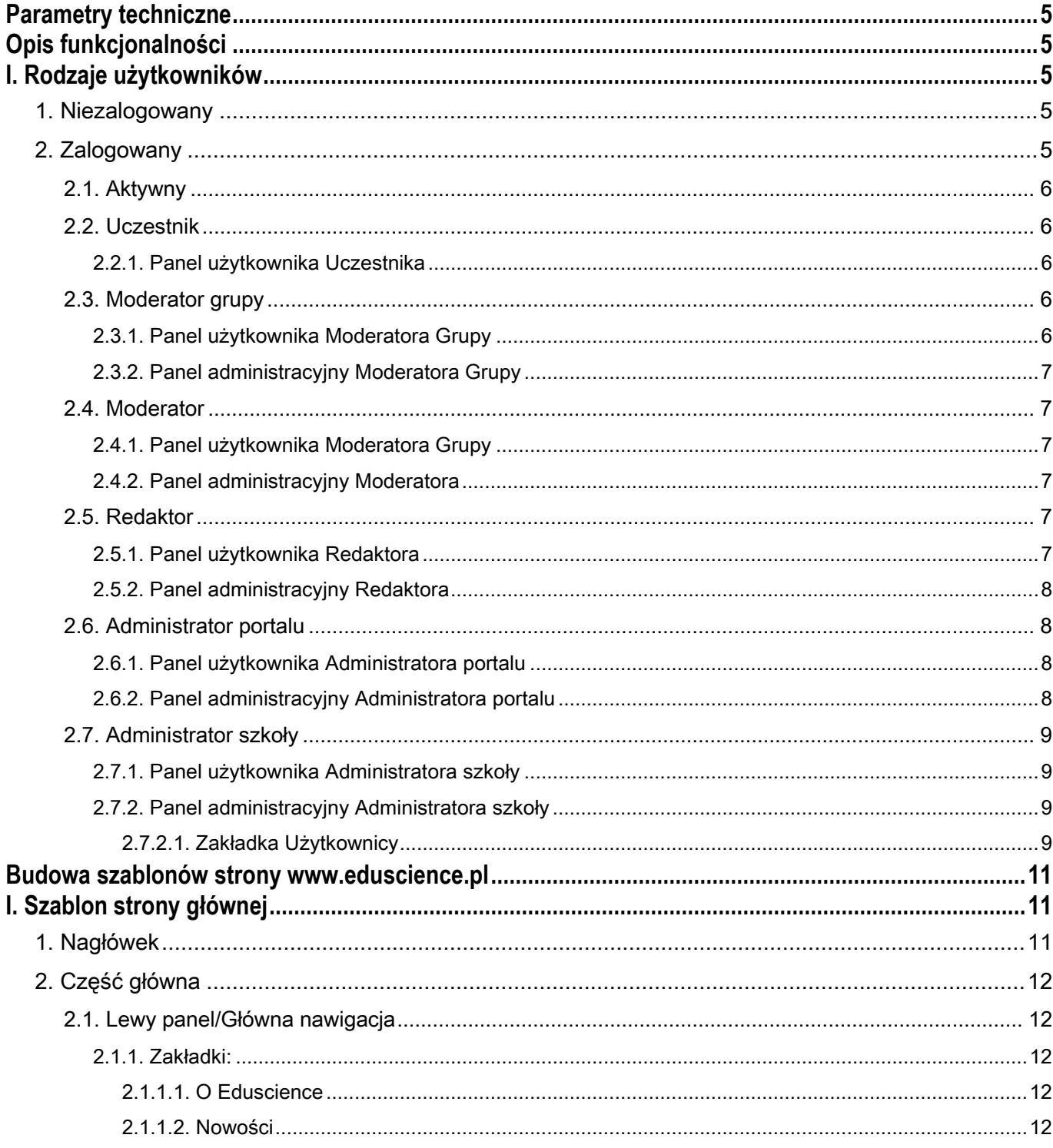

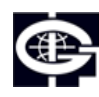

Instytut Geofizyki<br>Polskiej Akademii Nauk

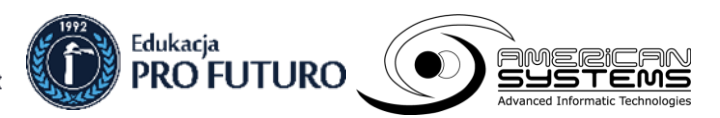

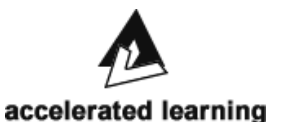

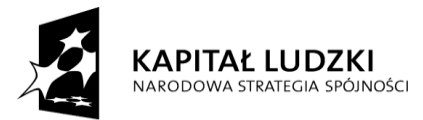

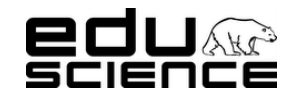

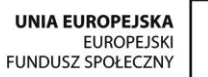

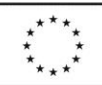

### Podnoszenie kompetencji uczniowskich w dziedzinie nauk matematyczno-przyrodniczych i technicznych z wykorzystaniem innowacyjnych metod i technologii - EDUSCIENCE

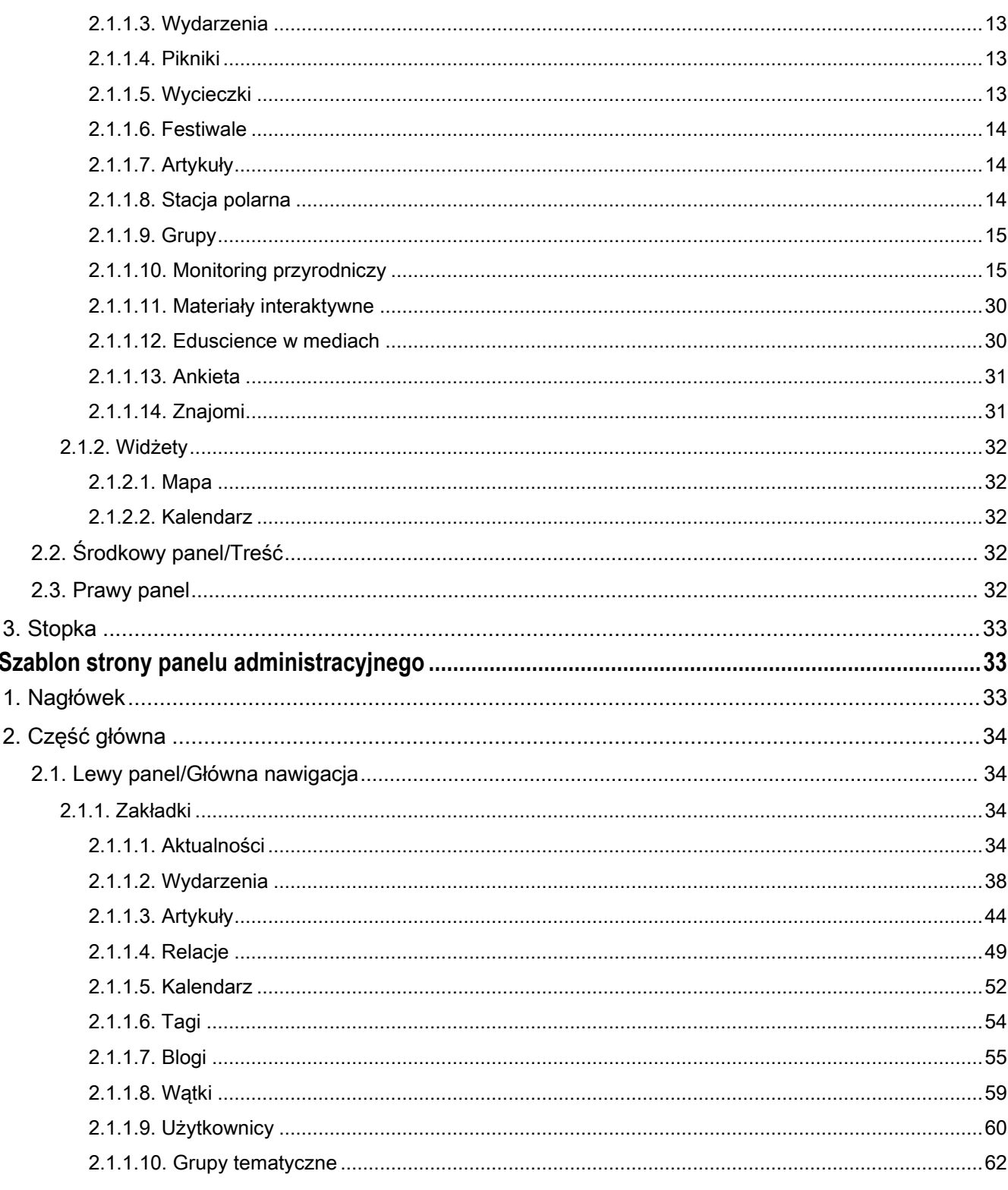

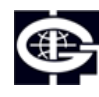

 $II.$ 

Instytut Geofizyki<br>Polskiej Akademii Nauk

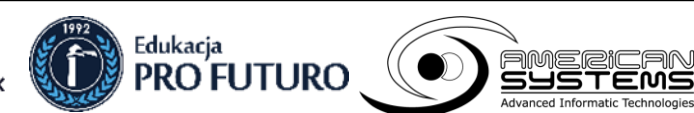

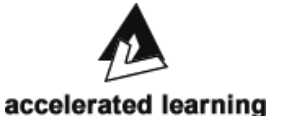

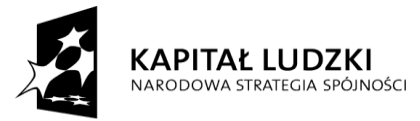

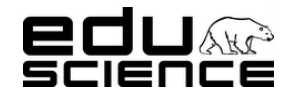

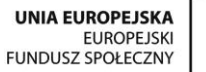

### Podnoszenie kompetencji uczniowskich w dziedzinie nauk matematyczno-przyrodniczych i technicznych z wykorzystaniem innowacyjnych metod i technologii - EDUSCIENCE

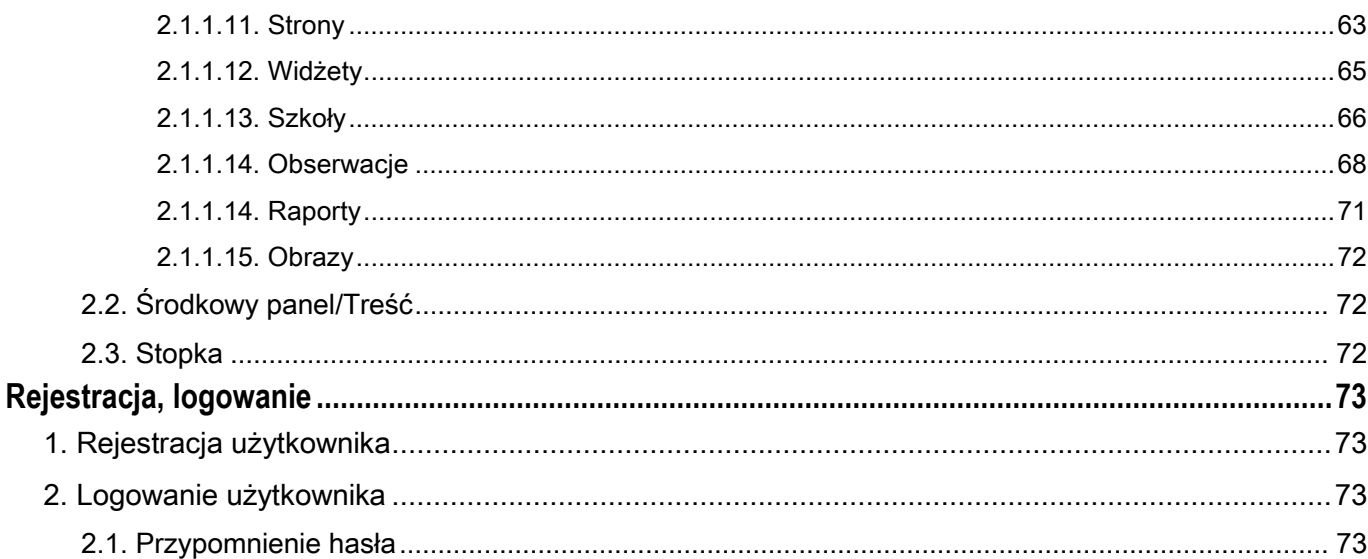

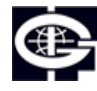

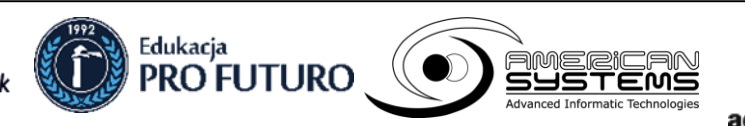

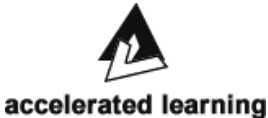

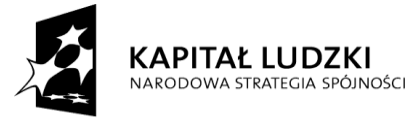

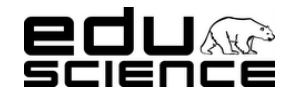

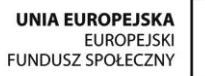

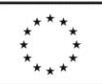

**Podnoszenie kompetencji uczniowskich w dziedzinie nauk matematyczno-przyrodniczych i technicznych z wykorzystaniem innowacyjnych metod i technologii – EDUSCIENCE**

### <span id="page-4-0"></span>**Parametry techniczne**

Technologie użyte przy tworzeniu strony:

- PHP (framework Symfony 2)
- **JavaScript**
- HTML5
- CSS
- Flash

Serwis jest zgodny z przeglądarkami:

- Mozilla Firefox
- Google Chrome
- Opera

### <span id="page-4-1"></span>**Opis funkcjonalności**

### <span id="page-4-2"></span>**I. Rodzaje użytkowników**

- W portalu występują następujące typy użytkowników (uprawnień):
- Niezalogowany
- Uczestnik
- Moderator grupy
- Moderator
- Redaktor
- Administrator (portalu)

Dodatkowo w portalu znajdują się użytkownicy:

- Aktywny
- Administrator szkoły
- Użytkownik szkoły

Użytkownik może mieć przypisanych większą ilość uprawnień równocześnie.

### <span id="page-4-3"></span>**1. Niezalogowany**

Użytkownik niezalogowany, niemający uprawnień do budowania zawartości strony, mogący tylko przeglądać stronę. Niezalogowany użytkownik może korzystać z opcji polubienia poszczególnych treści na stronie lub zamieszczenia odnośnika do nich na portalu społecznościowym Facebook za pomocą odpowiednich przycisków znajdujących się przy danej treści (artykule, aktualności itp.).

Niezalogowany użytkownik może również korzystać z Wyszukiwarki.

### <span id="page-4-4"></span>**2. Zalogowany**

Każdy zarejestrowany i zalogowany użytkownik portalu [www.eduscience.pl](http://www.eduscience.pl/) na swoim koncie posiada Panel Użytkownika, w którym może edytować dane swojego konta. Dodatkowo każdy zalogowany użytkownik może:

- przeglądać zawartość portalu,
- korzystać z Wyszukiwarki,
- komentować artykuły, aktualności itp.,

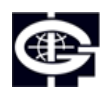

Instytut Geofizyki Polskiej Akademii Nauk

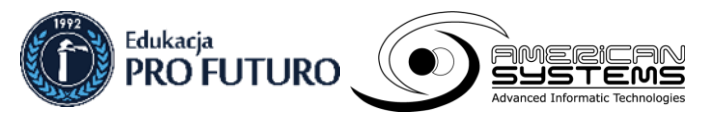

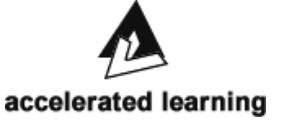

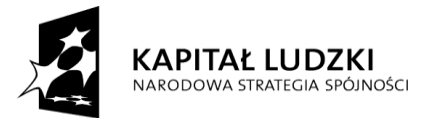

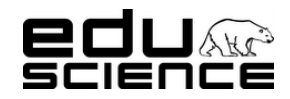

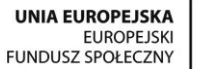

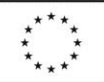

#### **Podnoszenie kompetencji uczniowskich w dziedzinie nauk matematyczno-przyrodniczych i technicznych z wykorzystaniem innowacyjnych metod i technologii – EDUSCIENCE**

- korzystać z opcji polubienia i podzielenia się wybraną treścią na portalu społecznościowym Facebook,
- przyłączać się do Grup i zakładać nowe wątki w zakładce Grupy,
- przeglądać pełną zawartość zakładki Monitoring Przyrodniczy (nie może natomiast korzystać z podzakładki "Wprowadzanie raportów", chyba że ma stosowne uprawnienia).

Poniżej znajduje się opis typów użytkowników wraz z opisem zawartości panelu użytkownika i panelu administracyjnego (jeśli użytkownik ma stosowne uprawnienia).

### <span id="page-5-0"></span>**2.1. Aktywny**

Opcja "Aktywny" określa uprawnienia użytkownika do logowania się na portalu. Użytkownik aktywny to każdy użytkownik zarejestrowany na platformie, mający możliwość logowania się na swoje konto. Użytkownik z wyłączoną opcją "Aktywny" nie może logować się na swoje konto – konto w tym wypadku jest zablokowane.

### <span id="page-5-1"></span>**2.2. Uczestnik**

Uczestnik to podstawowy typ użytkownika na portalu. To uprawnienie przyznawane jest domyślnie każdemu zarejestrowanemu użytkownikowi. Uczestnik może przeglądać zawartość strony, korzystać z przycisków Dodaj komentarz, zakładki Znajomi, podzakładki Wprowadzanie raportów i Pomoc w zakładce Monitoring Przyrodniczy, zakładki Wiadomości, a także ma dostęp do Panelu użytkownika.

### <span id="page-5-2"></span>**2.2.1. Panel użytkownika Uczestnika**

Po kliknięciu Panelu użytkownika wyświetla się widok profilu użytkownika, w którym użytkownik:

- może edytować dane swojego konta za pomocą przycisku Zmień swoje dane
- może przejść do Grupy tematycznej, do której należy
- może wyszukiwać i dodawać innych użytkowników jako swoich znajomych
- może wysyłać wiadomości do innych użytkowników

### <span id="page-5-3"></span>**2.3. Moderator grupy**

Moderator grupy to użytkownik, który może dodawać wpisy na blogach, tworzyć grupy tematyczne i zarządzać nimi. Moderator grupy ma do dyspozycji Panel administracyjny Moderatora grupy oraz Panel użytkownika, do którego dostęp użytkownik ma jedynie po zalogowaniu do portalu. Po zalogowaniu na górnej belce po prawej stronie pojawia się przycisk z nazwą użytkownika. Po najechaniu rozsuwa się okienko z opcjami: Panel użytkownika, Panel administracyjny, Wyloguj się.

### <span id="page-5-4"></span>**2.3.1. Panel użytkownika Moderatora Grupy**

Po kliknięciu Panelu użytkownika wyświetla się widok profilu użytkownika, w którym użytkownik:

- może edytować dane swojego konta za pomocą przycisku Zmień swoje dane
- może przejść do Grupy tematycznej, do której należy
- może wyszukiwać i dodawać innych użytkowników jako swoich znajomych
- może wysyłać wiadomości do innych użytkowników

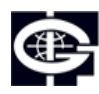

Instytut Geofizyki Polskiej Akademii Nauk

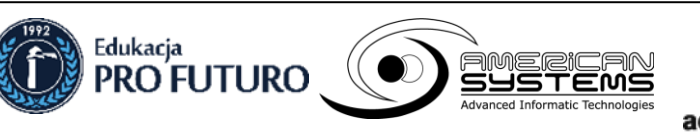

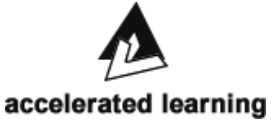

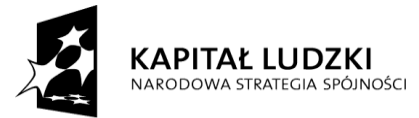

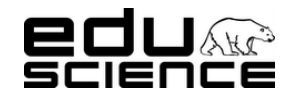

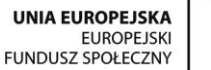

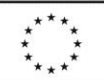

### **Podnoszenie kompetencji uczniowskich w dziedzinie nauk matematyczno-przyrodniczych i technicznych z wykorzystaniem innowacyjnych metod i technologii – EDUSCIENCE**

### <span id="page-6-0"></span>**2.3.2. Panel administracyjny Moderatora Grupy**

Panel administracyjny Moderatora grupy domyślnie po uruchomieniu wyświetla zakładkę Grupy tematyczne. Panel administracyjny Moderatora Grupy zawiera następujące zakładki:

- Blogi,
- Wątki
- Grupy tematyczne

**Moderator Grupy** może wykonywać wszystkie czynności w ramach wymienionych zakładek, które zostały opisane w części *Szablon Panelu Administracyjnego -> Zakładki* niniejszego dokumentu.

### <span id="page-6-1"></span>**2.4. Moderator**

### <span id="page-6-2"></span>**2.4.1. Panel użytkownika Moderatora Grupy**

Po kliknięciu Panelu użytkownika wyświetla się widok profilu użytkownika, w którym użytkownik:

- może edytować dane swojego konta za pomocą przycisku Zmień swoje dane
- może przejść do Grupy tematycznej, do której należy
- może wyszukiwać i dodawać innych użytkowników jako swoich znajomych
- może wysyłać wiadomości do innych użytkowników

### <span id="page-6-3"></span>**2.4.2. Panel administracyjny Moderatora**

Panel administracyjny Moderatora domyślnie po uruchomieniu wyświetla zakładkę Grupy tematyczne. Panel administracyjny Moderatora zawiera następujące zakładki:

- Blogi
- Wątki
- Użytkownicy
- Grupy tematyczne

**Moderator** może wykonywać wszystkie czynności w ramach wymienionych zakładek, które zostały opisane w części *Szablon Panelu Administracyjnego -> Zakładki* niniejszego dokumentu.

### <span id="page-6-4"></span>**2.5. Redaktor**

### <span id="page-6-5"></span>**2.5.1. Panel użytkownika Redaktora**

Po kliknięciu Panelu użytkownika wyświetla się widok profilu użytkownika, w którym użytkownik:

- może edytować dane swojego konta za pomocą przycisku Zmień swoje dane
- może przejść do Grupy tematycznej, do której należy
- może wyszukiwać i dodawać innych użytkowników jako swoich znajomych
- może wysyłać wiadomości do innych użytkowników

### <span id="page-6-6"></span>**2.5.2. Panel administracyjny Redaktora**

Panel administracyjny redaktora domyślnie po uruchomieniu wyświetla zakładkę Aktualności. Panel administracyjny redaktora zawiera następujące zakładki:

- Aktualności
- Wydarzenia
- Artykuły

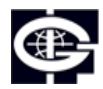

Instytut Geofizyki Polskiej Akademii Nauk

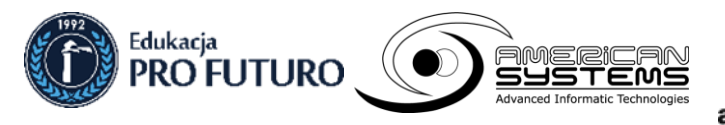

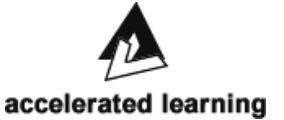

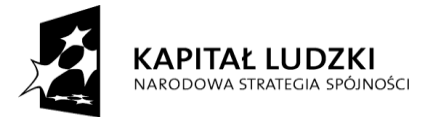

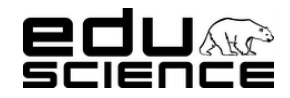

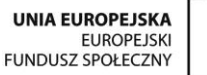

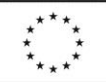

### **Podnoszenie kompetencji uczniowskich w dziedzinie nauk matematyczno-przyrodniczych i technicznych z wykorzystaniem innowacyjnych metod i technologii – EDUSCIENCE**

- Relacje
- Kalendarz
- Tagi
- Blogi
- Wątki
- **Strony**

**Redaktor** może wykonywać wszystkie czynności w ramach wymienionych zakładek, które zostały opisane w części *Szablon Panelu Administracyjnego -> Zakładki* niniejszego dokumentu.

### <span id="page-7-0"></span>**2.6. Administrator portalu**

### <span id="page-7-1"></span>**2.6.1. Panel użytkownika Administratora portalu**

Po kliknięciu Panelu użytkownika wyświetla się widok profilu użytkownika, w którym użytkownik:

- może edytować dane swojego konta za pomocą przycisku Zmień swoje dane
- może przejść do Grupy tematycznej, do której należy
- może wyszukiwać i dodawać innych użytkowników jako swoich znajomych
- może wysyłać wiadomości do innych użytkowników

### <span id="page-7-2"></span>**2.6.2. Panel administracyjny Administratora portalu**

Panel administracyjny administratora portalu domyślnie po uruchomieniu wyświetla zakładkę Użytkownicy. Panel administracyjny zawiera wszystkie możliwe zakładki dostępne dla każdego typu użytkownika:

- Aktualności
- Wydarzenia
- Artykuły
- Relacje
- Kalendarz
- Tagi
- Blogi
- Watki
- **Użytkownicy**
- Grupy tematyczne
- **Strony**
- Widżety
- Szkoły
- **Obserwacje**
- Raporty
- **Obrazy**

**Administrator portalu** może wykonywać wszystkie czynności w ramach wymienionych zakładek, które zostały opisane w części *Szablon Panelu Administracyjnego -> Zakładki* niniejszego dokumentu.

### <span id="page-7-3"></span>**2.7. Administrator szkoły**

Administrator szkoły jest użytkownikiem typu Uczestnik o rozszerzonych uprawnieniach. Administrator szkoły ma dostęp do Panelu użytkownika oraz Panelu administracyjnego.

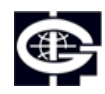

Instytut Geofizyki Polskiej Akademii Nauk

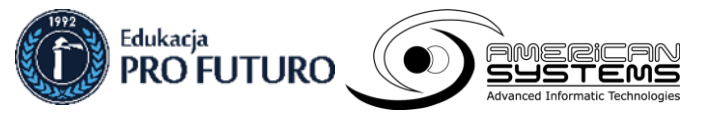

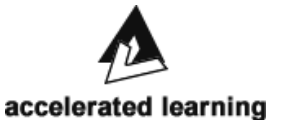

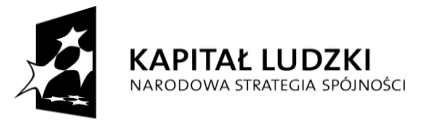

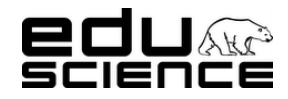

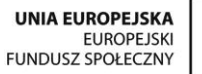

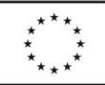

### **Podnoszenie kompetencji uczniowskich w dziedzinie nauk matematyczno-przyrodniczych i technicznych z wykorzystaniem innowacyjnych metod i technologii – EDUSCIENCE**

### <span id="page-8-0"></span>**2.7.1. Panel użytkownika Administratora szkoły**

Po kliknięciu Panelu użytkownika wyświetla się widok profilu użytkownika, w którym użytkownik:

- może edytować dane swojego konta za pomocą przycisku Zmień swoje dane
- może przejść do Grupy tematycznej, do której należy
- może wyszukiwać i dodawać innych użytkowników jako swoich znajomych
- może wysyłać wiadomości do innych użytkowników

### <span id="page-8-1"></span>**2.7.2. Panel administracyjny Administratora szkoły**

W panelu administracyjnym Administratora szkoły znajduje się jedna zakładka – Użytkownicy.

Zakładka Użytkownicy zawiera listę użytkowników szkoły i nieznacznie różni się od zakładki Użytkownicy znajdującej się w panelu Administratora portalu i Moderatora.

### <span id="page-8-2"></span>*2.7.2.1. Zakładka Użytkownicy*

Zawiera okno z listą zarejestrowanych użytkowników. Zawiera:

- przycisk **Dodaj nowego użytkownika –** kliknięcie otwiera widok dodawania nowego użytkownika,
	- Okno dodawania nowego użytkownika zawiera:
		- . pole **Imię** – edytowalne;
		- . pole **Nazwisko** – edytowalne;
		- . pole **E-mail** – edytowalne;
		- ∙ pole **Hasło** – edytowalne;
		- . pole **Powtórz hasło** – edytowalne;
		- ∙ pole **Płeć** – combobox z listą opcji wyboru; dostępne opcje wyboru to:
			- puste
			- kobieta
			- mężczyzna
		- . pole **Województwo** – combobox z listą opcji wyboru; dostępne opcje wyboru to:
			- dolnoślaskie
			- kujawsko-pomorskie
			- lubelskie
			- lubuskie
			- łódzkie
			- małopolskie
			- mazowieckie
			- opolskie
			- podkarpackie
			- podlaskie
			- pomorskie
			- śląskie
			- świętokrzyskie
			- warmińsko-mazurskie
			- wielkopolskie
			- zachodniopomorskie
		- . pole **Miejscowość** – edytowalne;
		- . pole **Uprawnienie wysyłania raportów –** combobox z listą opcji wyboru; na liście znajdują się opcje:

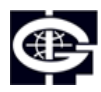

Instytut Geofizyki Polskiej Akademii Nauk

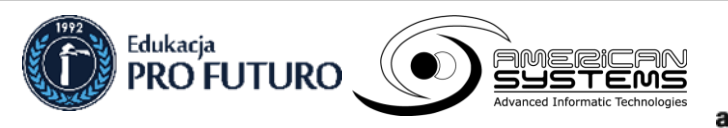

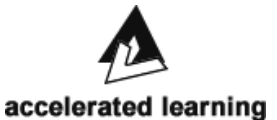

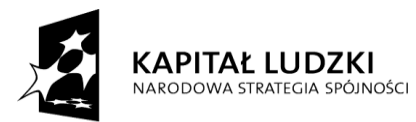

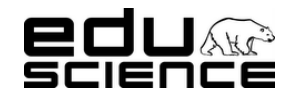

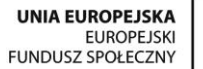

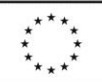

#### **Podnoszenie kompetencji uczniowskich w dziedzinie nauk matematyczno-przyrodniczych i technicznych z wykorzystaniem innowacyjnych metod i technologii – EDUSCIENCE**

- puste pole brak uprawnień
- nazwa etapu edukacyjnego uprawnienia do przesyłania raportów la danego etapu edukacyjnego
- . przycisk **Zapisz** – kliknięcie zatwierdza i zapisuje zmiany/dodaje użytkownika
- **Pokaż x wierszy** combobox z listą wyboru; dostępne opcje wyboru to: 10, 25, 50, 100.
- **wyszukiwarka** pole wyszukiwania zawartości tabeli blogów
- tabela użytkowników zawiera 6 kolumn:
	- kolumna z checkboxami do zaznaczania wybranych wierszy,
	- kolumna z przyciskiem **Edytuj** kliknięcie przenosi do widoku edycji użytkownika. Okno edycji użytkownika jest identyczne do okna tworzenia nowego użytkownika.
	- kolumna **Imię** zawiera imię użytkownika.
	- kolumna **Nazwisko** zawiera nazwisko użytkownika,
	- kolumna **E-mail** zawiera adres e-mail użytkownika,
	- kolumna **Role** zawiera informację o rolach pełnionych przez użytkownika (typie użytkownika);
- **przycisk Usuń zaznaczone wiersze** kliknięcie usuwa wiersze z zaznaczonymi checkboxami w pierwszej kolumnie tabeli
- informacja o ilości wyświetlanych wierszy spośród wszystkich dostępnych
- **przycisk Pierwsza** kliknięcie przenosi do pierwszej strony wyników; nieaktywny, gdy użytkownik znajduje się na pierwszej stronie wyników
- **przycisk Poprzednia** kliknięcie przenosi do poprzedniej strony wyników; nieaktywny, gdy użytkownik znajduje się na pierwszej stronie wyników
- **przycisk Następna** kliknięcie przenosi do następnej strony wyników; nieaktywny, gdy użytkownik znajduje się na ostatniej stronie wyników
- przycisk **Ostatnia** kliknięcie przenosi do ostatniej strony wyników; nieaktywny, gdy użytkownik znajduje się na ostatniej stronie wyników

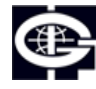

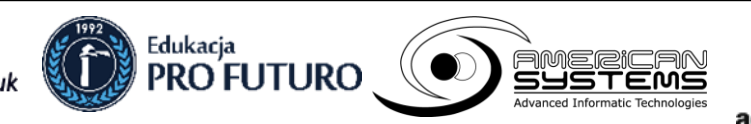

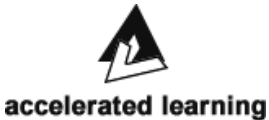

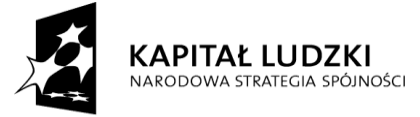

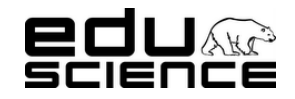

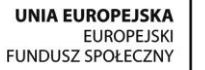

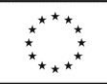

**Podnoszenie kompetencji uczniowskich w dziedzinie nauk matematyczno-przyrodniczych i technicznych z wykorzystaniem innowacyjnych metod i technologii – EDUSCIENCE**

### <span id="page-10-0"></span>**Budowa szablonów strony [www.eduscience.pl](http://www.eduscience.pl/)**

### <span id="page-10-1"></span>**I. Szablon strony głównej**

Na szablon strony głównej składają się następujące elementy: górna belka, część główna i stopka.

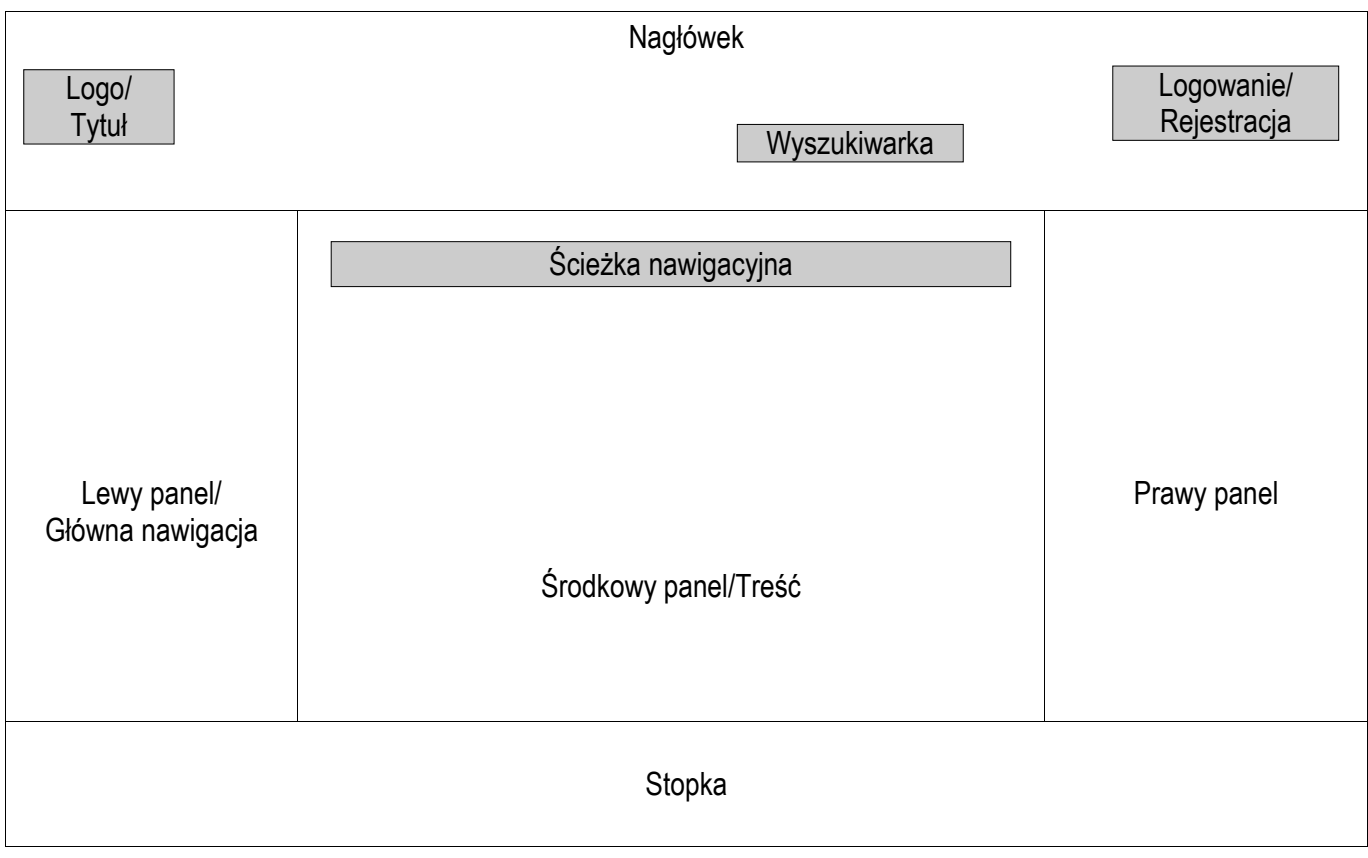

### <span id="page-10-2"></span>**1. Nagłówek**

W nagłówku znajdują się:

- **logotyp projektu Eduscience** logotyp jest podlinkowany do strony startowej, kliknięcie go przenosi do strony www.eduscience.pl
- **Wyszukiwarka treści** składa się z pola edytowalnego i przycisku wyszukiwania; wpisana treść wyszukiwana jest w zawartości strony; w rezultacie w środkowej części strony zostaje wyświetlona lista wyników
- **Przycisk logowania/Rejestracji -** użytkownik niezalogowany widzi tu wyłącznie opcje Zaloguj się i Zarejestruj się. Użytkownik zalogowany widzi tu opcje Panel użytkownika, Panel administracyjny (jeśli jest użytkownikiem z uprawnieniami do posiadania tego panelu, np. moderator grupy, redaktor, administrator), Wyloguj się.

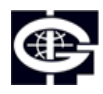

Instytut Geofizyki Polskiej Akademii Nauk

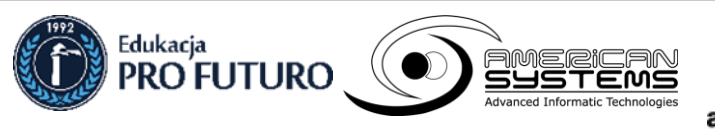

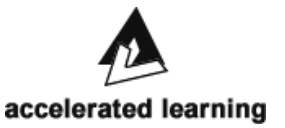

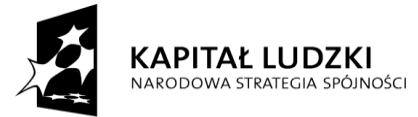

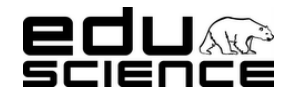

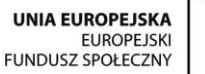

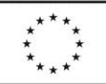

### **Podnoszenie kompetencji uczniowskich w dziedzinie nauk matematyczno-przyrodniczych i technicznych z wykorzystaniem innowacyjnych metod i technologii – EDUSCIENCE**

### <span id="page-11-0"></span>**2. Część główna**

Na część główną składają się trzy części: lewy panel z zakładkami, część środkowa z treścią poszczególnych zakładek, prawy panel z listą ostatnich wpisów na blogach i wiadomościami użytkownika.

### <span id="page-11-1"></span>**2.1. Lewy panel/Główna nawigacja**

Kliknięcie wybranej zakładki i/lub podzakładki wyświetla jej zawartość w części środkowej okna części głównej. W lewym panelu znajduje się lista zakładek portalu przenoszących do podstron portalu, a także wybrane widżety.

### <span id="page-11-2"></span>**2.1.1. Zakładki:**

### <span id="page-11-3"></span>*2.1.1.1. O Eduscience*

Zakładka na temat projektu Eduscience podzielona na podzakładki:

- **Opis projektu** znajduje się tu treść opisu projektu oraz logo projektu,
- **Charakterystyka projektu** znajduje się tu treść charakterystyki projektu,
- **Lider i partnerzy** znajdują się tu krótkie noty na temat lidera i partnerów projektu oraz odnośniki do podstron lidera i partnerów
- **Instytut Geofizyki Polskiej Akademii Nauk (IGF PAN)** znajduje się tu opis lidera projektu oraz logo,
	- **Pro Futuro** znajduje się tu opis partnera projektu, lista członków zespołu Projektu Edukacji Pro Futuro wraz z adresami email i zdjęciami, lista koordynatorów wojewódzkich wraz z adresami e-mail i zdjęciami, odnośniki do zapytań ofertowych oraz logo,
	- **American Systems** znajduje się tu opis partnera projektu oraz logo,
- **Accelerated Learning Systems** znajduje się tu opis partnera projektu oraz logo.
- **Produkt finalny –** znajdują się tu informacje na temat produktu finalnego projektu oraz galeria,
- **Szkoła w projekcie –** znajdują się tu informacje na temat szkół/użytkowników projektu,
- **Metodyka projektu** znajdują się tu informacje na temat metodyki projektu,
- **Obserwatoria –** znajduje się tu galeria oraz lista obserwatoriów i innych miejsc realizacji projektów; każda pozycja jest podlinkowana, a kliknięcie przenosi do zakładki Artykułu, do artykułu na temat danego obserwatorium (wygląd strony opisany jest w zakładce Artykuły).
- **Spotkania diagnostyczne** znajdują się tu informacje na temat spotkań diagnostycznych, prezentacja multimedialna w formie aktywnego okna, lista spotkań, z których każde jest podlinkowane i przenosi do podstrony na jego temat
- Podstrona spotkania diagnostycznego zawiera tytuł, miejsce spotkania, galerię zdjęć oraz przyciski Lubię to, Wyślij i Drukuj.
- **Spotkania wojewódzkie –** znajdują się tu informacje na temat spotkań wojewódzkich oraz harmonogramy spotkań w formie tabel,
- **Materiały do pobrania** znajdują się tu odnośniki do materiałów do pobrania; kliknięcie odnośnika otwiera materiał w przeglądarce i/lub uruchamia okno pobierania pliku,
- **Regulamin** znajduje się tu odnośnik do regulaminu rekrutacji szkół do projektu,
- **Kontakt –** znajdują się tu dane kontaktowe Biura Projektu oraz zdjęcie.

### <span id="page-11-4"></span>*2.1.1.2. Nowości*

Znajdują się tu nowości zamieszczane przez administrację i/lub redaktorów portalu; nowości wyświetlają się w formie zajawek; w każdym oknie-zajawce znajduje się miniatura zdjęcia załączonego do nowości, tytuł nowości (podlinkowany, jego kliknięcie przenosi do strony z właściwą treścią nowości), data zamieszczenia nowości, fragment treści, przycisk Komentarze (podlinkowany, jego kliknięcie przenosi do strony z właściwą treścią nowości, do części na komentarze), przycisk Więcej (podlinkowany, jego kliknięcie przenosi do strony z właściwą treścią nowości) oraz przyciski Lubię to i Wyślij.

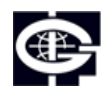

Instytut Geofizyki Polskiej Akademii Nauk

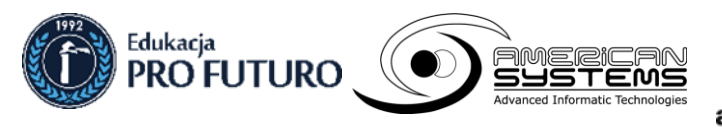

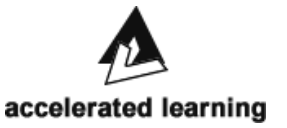

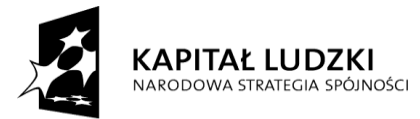

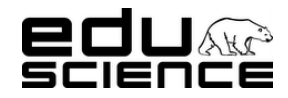

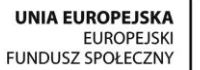

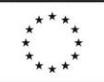

### **Podnoszenie kompetencji uczniowskich w dziedzinie nauk matematyczno-przyrodniczych i technicznych z wykorzystaniem innowacyjnych metod i technologii – EDUSCIENCE**

 **[Strona właściwa nowości]** – znajduje się tu tytuł nowości, data zamieszczenia, miniatura zdjęcia, treść właściwa nowości, pole na załączniki do nowości, galeria zdjęć, przyciski Lubię to, Wyśli i Drukuj, a także przycisk Dodaj komentarz (widoczny tylko przez zalogowanego użytkownika, podlinkowany, jego kliknięcie rozsuwa okno dodawania nowego komentarza wyposażone w przycisk Wyślij, którego kliknięcie spowoduje zamieszczenie komentarza)

### <span id="page-12-0"></span>*2.1.1.3. Wydarzenia*

Znajdują się tu informacje o wydarzeniach zamieszczane przez administrację i/lub redaktorów portalu; wydarzenia wyświetlają się w formie zajawek; w każdym oknie-zajawce znajduje się miniatura zdjęcia załączonego do wydarzenia, tytuł wydarzenia (podlinkowany, jego kliknięcie przenosi do strony z właściwą treścią wydarzenia), data zamieszczenia wydarzenia, czas rozpoczęcia wydarzenia, miejsce wydarzenia, fragment treści, przycisk Komentarze (podlinkowany, jego kliknięcie przenosi do strony z właściwą treścią wydarzenia, do części na komentarze), przycisk Więcej (podlinkowany, jego kliknięcie przenosi do strony z właściwą treścią wydarzenia) oraz przyciski Lubię to i Wyślij.

 **[Strona właściwa wydarzenia]** - znajduje się tu tytuł wydarzenia, data zamieszczenia, miniatura zdjęcia, czas rozpoczęcia wydarzenia, miejsce wydarzenia, przycisk "Zgłoś udział w wydarzeniu" (lub "Odwołaj udział w wydarzeniu", jeśli zgłoszony został udział), treść właściwa wydarzenia, pole na załączniki do wydarzenia, galeria zdjęć, przyciski Lubię to, Wyśli i Drukuj, a także przycisk Dodaj komentarz (widoczny tylko przez zalogowanego użytkownika, podlinkowany, jego kliknięcie rozsuwa okno dodawania nowego komentarza wyposażone w przycisk Wyślij, którego kliknięcie spowoduje zamieszczenie komentarza)

### <span id="page-12-1"></span>*2.1.1.4. Pikniki*

Znajdują się tu podzakładki:

- **Pikniki** znajduje się tu opis pikników oraz dane kontaktowe w sprawie pikników,
- **Harmonogram** znajduje się tu harmonogram pikników w formie tabeli, przyciski Lubię to, Wyślij i Drukuj
- **Relacje z pikników** znajdują się tu relacje z pikników zamieszczane przez administrację i/lub redaktorów portalu; relacje wyświetlają się w formie zajawek; w każdym oknie-zajawce znajduje się miniatura zdjęcia załączonego do relacji, tytuł relacji (podlinkowany, jego kliknięcie przenosi do strony z właściwą treścią relacji), data zamieszczenia relacji, fragment treści, przycisk Komentarze (podlinkowany, jego kliknięcie przenosi do strony z właściwą treścią relacji, do części na komentarze), przycisk Więcej (podlinkowany, jego kliknięcie przenosi do strony z właściwą treścią relacji) oraz przyciski Lubię to i Wyślij.
	- **[Strona właściwa relacji]** znajduje się tu tytuł relacji, data zamieszczenia, miniatura zdjęcia, treść właściwa relacji, pole na załączniki do relacji, galeria zdjęć, przyciski Lubię to, Wyślij i Drukuj.

### <span id="page-12-2"></span>*2.1.1.5. Wycieczki*

Znajdują się tu podzakładki:

- **Wycieczki** znajdują się tu miniatury zdjęć, informacje na temat wycieczek oraz lista miejsc/instytucji, w których odbywają się wycieczki (każde jest podlinkowane, kliknięcie przenosi do strony zewnętrznej danej instytucji/miejsca), dane kontaktowe ws. wycieczek oraz pole na załączniki.
- **[Podzakładka danej wycieczki]** nazwa zakładki zależy od miejsca wycieczki; znajduje się tu tytuł (lokalizacja) wycieczki, zdjęcie/miniatura miejsca wycieczki, temat wycieczki, opis wycieczki, pole na załączniki, przyciski Lubię to, Wyślij, Drukuj.
- **Harmonogram 2012** znajduje się tu harmonogram wycieczek przewidzianych na 2012 rok w formie tabeli
- **Harmonogram 2013** znajduje się tu harmonogram wycieczek przewidzianych na 2013 rok w formie tabeli
- **Niezbędnik** znajduje się tu odnośnik do niezbędnika wycieczek dydaktycznych Eduscience (w formacie PDF), kliknięcie go otwiera podgląd niezbędnika w nowym oknie.
- **Multimedia** znajdują się tu filmy video z wycieczek; filmy wyświetlają się w oknach serwisu YouTube.
- **Relacje z wycieczek** znajdują się tu relacje z wycieczek zamieszczane przez administrację i/lub redaktorów portalu; relacje wyświetlają się w formie zajawek; w każdym oknie-zajawce znajduje się miniatura zdjęcia załączonego do relacji, tytuł relacji (podlinkowany, jego kliknięcie przenosi do strony z właściwą treścią relacji), data zamieszczenia relacji, fragment treści, przycisk Więcej (podlinkowany, jego kliknięcie przenosi do strony z właściwą treścią relacji) oraz przyciski Lubię to i Wyślij.

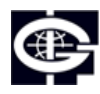

Instytut Geofizyki Polskiej Akademii Nauk

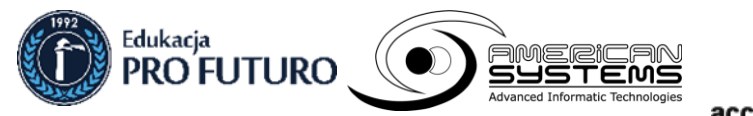

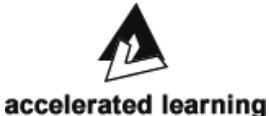

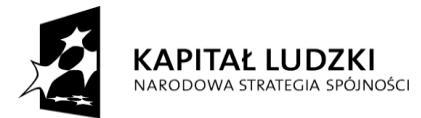

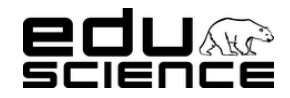

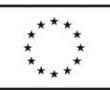

### **Podnoszenie kompetencji uczniowskich w dziedzinie nauk matematyczno-przyrodniczych i technicznych z wykorzystaniem innowacyjnych metod i technologii – EDUSCIENCE**

◦ **[Strona właściwa relacji]** - znajduje się tu tytuł relacji, data zamieszczenia, miniatura zdjęcia, treść właściwa relacji, pole na załączniki do relacji, galeria zdjęć, przyciski Lubię to, Wyślij i Drukuj.

### <span id="page-13-0"></span>*2.1.1.6. Festiwale*

Znajdują się tu podzakładki:

- **Festiwale** znajdują się tu informacje na temat festiwali, dane kontaktowe ws. wycieczek oraz przyciski Lubię to, Wyślij i Drukuj.
- **[Podzakładka danego festiwalu]** nazwa zakładki zależy od miejsca festiwalu; znajduje się tu tytuł (lokalizacja i data) festiwalu, zdjęcia miejsca (miejscowości, w której się odbył) festiwalu, opis miejsca (miejscowości), informacje o festiwalu w mediach, pole na załączniki oraz przyciski Lubię to, Wyślij i Drukuj.
- **Relacje z festiwali** znajdują się tu relacje z festiwali zamieszczane przez administrację i/lub redaktorów portalu; relacje wyświetlają się w formie zajawek; w każdym oknie-zajawce znajduje się miniatura zdjęcia załączonego do relacji, tytuł relacji (podlinkowany, jego kliknięcie przenosi do strony z właściwą treścią relacji), data zamieszczenia relacji, fragment treści, przycisk Więcej (podlinkowany, jego kliknięcie przenosi do strony z właściwą treścią relacji) oraz przyciski Lubię to, Wyślij i Drukuj.
	- **[Strona właściwa relacji]**  znajduje się tu tytuł relacji, data zamieszczenia, miniatura zdjęcia, treść właściwa relacji, pole na załączniki do relacji, galeria zdjęć, przyciski Lubię to, Wyślij i Drukuj.

### <span id="page-13-1"></span>*2.1.1.7. Artykuły*

Znajdują się tu artykuły zamieszczane przez administrację i/lub redaktorów portalu; artykuły wyświetlają się w formie zajawek; w każdym oknie-zajawce znajduje się miniatura zdjęcia załączonego do relacji, tytuł relacji (podlinkowany, jego kliknięcie przenosi do strony z właściwą treścią relacji), data zamieszczenia relacji, fragment treści, przycisk Komentuj (dostępny dla zalogowanego użytkownika, kliknięcie przenosi do strony właściwej artykułu, do części na komentarze), przycisk Więcej (podlinkowany, jego kliknięcie przenosi do strony z właściwą treścią artykułu) oraz przyciski Lubię to, Wyślij i Drukuj.

 **[Strona właściwa artykułu]** - znajduje się tu tytuł artykułu, data zamieszczenia, miniatura zdjęcia, treść właściwa artykułu, pole na załączniki do artykułu, galeria zdjęć, przyciski Lubię to, Wyślij, Drukuj i Dodaj komentarz (widoczny tylko przez zalogowanego użytkownika, podlinkowany, jego kliknięcie rozsuwa okno dodawania nowego komentarza wyposażone w przycisk Wyślij, którego kliknięcie spowoduje zamieszczenie komentarza).

### <span id="page-13-2"></span>*2.1.1.8. Stacja polarna*

Znajdują się tu podzakładki:

- **O stacji** znajduje się tu miniatura zdjęcia, opis stacji polarnej, galeria zdjęć oraz przyciski Lubię to, Wyślij i Drukuj.
- **Blog** kliknięcie podzakładki przenosi do bloga Polskiej Stacji Polarnej w zakładce Grupy.
- **Uczniowie na stacji polarnej** znajdują się tu relacje z pobytu w Polskiej Stacji Polarnej. Relacje wyświetlają się w formie zajawek; w każdym oknie-zajawce znajduje się miniatura zdjęcia załączonego do relacji, tytuł relacji (podlinkowany, jego kliknięcie przenosi do strony z właściwą treścią relacji), data zamieszczenia relacji, fragment treści, przycisk Więcej (podlinkowany, jego kliknięcie przenosi do strony z właściwą treścią wydarzenia) oraz przyciski Lubię to, Wyślij i Drukuj.
- **[Strona właściwa relacji]**  znajduje się tu tytuł relacji, data zamieszczenia, miniatura zdjęcia, treść właściwa relacji, pole na załączniki do relacji, galeria zdjęć, przyciski Lubię to, Wyślij i Drukuj.
- **Zdjęcia** znajduje się tu galeria zdjęć, przyciski Lubię to, Wyślij i Drukuj.
- **Filmy** znajdują się tu filmy video w formie okienek YouTube, przyciski Lubię to, Wyślij i Drukuj.

### <span id="page-13-3"></span>*2.1.1.9. Grupy*

Znajdują się tu grupy tematyczne oraz blogi grup. Każda grupa tematyczna ma swoją osobną sekcję, w której znajduje się nazwa grupy, przycisk Dołącz do grupy (lub Opuść grupę, jeśli użytkownik do niej należy), krótki opis grupy, ramka bloga z ostatnim wpisem oraz ostatni wątek stworzony w grupie. Kliknięcie nazwy grupy przenosi do podstrony grupy.

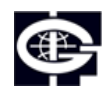

Instytut Geofizyki Polskiej Akademii Nauk

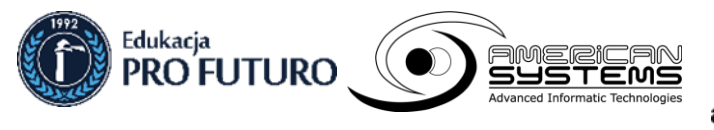

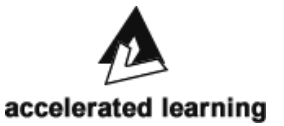

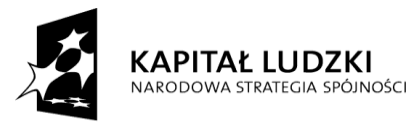

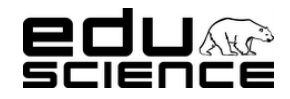

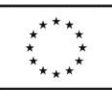

### **Podnoszenie kompetencji uczniowskich w dziedzinie nauk matematyczno-przyrodniczych i technicznych z wykorzystaniem innowacyjnych metod i technologii – EDUSCIENCE**

- **Podstrona grupy** podstrona zawiera nazwę grupy, opis grupy, okno bloga z wszystkimi wpisami opatrzonymi datą (kliknięcie w nazwę wpisu otwiera go), okno forum grupy z przyciskiem Wszystkie wątki w grupie.
	- **Okno wpisu bloga grupy** znajduje się tutaj tytuł bloga, miniatura zdjęcia, tytuł wpisu, imię i nazwisko autora wpisu, data umieszczenia wpisu, przycisk Powrót do bloga (podlinkowany, kliknięcie przenosi do bloga grupy), treść właściwa wpisu, przyciski Lubię to, Wyślij i Drukuj, a także przycisk Dodaj komentarz (widoczny tylko przez zalogowanego użytkownika, podlinkowany, jego kliknięcie rozsuwa okno dodawania nowego komentarza wyposażone w przycisk Wyślij, którego kliknięcie spowoduje zamieszczenie komentarza).
	- **Okno forum grupy**  znajduje się tu nazwa forum, miniatura zdjęcia, przycisk Powrót do grupy (podlinkowany, kliknięcie przenosi do bloga grupy), przycisk Załóż nowy wątek (podlinkowany, kliknięcie otwiera formularz dodawania nowego wątku).
		- **Formularz dodawania nowego wątku** składają się na niego: okno Tytuł wątku (edytowalne), pole treści wątku wyposażone w prosty edytor tekstu (zawierający opcje: pogrubienie, kursywa, podkreślenie, przekreślenie, link URL, cytat), przycisk Wyślij (kliknięcie zatwierdza i zapisuje nowy wątek).
		- **Okno watku forum grupy** znajduje się tu tytuł wątku, miniatura zdjęcia, przycisk Powrót do listy wątków (kliknięcie przenosi do okna forum grupy), ramka z treścią posta zawierająca: imię i nazwisko autora (podlinkowane, kliknięcie przenosi do profilu użytkownika), data zamieszczenia posta, treść posta, przycisk Odpowiedz (kliknięcie otwiera formularz dodawania odpowiedzi w wątku).
			- **Formularz odpowiedzi** zawiera pole tekstowe wyposażone w prosty edytor tekstu (zawierający opcje: pogrubienie, kursywa, podkreślenie, przekreślenie, link URL, cytat), przycisk Wyślij (kliknięcie zatwierdza i publikuje odpowiedź w wątku, przycisk Podgląd (kliknięcie wyświetla podgląd odpowiedzi w tym samym oknie).
				- **Podgląd odpowiedzi** ramka zawierająca imię i nazwisko autora (podlinkowane, kliknięcie przenosi do profilu użytkownika), data utworzenia odpowiedzi, treść odpowiedzi.

### <span id="page-14-0"></span>*2.1.1.10. Monitoring przyrodniczy*

Znajdują się tu podzakładki:

- **Monitoring przyrodniczy** znajduje się tu opis monitoringu przyrodniczego, odnośniki do podstron na temat monitoringu dla poszczególnych etapów edukacyjnych:
	- **Podstrona etapu edukacyjnego** zawiera informacje na temat elementów monitoringu danego etapu
- **Monitoring sejsmiczny** znajdują się tu informacje na temat monitoringu sejsmicznego, odnośniki do stron zewnętrznych obserwatoriów sejsmologicznych (z podglądem rejestracji sejsmologicznej), odnośnik do strony zewnętrznej (z wyszukiwarką zapisów sejsmologicznych), odnośnik do podstrony o ciekawych zapisach wstrząsów
	- **Ciekawe zapisy wstrząsów** podstrona zawierająca opisy ciekawych wstrząsów.
- **Wprowadzanie raportów** (tylko dla zalogowanych użytkowników) znajduje się tu informacja nt. terminów wysyłania raportów, przyciski Historia raportów oraz Raport szkoły. Kliknięcie przycisków przenosi do stosownych podstron.
	- **Historia raportów** podstrona zawiera listę raportów wysłanych przez szkołę (administratora szkoły lub użytkownika uprawnionego do przesyłania raportów); raporty znajdują się w tabelach; sposób wyświetlania raportów jest dwojaki: 1) wyświetlanie raportów wg. Parametrów raportu; 2) wyświetlanie raportów wg dat
	- **Raport szkoły** podstrona zawiera parametry raportu; każdy etap edukacyjny ma inny zestaw wymaganych parametrów podzielonych na części:
		- **Etap edukacyjny I zawiera części:** 
			- **Obserwacje meteorologiczne** zawiera pola:
				- **Temperatura na zewnątrz** pole edytowalne; należy tu wprowadzić wartość liczbową z dokładnością do jednego miejsca po przecinku,
				- **Zachmurzenie** checkboxy przy grafikach prezentujących stopień zachmurzenia (brak, częściowe, pełne); należy zaznaczyć wyłącznie jeden checkbox,
				- **Zjawiska atmosferyczne** checkboxy przy grafikach prezentujących rodzaje zjawisk atmosferycznych (opad, wyładowania, tęcza, mgła); można zaznaczyć dowolną ilość checkboxów,

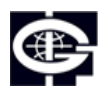

Instytut Geofizyki Polskiej Akademii Nauk

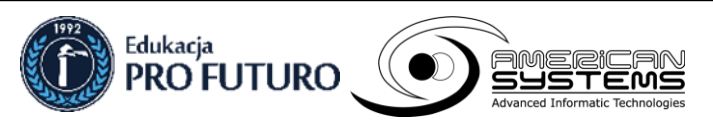

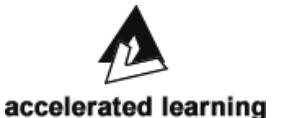

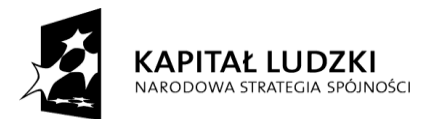

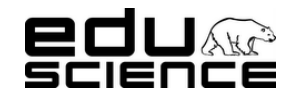

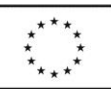

### **Podnoszenie kompetencji uczniowskich w dziedzinie nauk matematyczno-przyrodniczych i technicznych z wykorzystaniem innowacyjnych metod i technologii – EDUSCIENCE**

- **Wiatr** checkboxy przy grafikach prezentujących siłę wiatru (brak, powiew, porywisty, huragan); należy zaznaczyć wyłącznie jeden checkbox,
- **Typ opadu atmosferycznego** checkboxy przy grafikach prezentujących typ opadu atmosferycznego (deszcz, śnieg, grad); należy zaznaczyć wyłącznie jeden checkbox.
- **Obserwacje przyrodnicze** zawiera pola:
	- **Rośliny** checkboxy przy grafikach prezentujących wybrane rośliny (kwitną przebiśniegi, kwitną krokusy, kwitnie bez); można zaznaczyć dowolną ilość checkboxów,
	- **Drzewa** zawiera listę drzew z polami:
		- **Brzoza** checkboxy przy grafikach prezentujących etap rozwoju listowia (brak liści, liście zielone, liście pożółkłe); należy zaznaczyć wyłącznie jeden checkbox,
		- **Kasztanowiec** checkbox prezentujący spadanie kasztanów; zaznaczenie checkboxa oznacza, iż zaobserwowano spadanie kasztanów; niezaznaczenie checkboxa oznacza, iż nie zaobserwowano spadania kasztanów,
		- **Dąb** checkboxy prezentujące etap rozwoju listowia (brak liści, liście zielone, spadają żołędzie, liście pożółkłe); należy zaznaczyć wyłącznie jeden checkbox
- **Ptaki** zawiera checkboxy przy grafikach prezentujących obserwację obecności bocianów (brak, przylatują, gniazdują, odlatują); należy zaznaczyć wyłącznie jeden checkbox.
- **Przycisk Wyślij** klikniecie zatwierdza i przesyła raport.
- **Etap edukacyjny II** zawiera części:
	- **Obserwacje meteorologiczne** zawiera pola:
		- **Temperatura na zewnątrz** pole edytowalne; należy tu wprowadzić wartość liczbową z dokładnością do jednego miejsca po przecinku,
		- **Wiatr** zawiera pola:
			- Siła combobox z listą opcji wyboru; dostępne opcje wyboru to: brak oznaczenia (w przypadku niewykonania pomiaru), brak (w przypadku braku wiatru), powiew, porywisty, huragan. Można wybrać tylko jedną wartość.
			- **Kierunek** combobox z listą opcji wyboru; dostępne opcje wyboru to: brak oznaczenia (w przypadku niewykonania pomiaru), północny, wschodni, południowy, zachodni. Można wybrać tylko jedną wartość.
		- **Zachmurzenie** combobox z listą opcji wyboru; dostępne opcje wyboru to: brak oznaczenia (w przypadku niewykonania pomiaru), brak, częściowe, pełne. Można wybrać tylko jedną wartość.
		- **Zjawiska** checkboxy przy nazwach rodzajów zaobserowanych zjawisk atmosferycznych (opad, wyładowania, tęcza, mgła); można zaznaczyć dowolną ilość checkboxów,
		- **Typ opadu atmosferycznego** combobox z listą opcji wyboru; dostępne opcje wyboru to: brak oznaczenia (w przypadku niewykonania pomiaru), brak, mżawka, deszcz, ulewa, śnieg, szadź, grad. Można wybrać tylko jedną wartość.
		- **Grubość pokrywy śnieżnej** pole edytowalne; należy podać tu wartość z dokładnością do jednego centymetra,
		- **Rejestr poziomu wody z łaty wodowskazowej** pole edytowalne; należy tu podać wartość z dokładnością do jednego centymetra.
	- **Obserwacje przyrodnicze** zawiera części:
		- **Rośliny** zawiera pola:
			- **Przebiśniegi** combobox z listą opcji wyboru; dostępne opcje wyboru to: brak oznaczenia (w przypadku niewykonania pomiaru), brak, liście zielone, kwitną, przekwitły.
			- **Krokusy** combobox z listą opcji wyboru; dostępne opcje wyboru to: brak oznaczenia (w przypadku niewykonania pomiaru), brak, liście zielone, kwitną, przekwitły.
			- **Forsycje** combobox z listą opcji wyboru; dostępne opcje wyboru to: brak oznaczenia (w przypadku niewykonania pomiaru), brak, liście zielone, kwitną, przekwitły.

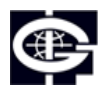

Instytut Geofizyki Polskiej Akademii Nauk

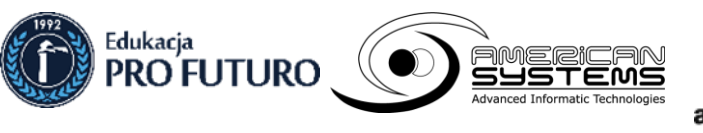

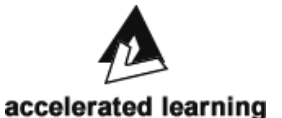

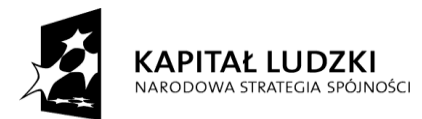

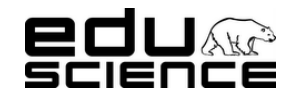

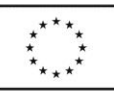

### **Podnoszenie kompetencji uczniowskich w dziedzinie nauk matematyczno-przyrodniczych i technicznych z wykorzystaniem innowacyjnych metod i technologii – EDUSCIENCE**

- **Bzy** combobox z listą opcji wyboru; dostępne opcje wyboru to: brak oznaczenia (w przypadku niewykonania pomiaru), brak, liście zielone, kwitną, przekwitły.
- **Drzewa** zawiera pola:
	- Lipa combobox z listą opcji wyboru; dostępne opcje wyboru to: brak oznaczenia (w przypadku niewykonania pomiaru), brak liści, liście zielone, zakwitły, liście pożółkłe.
	- **Brzoza** combobox z listą opcji wyboru; dostępne opcje wyboru to: brak oznaczenia (w przypadku niewykonania pomiaru), brak liści, liście zielone, liście pożółkłe.
	- **Modrzew** combobox z listą opcji wyboru; dostępne opcje wyboru to: brak oznaczenia (w przypadku niewykonania pomiaru), brak igieł, igły zielone, igły żółte.
	- **Wiśnia** combobox z listą opcji wyboru; dostępne opcje wyboru to: brak oznaczenia (w przypadku niewykonania pomiaru), brak liści, liście zielone, kwitną, owocują, liście pożółkłe.
	- **Jabłoń** combobox z listą opcji wyboru; dostępne opcje wyboru to: brak oznaczenia (w przypadku niewykonania pomiaru), brak liści, liście zielone, kwitną, owocują, liście pożółkłe.
	- **Jarząb** combobox z listą opcji wyboru; dostępne opcje wyboru to: brak oznaczenia (w przypadku niewykonania pomiaru), brak liści, liście zielone, kwitną, owocują, liście pożółkłe.
	- **Kasztanowiec** combobox z listą opcji wyboru; dostępne opcje wyboru to: brak oznaczenia (w przypadku niewykonania pomiaru), brak liści, liście zielone, zakwitły, spadają kasztany, liście pożółkłe.
	- Dąb combobox z listą opcji wyboru; dostępne opcje wyboru to: brak oznaczenia (w przypadku niewykonania pomiaru), brak liści, liście zielone, spadają żołędzie, liście pożółkłe.
- **Owady** zawiera pola:
	- **Komary** combobox z listą opcji wyboru; dostępne opcje wyboru to: brak oznaczenia (w przypadku niewykonania pomiaru), brak, są.
	- **Osy** combobox z listą opcji wyboru; dostępne opcje wyboru to: brak oznaczenia (w przypadku niewykonania pomiaru), brak, są.
- **Ptaki** zawiera pola:
	- **E** Bociany combobox z listą opcji wyboru; dostępne opcje wyboru to: brak oznaczenia (w przypadku niewykonania pomiaru), brak, przylatują, gniazdują, odlatują.
	- Szpaki combobox z listą opcji wyboru; dostępne opcje wyboru to: brak oznaczenia (w przypadku niewykonania pomiaru), brak, przylatują, gniazdują, odlatują.
	- **Dzikie gęsi** combobox z listą opcji wyboru; dostępne opcje wyboru to: brak oznaczenia (w przypadku niewykonania pomiaru), brak, przylatują, gniazdują, odlatują.
- **Zbiory na polach** zawiera pola:
	- **Zbóż** combobox z listą opcji wyboru; dostępne opcje wyboru to: brak oznaczenia (w przypadku niewykonania pomiaru), nie, tak.
	- **Pomidorów** combobox z listą opcji wyboru; dostępne opcje wyboru to: brak oznaczenia (w przypadku niewykonania pomiaru), nie, tak.
	- **Ziemniaków** combobox z listą opcji wyboru; dostępne opcje wyboru to: brak oznaczenia (w przypadku niewykonania pomiaru), nie, tak.
- **Przycisk Wyślij** klikniecie zatwierdza i przesyła raport.
- **Etap edukacyjny III** zawiera części:
	- **Obserwacje meteorologiczne** zawiera pola:
		- **Temperatura na zewnątrz** pole edytowalne; należy tu wprowadzić wartość liczbową z dokładnością do jednego miejsca po przecinku,
		- **Wiatr** zawiera pola:
			- **Prędkość** pole edytowalne; należy tu wprowadzić wartość liczbową z dokładnością do jednego miejsca po przecinku,
			- Kierunek pole edytowalne; należy tu wprowadzić wartość liczbową z dokładnością do liczby całkowitej,

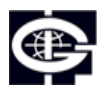

Instytut Geofizyki Polskiej Akademii Nauk

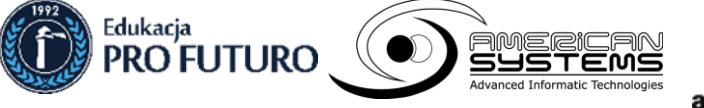

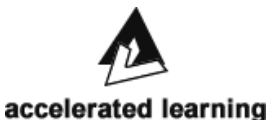

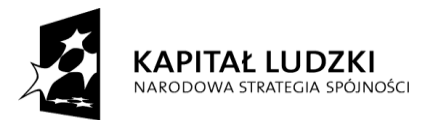

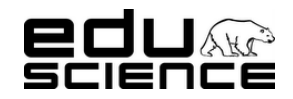

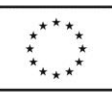

### **Podnoszenie kompetencji uczniowskich w dziedzinie nauk matematyczno-przyrodniczych i technicznych z wykorzystaniem innowacyjnych metod i technologii – EDUSCIENCE**

- **Zachmurzenie** combobox z listą opcji wyboru; dostępne opcje wyboru to: brak oznaczenia (w przypadku niewykonania pomiaru), brak, częściowe, pełne. Można wybrać tylko jedną wartość.
- **Zjawiska** checkboxy przy nazwach rodzajów zaobserowanych zjawisk atmosferycznych (opad, wyładowania, tęcza, mgła); można zaznaczyć dowolną ilość checkboxów,
- **Opad** zawiera pola:
	- **typ** combobox z listą opcji wyboru; dostępne opcje wyboru to: brak oznaczenia (w przypadku niewykonania pomiaru), brak, mżawka, deszcz, ulewa, śnieg, szadź, grad. Można wybrać tylko jedną wartość.
	- wielkość pole edytowalne; wartość liczbową należy podać z dokładnością do jednego milimetra,
	- **odczyn** combobox z listą opcji wyboru; dostępne opcje wyboru to: brak oznaczenia (w przypadku niewykonania pomiaru), kwaśny, bardzo kwaśny, naturalny, zasadowy, podwyższony.
	- zanieczyszczenie combobox z listą opcji wyboru; dostępne opcje wyboru to: brak oznaczenia (w przypadku niewykonania pomiaru), małe, średnie, duże.
- **Grubość pokrywy śnieżnej** pole edytowalne; należy podać tu wartość z dokładnością do jednego centymetra,
- **Gęstość śniegu** pole edytowalne; należy tu podać wartość z dokładnością do drugiego miejsca po przecinku,
- **Obserwacje hydrologiczne** zawiera pola:
	- **Rejestr poziomu wody z łaty wodowskazowej** pole edytowalne; należy tu podać wartość liczbową w zaokragleniu do jednego centymetra,
	- **Pokrywa lodowa** combobox z listą opcji wyboru; dostępne opcje wyboru to: brak oznaczenia (w przypadku niewykonania pomiaru), brak, częściowa, trwała.
	- **Test jakości wody** zawiera pola:
		- **odczyn** combobox z listą opcji wyboru; dostępne opcje wyboru to: brak oznaczenia (w przypadku niewykonania pomiaru), kwaśny, obojętny, zasadowy.
		- **zanieczyszczenie** combobox z listą opcji wyboru; dostępne opcje wyboru to: brak oznaczenia (w przypadku niewykonania pomiaru), małe, średnie, duże.
- **Obserwacje przyrodnicze** zawiera części:
	- **Rośliny** zawiera pola:
		- **Przebiśniegi** combobox z listą opcji wyboru; dostępne opcje wyboru to: brak oznaczenia (w przypadku niewykonania pomiaru), brak, liście zielone, kwitną, przekwitły.
		- **EXTY Krokusy** combobox z listą opcji wyboru; dostępne opcję wyboru to: brak oznaczenia (w przypadku niewykonania pomiaru), brak, liście zielone, kwitną, przekwitły.
		- **Example** combobox z listą opcji wyboru; dostępne opcje wyboru to: brak oznaczenia (w przypadku niewykonania pomiaru), brak, liście zielone, kwitną, przekwitły.
		- **Bzy** combobox z listą opcji wyboru; dostępne opcje wyboru to: brak oznaczenia (w przypadku niewykonania pomiaru), brak, liście zielone, kwitną, przekwitły.
		- **Maki polne** combobox z listą opcji wyboru; dostępne opcje wyboru to: brak oznaczenia (w przypadku niewykonania pomiaru), brak, liście zielone, kwitną, przekwitły.
		- **Kwiaty na zbiornikach wodnych** combobox z listą opcji wyboru; dostępne opcje wyboru to: brak oznaczenia (w przypadku niewykonania pomiaru), brak, liście zielone, kwitną, przekwitły.
- **Drzewa** zawiera pola:
	- **Brzoza** combobox z listą opcji wyboru; dostępne opcje wyboru to: brak oznaczenia (w przypadku niewykonania pomiaru), brak liści, liście zielone, liście pożółkłe.
	- **Modrzew** combobox z listą opcji wyboru; dostępne opcje wyboru to: brak oznaczenia (w przypadku niewykonania pomiaru), brak igieł, igły zielone, igły żółte.
	- **Wiśnia** combobox z listą opcji wyboru; dostępne opcje wyboru to: brak oznaczenia (w przypadku niewykonania pomiaru), brak liści, liście zielone, kwitną, owocują, liście pożółkłe.

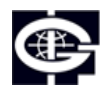

Instytut Geofizyki Polskiej Akademii Nauk

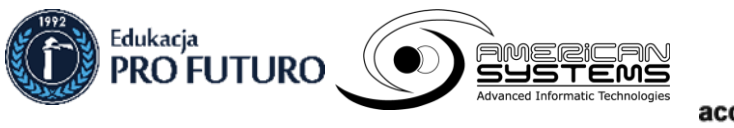

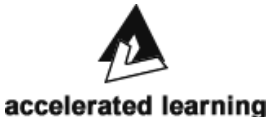

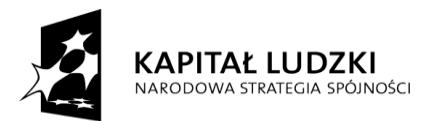

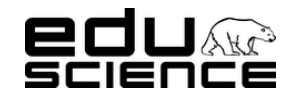

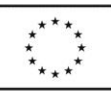

### **Podnoszenie kompetencji uczniowskich w dziedzinie nauk matematyczno-przyrodniczych i technicznych z wykorzystaniem innowacyjnych metod i technologii – EDUSCIENCE**

- **Jabłoń** combobox z listą opcji wyboru; dostępne opcje wyboru to: brak oznaczenia (w przypadku niewykonania pomiaru), brak liści, liście zielone, kwitną, owocują, liście pożółkłe.
- **Jarząb** combobox z listą opcji wyboru; dostępne opcje wyboru to: brak oznaczenia (w przypadku niewykonania pomiaru), brak liści, liście zielone, kwitną, owocują, liście pożółkłe.
- **Lipa** combobox z listą opcji wyboru; dostępne opcje wyboru to: brak oznaczenia (w przypadku niewykonania pomiaru), brak liści, liście zielone, zakwitły, liście pożółkłe.
- **Kasztanowiec** combobox z listą opcji wyboru; dostępne opcje wyboru to: brak oznaczenia (w przypadku niewykonania pomiaru), brak liści, liście zielone, zakwitły, spadają kasztany, liście pożółkłe.
- **Dąb** combobox z listą opcji wyboru; dostępne opcje wyboru to: brak oznaczenia (w przypadku niewykonania pomiaru), brak liści, liście zielone, spadają żołędzie, liście pożółkłe.
- **Owady i robaki** zawiera pola:
	- **komary** combobox z listą opcji wyboru; dostępne opcje wyboru to: brak oznaczenia (w przypadku niewykonania pomiaru), brak, są.
	- **osy** combobox z listą opcji wyboru; dostępne opcje wyboru to: brak oznaczenia (w przypadku niewykonania pomiaru), brak, są.
	- **szerszenie** combobox z listą opcji wyboru; dostępne opcje wyboru to: brak oznaczenia (w przypadku niewykonania pomiaru), brak, są.
	- **dżdżownice** combobox z listą opcji wyboru; dostępne opcje wyboru to: brak oznaczenia (w przypadku niewykonania pomiaru), brak śladów, ślady na powierzchni gruntu.
- **Ptaki** zawiera pola:
	- **skowronki** combobox z listą opcji wyboru; dostępne opcje wyboru to: brak oznaczenia (w przypadku niewykonania pomiaru), brak, przylatują, gniazdują, odlatują.
	- **bociany** combobox z listą opcji wyboru; dostępne opcje wyboru to: brak oznaczenia (w przypadku niewykonania pomiaru), brak, przylatują, gniazdują, odlatują.
	- **dzikie gęsi** combobox z listą opcji wyboru; dostępne opcje wyboru to: brak oznaczenia (w przypadku niewykonania pomiaru), brak, przylatują, gniazdują, odlatują.
	- **szpaki** combobox z listą opcji wyboru; dostępne opcje wyboru to: brak oznaczenia (w przypadku niewykonania pomiaru), brak, przylatują, gniazdują, odlatują.
- **Zbiory** zawiera pola:
	- **siana** combobox z listą opcji wyboru; dostępne opcje wyboru to: brak oznaczenia (w przypadku niewykonania pomiaru), nie, tak.
	- **czereśni** combobox z listą opcji wyboru; dostępne opcje wyboru to: brak oznaczenia (w przypadku niewykonania pomiaru), nie, tak.
	- **truskawek** combobox z listą opcji wyboru; dostępne opcje wyboru to: brak oznaczenia (w przypadku niewykonania pomiaru), nie, tak.
	- **zbóż** combobox z listą opcji wyboru; dostępne opcje wyboru to: brak oznaczenia (w przypadku niewykonania pomiaru), nie, tak.
	- **pomidorów** combobox z listą opcji wyboru; dostępne opcje wyboru to: brak oznaczenia (w przypadku niewykonania pomiaru), nie, tak.
	- **ogórków** combobox z listą opcji wyboru; dostępne opcje wyboru to: brak oznaczenia (w przypadku niewykonania pomiaru), nie, tak.
	- **ziemniaków** combobox z listą opcji wyboru; dostępne opcje wyboru to: brak oznaczenia (w przypadku niewykonania pomiaru), nie, tak.
	- **winogron** combobox z listą opcji wyboru; dostępne opcje wyboru to: brak oznaczenia (w przypadku niewykonania pomiaru), nie, tak.
	- **grzybów jadalnych** combobox z listą opcji wyboru; dostępne opcje wyboru to: brak oznaczenia (w przypadku niewykonania pomiaru), nie, tak.
- **Etap edukacyjny IV** zawiera części:

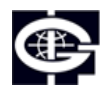

Instytut Geofizyki Polskiej Akademii Nauk

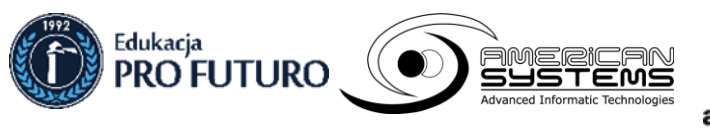

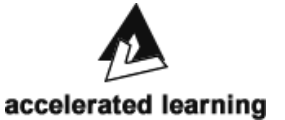

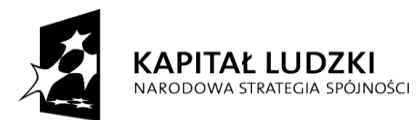

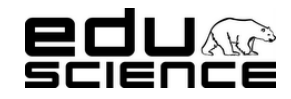

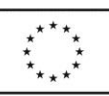

### **Podnoszenie kompetencji uczniowskich w dziedzinie nauk matematyczno-przyrodniczych i technicznych z wykorzystaniem innowacyjnych metod i technologii – EDUSCIENCE**

- **Obserwacje meteorologiczne** zawiera części:
	- **Temperatury na zewnątrz** (w czasie ostatniej doby) zawiera pola:
		- aktualna pole edytowalne; wartość można podać z dokładnością do jednego miejsca po przecinku,
		- **maksymalna** pole edytowalne; wartość można podać z dokładnością do jednego miejsca po przecinku,
		- **minimalna** pole edytowalne; wartość można podać z dokładnością do jednego miejsca po przecinku,
	- **Wiatr** zawiera pola:
		- **prędkość** pole edytowalne; wartość można podać z dokładnością do jednego miejsca po przecinku,
		- **kierunek** pole edytowalne; wartość należy podać w zaokrągleniu do pełnej liczby,
	- **Zachmurzenie** combobox z listą opcji wyboru; dostępne opcje wyboru to: brak oznaczenia (w przypadku niewykonania pomiaru), 0/8, 1/8, 2/8, 3/8, 4/8, 5/8, 6/8, 7/8 i 8,8.
	- **Zjawiska** checkboxy przy nazwach rodzajów zaobserowanych zjawisk atmosferycznych (opad, wyładowania, tęcza, mgła); można zaznaczyć dowolną ilość checkboxów,
	- **Widzialność** pole edytowalne; wartość można podać z dokładnością do jednego miejsca po przecinku,
	- **Opad** zawiera pola:
		- **typ** combobox z listą opcji wyboru; dostępne opcje wyboru to: brak oznaczenia (w przypadku niewykonania pomiaru), brak, mżawka, deszcz, ulewa, śnieg, szadź, grad. Można wybrać tylko jedną wartość.
		- wielkość pole edytowalne; wartość można podać z dokładnością do jednego milimetra,
		- odczyn combobox z listą opcji wyboru; dostępne opcje wyboru to: brak oznaczenia (w przypadku niewykonania pomiaru), kwaśny, bardzo kwaśny, naturalny, zasadowy, podwyższony. Można wybrać tylko jedną wartość.
		- **zanieczyszczenie** combobox z listą opcji wyboru; dostępne opcje wyboru to: brak oznaczenia (w przypadku niewykonania pomiaru), małe, średnie, duże. Można wybrać tylko jedną wartość.
	- **Grubość pokrywy śnieżnej** pole edytowalne; wartość można podać z dokładnością do jednego centymetra,
	- **Gęstość śniegu** pole edytowalne; wartość można podać z dokładnością do drugiego miejsca po przecinku.
- **Obserwacje hydrologiczne** zawiera pola:
	- **Rejestr poziomu wody z łaty wodowskazowej** pole edytowalne; należy tu podać wartość liczbową w zaokragleniu do jednego centymetra,
	- **Pokrywa lodowa** combobox z listą opcji wyboru; dostępne opcje wyboru to: brak oznaczenia (w przypadku niewykonania pomiaru), brak, częściowa, trwała.
	- **Test jakości wody** zawiera pola:
		- **odczyn** combobox z listą opcji wyboru; dostępne opcje wyboru to: brak oznaczenia (w przypadku niewykonania pomiaru), kwaśny, obojętny, zasadowy.
		- zanieczyszczenie combobox z listą opcji wyboru; dostępne opcje wyboru to: brak oznaczenia (w przypadku niewykonania pomiaru), małe, średnie, duże.
- **Obserwacje przyrodnicze** zawiera części:
	- **Rośliny** zawiera pola:
		- **Przebiśniegi** combobox z lista opcji wyboru; dostępne opcje wyboru to: brak oznaczenia (w przypadku niewykonania pomiaru), brak, liście zielone, kwitną, przekwitły.
		- **Krokusy** combobox z listą opcji wyboru; dostępne opcje wyboru to: brak oznaczenia (w przypadku niewykonania pomiaru), brak, liście zielone, kwitną, przekwitły.
		- **Forsycje** combobox z listą opcji wyboru; dostępne opcje wyboru to: brak oznaczenia (w przypadku niewykonania pomiaru), brak, liście zielone, kwitną, przekwitły.
		- Bzy combobox z listą opcji wyboru; dostępne opcje wyboru to: brak oznaczenia (w przypadku niewykonania pomiaru), brak, liście zielone, kwitną, przekwitły.
		- Maki polne combobox z lista opcji wyboru; dostępne opcje wyboru to: brak oznaczenia (w przypadku niewykonania pomiaru), brak, liście zielone, kwitną, przekwitły.

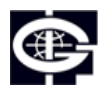

Instytut Geofizyki Polskiej Akademii Nauk

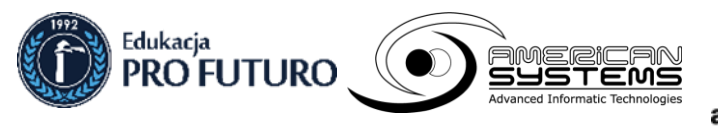

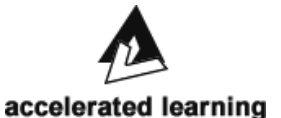

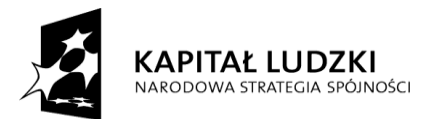

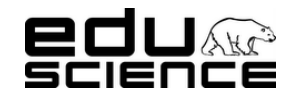

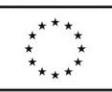

### **Podnoszenie kompetencji uczniowskich w dziedzinie nauk matematyczno-przyrodniczych i technicznych z wykorzystaniem innowacyjnych metod i technologii – EDUSCIENCE**

- **Kwiaty na zbiornikach wodnych** combobox z listą opcji wyboru; dostępne opcje wyboru to: brak oznaczenia (w przypadku niewykonania pomiaru), brak, liście zielone, kwitną, przekwitły.
- **Drzewa** zawiera pola:
	- Brzoza combobox z listą opcji wyboru; dostępne opcje wyboru to: brak oznaczenia (w przypadku niewykonania pomiaru), brak liści, liście zielone, liście pożółkłe.
	- **Modrzew** combobox z listą opcji wyboru; dostępne opcje wyboru to: brak oznaczenia (w przypadku niewykonania pomiaru), brak igieł, igły zielone, igły żółte.
	- **Wiśnia** combobox z listą opcji wyboru; dostępne opcje wyboru to: brak oznaczenia (w przypadku niewykonania pomiaru), brak liści, liście zielone, kwitną, owocują, liście pożółkłe.
	- **Jabłoń** combobox z listą opcji wyboru; dostępne opcje wyboru to: brak oznaczenia (w przypadku niewykonania pomiaru), brak liści, liście zielone, kwitną, owocują, liście pożółkłe.
	- Jarząb combobox z listą opcji wyboru; dostępne opcje wyboru to: brak oznaczenia (w przypadku niewykonania pomiaru), brak liści, liście zielone, kwitną, owocują, liście pożółkłe.
	- **Lipa** combobox z listą opcji wyboru; dostępne opcje wyboru to: brak oznaczenia (w przypadku niewykonania pomiaru), brak liści, liście zielone, zakwitły, liście pożółkłe.
	- **Kasztanowiec** combobox z listą opcji wyboru; dostępne opcje wyboru to: brak oznaczenia (w przypadku niewykonania pomiaru), brak liści, liście zielone, zakwitły, spadają kasztany, liście pożółkłe.
	- Dąb combobox z listą opcji wyboru; dostępne opcje wyboru to: brak oznaczenia (w przypadku niewykonania pomiaru), brak liści, liście zielone, spadają żołędzie, liście pożółkłe.
- **Owady i robaki** zawiera pola:
	- **komary** combobox z listą opcji wyboru; dostępne opcje wyboru to: brak oznaczenia (w przypadku niewykonania pomiaru), brak, są.
	- **osy** combobox z listą opcji wyboru; dostępne opcje wyboru to: brak oznaczenia (w przypadku niewykonania pomiaru), brak, są.
	- **szerszenie** combobox z listą opcji wyboru; dostępne opcje wyboru to: brak oznaczenia (w przypadku niewykonania pomiaru), brak, są.
	- **dżdżownice** combobox z listą opcji wyboru; dostępne opcje wyboru to: brak oznaczenia (w przypadku niewykonania pomiaru), brak śladów, ślady na powierzchni gruntu.
- **Ptaki** zawiera pola:
	- skowronki combobox z listą opcji wyboru; dostępne opcje wyboru to: brak oznaczenia (w przypadku niewykonania pomiaru), brak, przylatują, gniazdują, odlatują.
	- **bociany** combobox z listą opcji wyboru; dostępne opcje wyboru to: brak oznaczenia (w przypadku niewykonania pomiaru), brak, przylatują, gniazdują, odlatują.
	- **dzikie gęsi** combobox z listą opcji wyboru; dostępne opcje wyboru to: brak oznaczenia (w przypadku niewykonania pomiaru), brak, przylatują, gniazdują, odlatują.
	- **szpaki** combobox z listą opcji wyboru; dostępne opcje wyboru to: brak oznaczenia (w przypadku niewykonania pomiaru), brak, przylatują, gniazdują, odlatują.
- **Obserwacje zbiorów** zawiera pola:
	- siana combobox z listą opcji wyboru; dostępne opcje wyboru to: brak oznaczenia (w przypadku niewykonania pomiaru), nie, tak.
	- **ogórków** combobox z listą opcji wyboru; dostępne opcje wyboru to: brak oznaczenia (w przypadku niewykonania pomiaru), nie, tak.
	- **zboża** combobox z listą opcji wyboru; dostępne opcje wyboru to: brak oznaczenia (w przypadku niewykonania pomiaru), nie, tak.
	- **truskawki** combobox z listą opcji wyboru; dostępne opcje wyboru to: brak oznaczenia (w przypadku niewykonania pomiaru), nie, tak.
	- **czereśnie** combobox z listą opcji wyboru; dostępne opcje wyboru to: brak oznaczenia (w przypadku niewykonania pomiaru), nie, tak.

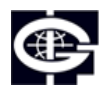

Instytut Geofizyki Polskiej Akademii Nauk

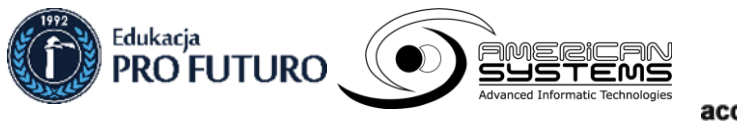

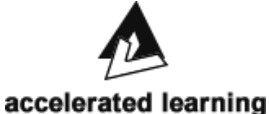

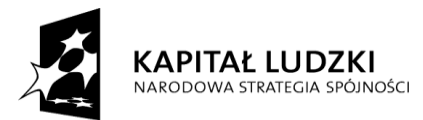

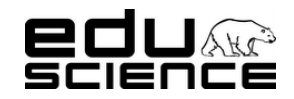

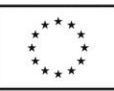

### **Podnoszenie kompetencji uczniowskich w dziedzinie nauk matematyczno-przyrodniczych i technicznych z wykorzystaniem innowacyjnych metod i technologii – EDUSCIENCE**

- **pomidory** combobox z listą opcji wyboru; dostępne opcje wyboru to: brak oznaczenia (w przypadku niewykonania pomiaru), nie, tak.
- ziemniaki combobox z listą opcji wyboru; dostępne opcje wyboru to: brak oznaczenia (w przypadku niewykonania pomiaru), nie, tak.
- **winogrona** combobox z listą opcji wyboru; dostępne opcje wyboru to: brak oznaczenia (w przypadku niewykonania pomiaru), nie, tak.
- **grzyby jadalne** combobox z listą opcji wyboru; dostępne opcje wyboru to: brak oznaczenia (w przypadku niewykonania pomiaru), nie, tak.
- **Ceny warzyw i owoców na lokalnych targowiskach** zawiera pola:
	- **truskawki** pole edytowalne; wartość liczbową można podawać z dokładnością do drugiego miejsca po przecinku,
	- **czereśnie** pole edytowalne; wartość liczbową można podawać z dokładnością do drugiego miejsca po przecinku,
	- **jabłka** pole edytowalne; wartość liczbową można podawać z dokładnością do drugiego miejsca po przecinku,
	- **śliwki** pole edytowalne; wartość liczbową można podawać z dokładnością do drugiego miejsca po przecinku,
	- **gruszki** pole edytowalne; wartość liczbową można podawać z dokładnością do drugiego miejsca po przecinku,
	- **pomidory** pole edytowalne; wartość liczbową można podawać z dokładnością do drugiego miejsca po przecinku,
	- **ogórki** pole edytowalne; wartość liczbową można podawać z dokładnością do drugiego miejsca po przecinku,
	- **ziemniaki** pole edytowalne; wartość liczbową można podawać z dokładnością do drugiego miejsca po przecinku,
	- **podgrzybki** pole edytowalne; wartość liczbową można podawać z dokładnością do drugiego miejsca po przecinku,
- **Mapy –** znajdują się tu comboboxy pozwalające na wybór parametru wyświetlania mapy oraz pole z mapą. Na mapę składa się konturowa mapa Polski z konturami województw, graficzna prezentacja parametru oraz legenda.
	- Combobox z listą lat zawiera pola wyboru od 2013 i 2014,
	- Combobox z lista miesięcy zawiera pola wyboru od 01 do 12
	- Combobox z listą dni zawiera pola wyboru od 01 do 31
	- Combobox z parametrami pomiarów zawiera pola wyboru:
		- **Status raportów** wyświetla mapę z zaznaczonymi punktami, które odpowiadają szkołom biorącym udział w projekcie; punkty są w trzech kolorach:
			- czerwony oznacza brak raportu
			- zielony oznacza raport w terminie
			- niebieski oznacza raport opóźniony
		- Obserwacje meteorologiczne
			- **Temperatura powietrza w czasie raportowania**

Wyświetla mapę z graficzną prezentacją temperatur w Polsce; na mapie znajdują się punkty odpowiadające szkołom biorącym udział w projekcie oraz barwne obszary odpowiadające temperaturom; legenda obejmuje wartości od -20 do +30 stopni Celsjusza, spektrum barw od granatowego przez zielony do czerwonego (z odcieniami pośrednimi).

◦ **Dobowa maksymalna temperatura powietrza**

Wyświetla mapę z graficzną prezentacją maksymalnych zanotowanych temperatur w Polsce; na mapie znajdują się punkty odpowiadające szkołom biorącym udział w projekcie oraz barwne obszary odpowiadające temperaturom; legenda obejmuje wartości od -20 do +30 stopni Celsjusza, spektrum barw od granatowego przez zielony do czerwonego (z odcieniami pośrednimi).

◦ **Dobowa minimalna temperatura powietrza**

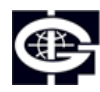

Instytut Geofizyki Polskiej Akademii Nauk

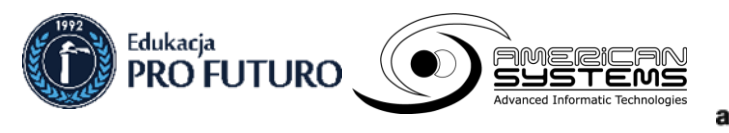

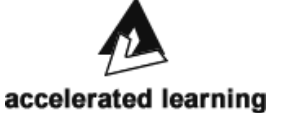

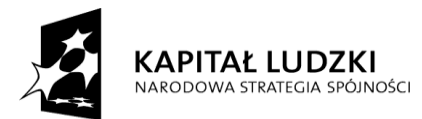

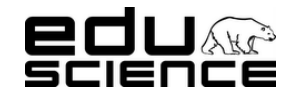

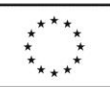

### **Podnoszenie kompetencji uczniowskich w dziedzinie nauk matematyczno-przyrodniczych i technicznych z wykorzystaniem innowacyjnych metod i technologii – EDUSCIENCE**

Wyświetla mapę z graficzną prezentacją minimalnych zanotowanych temperatur w Polsce; na mapie znajdują się punkty odpowiadające szkołom biorącym udział w projekcie oraz barwne obszary odpowiadające temperaturom; legenda obejmuje wartości od -20 do +30 stopni Celsjusza, spektrum barw od granatowego przez zielony do czerwonego (z odcieniami pośrednimi).

### ◦ **Kierunek wiatru**

Wyświetla mapę z graficzną prezentacją kierunku wiatru w Polsce; na mapie znajdują się punkty odpowiadające szkołom biorącym udział w projekcie oraz symbole strzałek określające kierunek wiatru (uśredniony dla całego województwa); w jednym województwie wyświetla się jedna strzałka.

### ◦ **Siła wiatru**

Wyświetla mapę z graficzną prezentacją siły wiatru w Polsce; na mapie znajdują się punkty odpowiadające szkołom biorącym udział w projekcie oraz barwne obszary odpowiadające sile wiatru; legenda obejmuje wartości *brak, powiew, porywisty* i *huragan*, spektrum barw od granatowego przez zielony do czerwonego (z odcieniami pośrednimi).

### ◦ **Widzialność**

Wyświetla mapę z graficzną prezentacją widzialności; na mapie znajdują się punkty odpowiadające szkołom biorącym udział w projekcie oraz barwne obszary odpowiadające wartości widzialności; legenda obejmuje wartości od 0 do 20 km; spektrum barw obejmuje odcienie koloru granatowego i kolor biały – od ciemnego (najniższa wartość) do białego (najwyższa wartość).

### ◦ **Zachmurzenie**

Wyświetla mapę z graficzną prezentacją stopnia zachmurzenia; na mapie znajdują się punkty odpowiadające szkołom biorącym udział w projekcie oraz barwne obszary odpowiadające wartości stopnia zachmurzenia; legenda obejmuje wartości od 0/8 do 8/8; spektrum barw obejmuje kolor biały i odcienie koloru granatowego – kolor biały oznacza najniższą wartość (0/8), najciemniejszy odcień granatu najwyższą wartość (8/8).

### ◦ **Zjawiska**

Wyświetla mapę z graficzną prezentacją rodzaju zaobserwowanych zjawisk; w każdym województwie wyświetlony jest symbol jednego zjawiska.

### ◦ **Wielkość opadu**

Wyświetla mapę z graficzną prezentacją wielkości opadu; na mapie znajdują się punkty odpowiadające szkołom biorącym udział w projekcie oraz barwne obszary odpowiadające wartości wielkości opadu; legenda obejmuje wartości od 0 do 15 mm; spektrum barw obejmuje kolor biały i odcienie koloru granatowego – kolor biały oznacza najniższą wartość (0), najciemniejszy odcień granatu najwyższą wartość (>15mm).

### ◦ **Odczyn opadu**

Wyświetla mapę z graficzną prezentacją odczynu opadu; na mapie znajdują się punkty odpowiadające szkołom biorącym udział w projekcie oraz barwne obszary odpowiadające wartości odczynu opadu; legenda obejmuje wartości *b. kwaśny, kwaśny, naturalny, podwyższony, zasadowy*; spektrum barw od koloru czerwonego (kwaśny) przez biały (naturalny) do granatowego (zasadowy), wraz z odcieniami pośrednimi.

### ◦ **Zanieczyszczenie opadu**

Wyświetla mapę z graficzną prezentacją zanieczyszczenia opadu; na mapie znajdują się punkty odpowiadające szkołom biorącym udział w projekcie oraz barwne obszary odpowiadające wartości zanieczyszczenia opadu; legenda obejmuje wartości *małe, średnie, duże*; spektrum barw od koloru zielonego (małe) przez błękitny (średnie) do granatowego (duże), wraz z odcieniami pośrednimi.

### ◦ **Grubość pokrywy śnieżnej**

Wyświetla mapę z graficzną prezentacją grubości pokrywy śnieżnej; na mapie znajdują się punkty odpowiadające szkołom biorącym udział w projekcie oraz barwne obszary odpowiadające wartości grubości pokrywy śnieżnej; legenda obejmuje wartości od 0 do >70 cm; spektrum barw obejmuje kolor biały i odcienie koloru granatowego – kolor biały oznacza najniższą wartość (0), najciemniejszy odcień granatu najwyższą wartość (>70cm).

### ◦ **Zapas wody w śniegu**

Wyświetla mapę z graficzną prezentacją zapasu wody w śniegu; na mapie znajdują się punkty odpowiadające szkołom biorącym udział w projekcie oraz barwne obszary odpowiadające wartości zapasu wody w śniegu;

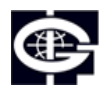

Instytut Geofizyki Polskiej Akademii Nauk

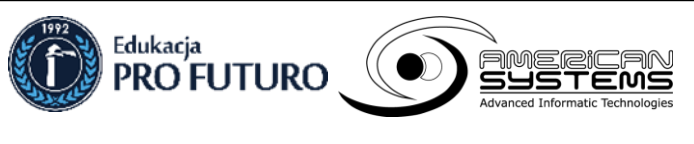

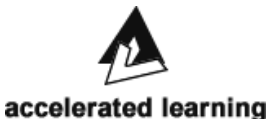

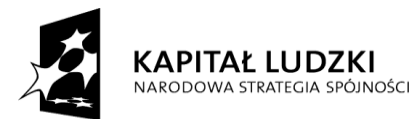

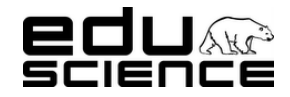

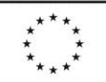

### **Podnoszenie kompetencji uczniowskich w dziedzinie nauk matematyczno-przyrodniczych i technicznych z wykorzystaniem innowacyjnych metod i technologii – EDUSCIENCE**

legenda obejmuje wartości od 0 do >20 l/m<sup>2</sup> ; spektrum barw obejmuje kolor biały i odcienie koloru granatowego – kolor biały oznacza najniższą wartość (0), najciemniejszy odcień granatu najwyższą wartość (>20l/m<sup>2</sup> ).

◦ **Pokrywa lodowa**

Wyświetla mapę z graficzną prezentacją pokrywy lodowej; na mapie znajdują się punkty odpowiadające szkołom biorącym udział w projekcie oraz barwne obszary odpowiadające wartości pokrywy lodowej; legenda obejmuje wartości *brak, częściowa, trwała*; spektrum barw obejmuje kolor biały i odcienie koloru granatowego – kolor biały oznacza najniższą wartość (brak), najciemniejszy odcień granatu najwyższą wartość (trwała).

### ◦ **Odczyn wody w ciekach lub zbiornikach**

Wyświetla mapę z zaznaczonymi punktami, które odpowiadają szkołom biorącym udział w projekcie; punkty są w trzech kolorach określających odczyn wody zmierzony przez daną szkołę:

- czerwony kwaśny
- zielony obojętny
- niebieski zasadowy

### ◦ **Zanieczyszczenie wody w ciekach lub zbiornikach**

Wyświetla mapę z zaznaczonymi punktami, które odpowiadają szkołom biorącym udział w projekcie; punkty są w trzech kolorach określających zanieczyszczenie wody zmierzone przez daną szkołę:

- zielony małe
- niebieski średnie
- granatowy duże

### **Przyroda żywa**

- **Skowronki** wyświetla mapę z zaznaczonymi punktami, które odpowiadają szkołom biorącym udział w projekcie; punkty są w trzech kolorach określających obecność ptaków zaznaczoną przez daną szkołę:
	- czerwony brak
	- żółty przylatują
	- zielony gniazdują
	- niebieski odlatują
- **Bociany** wyświetla mapę z zaznaczonymi punktami, które odpowiadają szkołom biorącym udział w projekcie; punkty są w trzech kolorach określających obecność ptaków zaznaczoną przez daną szkołę:
	- czerwony brak
	- żółty przylatują
	- zielony gniazdują
	- niebieski odlatują
- **Dzikie gęsi** wyświetla mapę z zaznaczonymi punktami, które odpowiadają szkołom biorącym udział w projekcie; punkty są w trzech kolorach określających obecność ptaków zaznaczoną przez daną szkołę:
	- czerwony brak
	- żółty przylatują
	- zielony gniazdują
	- niebieski odlatują
- **Szpaki** wyświetla mapę z zaznaczonymi punktami, które odpowiadają szkołom biorącym udział w projekcie; punkty są w trzech kolorach określających obecność ptaków zaznaczoną przez daną szkołę:
	- czerwony brak
	- żółty przylatują
	- zielony gniazdują
	- niebieski odlatują
- **Przebiśniegi** wyświetla mapę z zaznaczonymi punktami, które odpowiadają szkołom biorącym udział w projekcie; punkty są w trzech kolorach określających etap rozwoju roślin zaobserwowany przez daną szkołę:

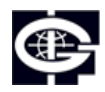

Instytut Geofizyki Polskiej Akademii Nauk

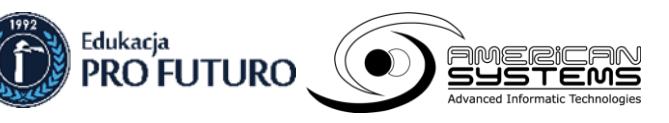

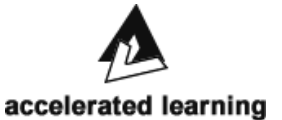

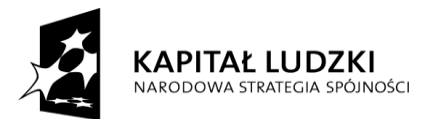

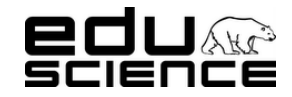

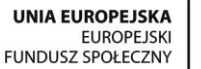

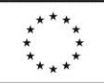

### **Podnoszenie kompetencji uczniowskich w dziedzinie nauk matematyczno-przyrodniczych i technicznych z wykorzystaniem innowacyjnych metod i technologii – EDUSCIENCE**

- czerwony brak
- zielony liście zielone
- niebieski kwitna
- pomarańczowy przekwitły
- **Krokusy** wyświetla mapę z zaznaczonymi punktami, które odpowiadają szkołom biorącym udział w projekcie; punkty są w trzech kolorach określających etap rozwoju roślin zaobserwowany przez daną szkołę:
	- czerwony brak
	- zielony liście zielone
	- niebieski kwitna
	- pomarańczowy przekwitły
- **Bzy** wyświetla mapę z zaznaczonymi punktami, które odpowiadają szkołom biorącym udział w projekcie; punkty są w trzech kolorach określających etap rozwoju roślin zaobserwowany przez daną szkołę:
	- czerwony brak
	- zielony liście zielone
	- niebieski kwitna
	- pomarańczowy przekwitły
- **Forsycje** wyświetla mapę z zaznaczonymi punktami, które odpowiadają szkołom biorącym udział w projekcie; punkty są w trzech kolorach określających etap rozwoju roślin zaobserwowany przez daną szkołę:
	- czerwony brak
	- zielony liście zielone
	- niebieski kwitna
	- pomarańczowy przekwitły
- **Maki polne** wyświetla mapę z zaznaczonymi punktami, które odpowiadają szkołom biorącym udział w projekcie; punkty są w trzech kolorach określających etap rozwoju roślin zaobserwowany przez daną szkołę:
	- czerwony brak
	- zielony liście zielone
	- niebieski kwitna
	- pomarańczowy przekwitły
- **Kwiaty na zbiornikach wodnych** wyświetla mapę z zaznaczonymi punktami, które odpowiadają szkołom biorącym udział w projekcie; punkty są w trzech kolorach określających etap rozwoju roślin zaobserwowany przez daną szkołę:
	- czerwony brak
	- zielony liście zielone
	- niebieski kwitna
	- pomarańczowy przekwitły
- **Wiśnia** wyświetla mapę z zaznaczonymi punktami, które odpowiadają szkołom biorącym udział w projekcie; punkty są w trzech kolorach określających etap rozwoju listowia drzew zaobserwowany przez daną szkołę:
	- czerwony brak liści
	- zielony liście zielone
	- niebieski zakwitły
	- ciemnoniebieski owocują
	- pomarańczowy liście pożółkłe
- **Jabłoń** wyświetla mapę z zaznaczonymi punktami, które odpowiadają szkołom biorącym udział w projekcie; punkty są w trzech kolorach określających etap rozwoju listowia drzew zaobserwowany przez daną szkołę:
	- czerwony brak liści
	- zielony liście zielone
	- niebieski zakwitły
	- ciemnoniebieski owocują

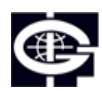

Instytut Geofizyki Polskiej Akademii Nauk

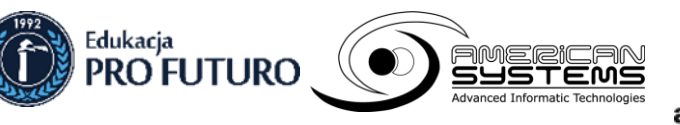

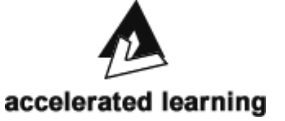

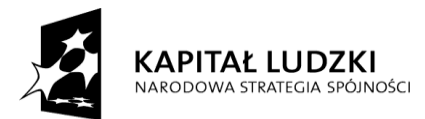

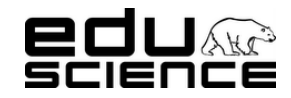

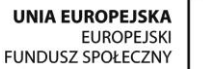

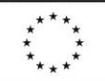

### **Podnoszenie kompetencji uczniowskich w dziedzinie nauk matematyczno-przyrodniczych i technicznych z wykorzystaniem innowacyjnych metod i technologii – EDUSCIENCE**

- pomarańczowy liście pożółkłe
- **Kasztanowiec** wyświetla mapę z zaznaczonymi punktami, które odpowiadają szkołom biorącym udział w projekcie; punkty są w trzech kolorach określających etap rozwoju listowia drzew zaobserwowany przez daną szkołę:
	- czerwony brak liści
	- zielony liście zielone
	- niebieski zakwitły
	- ciemnoniebieski spadają kasztany
	- pomarańczowy liście pożółkłe
- **Jarząb** wyświetla mapę z zaznaczonymi punktami, które odpowiadają szkołom biorącym udział w projekcie; punkty są w trzech kolorach określających etap rozwoju listowia drzew zaobserwowany przez daną szkołę:
	- czerwony brak liści
	- zielony liście zielone
	- niebieski zakwitły
	- ciemnoniebieski owocują
	- pomarańczowy liście pożółkłe
- **Dąb** wyświetla mapę z zaznaczonymi punktami, które odpowiadają szkołom biorącym udział w projekcie; punkty są w trzech kolorach określających etap rozwoju listowia drzew zaobserwowany przez daną szkołę:
	- czerwony brak liści
	- zielony liście zielone
	- ciemnoniebieski spadają żołędzie
	- pomarańczowy liście pożółkłe
- **Lipa** wyświetla mapę z zaznaczonymi punktami, które odpowiadają szkołom biorącym udział w projekcie; punkty są w trzech kolorach określających etap rozwoju listowia drzew zaobserwowany przez daną szkołę:
	- czerwony brak liści
	- zielony liście zielone
	- niebieski zakwitły
	- pomarańczowy liście pożółkłe
- **Brzoza** wyświetla mapę z zaznaczonymi punktami, które odpowiadają szkołom biorącym udział w projekcie; punkty są w trzech kolorach określających etap rozwoju listowia drzew zaobserwowany przez daną szkołę:
	- czerwony brak liści
	- zielony liście zielone
	- pomarańczowy liście pożółkłe
- **Modrzew** wyświetla mapę z zaznaczonymi punktami, które odpowiadają szkołom biorącym udział w projekcie; punkty są w trzech kolorach określających etap rozwoju listowia drzew zaobserwowany przez daną szkołę:
	- czerwony brak igieł
	- zielony igły zielone
	- pomarańczowy igły żółte
- **Zbiory zbóż** wyświetla mapę z zaznaczonymi punktami, które odpowiadają szkołom biorącym udział w projekcie; punkty są w trzech kolorach określających zbiory zaobserwowane przez daną szkołę:
	- czerwony nie
	- ciemnoniebieski tak
- **Zbiory truskawek** wyświetla mapę z zaznaczonymi punktami, które odpowiadają szkołom biorącym udział w projekcie; punkty są w trzech kolorach określających zbiory zaobserwowane przez daną szkołę:
	- czerwony nie
	- ciemnoniebieski tak

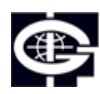

Instytut Geofizyki Polskiej Akademii Nauk

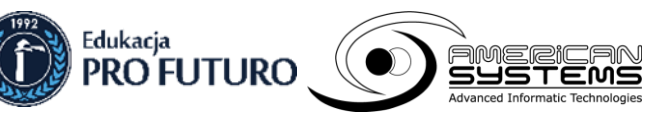

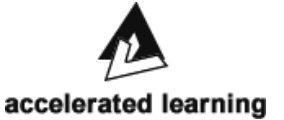

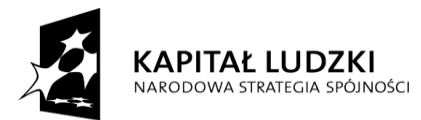

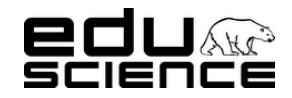

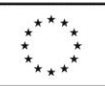

### **Podnoszenie kompetencji uczniowskich w dziedzinie nauk matematyczno-przyrodniczych i technicznych z wykorzystaniem innowacyjnych metod i technologii – EDUSCIENCE**

- **Zbiory czereśni** wyświetla mapę z zaznaczonymi punktami, które odpowiadają szkołom biorącym udział w projekcie; punkty są w trzech kolorach określających zbiory zaobserwowane przez daną szkołę:
	- $\blacksquare$  czerwony nie
	- ciemnoniebieski tak
- **Zbiory pomidorów** wyświetla mapę z zaznaczonymi punktami, które odpowiadają szkołom biorącym udział w projekcie; punkty są w trzech kolorach określających zbiory zaobserwowane przez daną szkołę:
	- czerwony nie
	- ciemnoniebieski tak
- **Zbiory ogórków** wyświetla mapę z zaznaczonymi punktami, które odpowiadają szkołom biorącym udział w projekcie; punkty są w trzech kolorach określających zbiory zaobserwowane przez daną szkołę:
	- czerwony nie
	- ciemnoniebieski tak
- **Zbiory ziemniaków** wyświetla mapę z zaznaczonymi punktami, które odpowiadają szkołom biorącym udział w projekcie; punkty są w trzech kolorach określających zbiory zaobserwowane przez daną szkołę:
	- czerwony nie
	- ciemnoniebieski tak
- **Zbiory winogron** wyświetla mapę z zaznaczonymi punktami, które odpowiadają szkołom biorącym udział w projekcie; punkty są w trzech kolorach określających zbiory zaobserwowane przez daną szkołę:
	- czerwony nie
	- ciemnoniebieski tak
- **Zbiory grzybów jadalnych** wyświetla mapę z zaznaczonymi punktami, które odpowiadają szkołom biorącym udział w projekcie; punkty są w trzech kolorach określających zbiory zaobserwowane przez daną szkołę:
	- czerwony nie
	- ciemnoniebieski tak
- **Zbiory siana** wyświetla mapę z zaznaczonymi punktami, które odpowiadają szkołom biorącym udział w projekcie; punkty są w trzech kolorach określających zbiory zaobserwowane przez daną szkołę:
	- czerwony nie
	- ciemnoniebieski tak
- **Komary** wyświetla mapę z zaznaczonymi punktami, które odpowiadają szkołom biorącym udział w projekcie; punkty są w trzech kolorach określających obecność owadów zaobserwowaną przez daną szkołę:
	- czerwony brak
	- ciemnoniebieski są
- **Osy** wyświetla mapę z zaznaczonymi punktami, które odpowiadają szkołom biorącym udział w projekcie; punkty są w trzech kolorach określających obecność owadów zaobserwowaną przez daną szkołę:
	- czerwony brak
	- ciemnoniebieski są
- **Szerszenie** wyświetla mapę z zaznaczonymi punktami, które odpowiadają szkołom biorącym udział w projekcie; punkty są w trzech kolorach określających obecność owadów zaobserwowaną przez daną szkołę:
	- czerwony brak
	- ciemnoniebieski są
- **Ślady obecności dżdżownic** wyświetla mapę z zaznaczonymi punktami, które odpowiadają szkołom biorącym udział w projekcie; punkty są w trzech kolorach określających obecność owadów zaobserwowaną przez daną szkołę:
	- czerwony brak śladów
	- ciemnoniebieski ślady na powierzchni
- Warzywa i owoce na targowiskach
	- **Truskawki** wyświetla mapę z graficzną prezentacją cen truskawek; na mapie znajdują się punkty odpowiadające szkołom biorącym udział w projekcie oraz barwne obszary odpowiadające wartości ceny

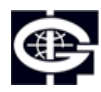

Instytut Geofizyki Polskiej Akademii Nauk

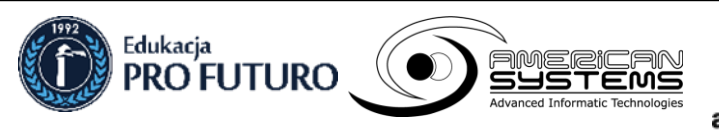

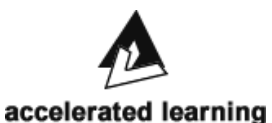

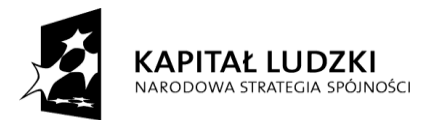

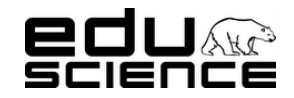

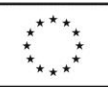

### **Podnoszenie kompetencji uczniowskich w dziedzinie nauk matematyczno-przyrodniczych i technicznych z wykorzystaniem innowacyjnych metod i technologii – EDUSCIENCE**

truskawek; legenda obejmuje wartości od 0 do >10 zł; spektrum barw obejmuje kolor biały i odcienie koloru czerwonego – kolor biały oznacza najniższą wartość (0), najciemniejszy odcień czerwieni najwyższą wartość (>10zł).

- **Czereśnie** wyświetla mapę z graficzną prezentacją cen czereśni; na mapie znajdują się punkty odpowiadające szkołom biorącym udział w projekcie oraz barwne obszary odpowiadające wartości ceny czereśni; legenda obejmuje wartości od 0 do >10 zł; spektrum barw obejmuje kolor biały i odcienie koloru pomarańczowego – kolor biały oznacza najniższą wartość (0), najciemniejszy odcień pomarańczu najwyższą wartość (>10zł).
- **Jabłka** wyświetla mapę z graficzną prezentacją cen jabłek; na mapie znajdują się punkty odpowiadające szkołom biorącym udział w projekcie oraz barwne obszary odpowiadające wartości ceny jabłek; legenda obejmuje wartości od 0 do >10 zł; spektrum barw obejmuje kolor biały i odcienie koloru zielonego – kolor biały oznacza najniższą wartość (0), najciemniejszy odcień zieleni najwyższą wartość (>10zł).
- **Śliwki** wyświetla mapę z graficzną prezentacją cen śliwek; na mapie znajdują się punkty odpowiadające szkołom biorącym udział w projekcie oraz barwne obszary odpowiadające wartości ceny śliwek; legenda obejmuje wartości od 0 do >10 zł; spektrum barw obejmuje kolor biały i odcienie koloru różowego – kolor biały oznacza najniższą wartość (0), najciemniejszy odcień różu najwyższą wartość (>10zł).
- **Gruszki** wyświetla mapę z graficzną prezentacją cen gruszek; na mapie znajdują się punkty odpowiadające szkołom biorącym udział w projekcie oraz barwne obszary odpowiadające wartości ceny gruszek; legenda obejmuje wartości od 0 do >10 zł; spektrum barw obejmuje kolor biały i odcienie koloru zielonego – kolor biały oznacza najniższą wartość (0), najciemniejszy odcień zieleni najwyższą wartość (>10zł).
- **Pomidory** wyświetla mapę z graficzną prezentacją cen pomidorów; na mapie znajdują się punkty odpowiadające szkołom biorącym udział w projekcie oraz barwne obszary odpowiadające wartości ceny pomidorów; legenda obejmuje wartości od 0 do >10 zł; spektrum barw obejmuje kolor biały i odcienie koloru czerwonego – kolor biały oznacza najniższą wartość (0), najciemniejszy odcień czerwieni najwyższą wartość (>10zł).
- **Ogórki** wyświetla mapę z graficzną prezentacją cen ogórków; na mapie znajdują się punkty odpowiadające szkołom biorącym udział w projekcie oraz barwne obszary odpowiadające wartości ceny ogórków; legenda obejmuje wartości od 0 do >10 zł; spektrum barw obejmuje kolor biały i odcienie koloru zielonego – kolor biały oznacza najniższą wartość (0), najciemniejszy odcień zieleni najwyższą wartość (>10zł).
- **Ziemniaki** wyświetla mapę z graficzną prezentacją cen ziemniaków; na mapie znajdują się punkty odpowiadające szkołom biorącym udział w projekcie oraz barwne obszary odpowiadające wartości ceny ziemniaków; legenda obejmuje wartości od 0 do >10 zł; spektrum barw obejmuje kolor biały i odcienie koloru pomarańczowego – kolor biały oznacza najniższą wartość (0), najciemniejszy odcień pomarańczu najwyższą wartość (>10zł).
- **Podgrzybki** wyświetla mapę z graficzną prezentacją cen podgrzybków; na mapie znajdują się punkty odpowiadające szkołom biorącym udział w projekcie oraz barwne obszary odpowiadające wartości ceny podgrzybków; legenda obejmuje wartości od 0 do >10 zł; spektrum barw obejmuje kolor biały i odcienie koloru pomarańczowego – kolor biały oznacza najniższą wartość (0), najciemniejszy odcień pomarańczu najwyższą wartość (>10zł).
- **Konkurs –** zakładka zawiera informacje na temat konkursów; znajduje się tu opis konkursu, pole na załączniki oraz przyciski Lubię to, Wyślij i Drukuj.
- **Pomoc** (tylko dla zalogowanych użytkowników) zakładka widoczna tylko dla zalogowanych użytkowników; znajdują się tu odnośniki do wytycznych monitoringu przyrodniczego dla poszczególnych etapów edukacyjnych. Kliknięcie odnośnika przekierowuje do strony z dokumentem w formacie PDF znajdującej się na Platformie Eduscience. Znajdują się tu również przyciski Lubię to, Wyślij i Drukuj.

### <span id="page-27-0"></span>*2.1.1.11. Materiały interaktywne*

Zakładka zawiera tytuł, osobne pola dla zamieszczanych materiałów interaktywnych

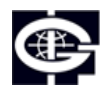

Instytut Geofizyki Polskiej Akademii Nauk

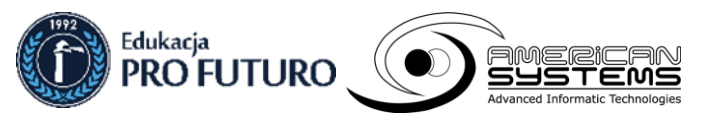

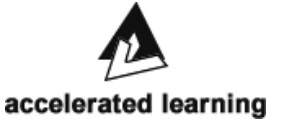

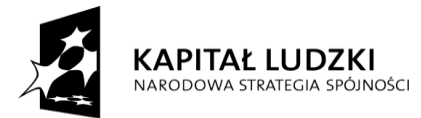

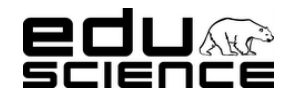

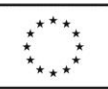

### **Podnoszenie kompetencji uczniowskich w dziedzinie nauk matematyczno-przyrodniczych i technicznych z wykorzystaniem innowacyjnych metod i technologii – EDUSCIENCE**

 Pole materiału interaktywnego – zawiera nazwę materiału, miniaturę, przycisk Uruchom (kliknięcie uruchamia w nowym oknie materiał interaktywny), opis materiału i przyciski Lubię to, Wyślij i Drukuj.

### <span id="page-28-0"></span>*2.1.1.12. Eduscience w mediach*

### Zawiera podzakładki:

- **O projekcie** znajdują się tu wpisy z materiałami prasowymi na temat projektu Eduscience zamieszczane przez administrację i/lub redaktorów portalu; wpisy wyświetlają się w formie zajawek; w każdym oknie-zajawce znajduje się miniatura zdjęcia załączonego do wpisu, tytuł wpisu (podlinkowany, kliknięcie otwiera stronę właściwą wpisu) data zamieszczenia wpisu, fragment treści.
	- **Strona właściwa wpisu** zawiera tytuł wpisu, datę zamieszczenia, miniaturę obrazu, treść właściwą wpisu wraz z ewentualnymi odnośnikami do stron zewnętrznych, plików video, plików audio itp. Znajdują się tu przyciski Lubię to, Wyślij, Drukuj oraz Dodaj komentarz (widoczny tylko przez zalogowanego użytkownika, podlinkowany, jego kliknięcie rozsuwa okno dodawania nowego komentarza wyposażone w przycisk Wyślij, którego kliknięcie spowoduje zamieszczenie komentarza),
- **O piknikach** znajdują się tu wpisy z materiałami prasowymi na temat pikników Eduscience zamieszczane przez administrację i/lub redaktorów portalu; każdy piknik posiada swój osobny wpis; wpisy wyświetlają się w formie zajawek; w każdym oknie-zajawce znajduje się miniatura przedstawiająca herb miejscowości, w której odbył się piknik, tytuł wpisu (miejscowość i data, podlinkowany, kliknięcie otwiera stronę właściwą wpisu) data zamieszczenia wpisu, fragment treści.
	- **Strona właściwa wpisu** zawiera tytuł wpisu, datę zamieszczenia, miniaturę herbu, treść właściwą wpisu wraz z ewentualnymi odnośnikami do stron zewnętrznych, plików video, plików audio itp. Znajdują się tu przyciski Lubię to, Wyślij, Drukuj oraz Dodaj komentarz (widoczny tylko przez zalogowanego użytkownika, podlinkowany, jego kliknięcie rozsuwa okno dodawania nowego komentarza wyposażone w przycisk Wyślij, którego kliknięcie spowoduje zamieszczenie komentarza),
- **O festiwalach** znajdują się tu wpisy z materiałami prasowymi na temat festiwali Eduscience zamieszczane przez administrację i/lub redaktorów portalu; każdy festiwal posiada swój osobny wpis; wpisy wyświetlają się w formie zajawek; w każdym oknie-zajawce znajduje się miniatura przedstawiająca herb miejscowości, w której odbył się festiwal, tytuł wpisu (miejscowość i data, podlinkowany, kliknięcie otwiera stronę właściwą wpisu) data zamieszczenia wpisu, fragment treści.
	- **Strona właściwa wpisu** zawiera tytuł wpisu, datę zamieszczenia, miniaturę herbu, treść właściwą wpisu wraz z ewentualnymi odnośnikami do stron zewnętrznych, plików video, plików audio itp. Znajdują się tu przyciski Lubię to, Wyślij, Drukuj oraz Dodaj komentarz (widoczny tylko przez zalogowanego użytkownika, podlinkowany, jego kliknięcie rozsuwa okno dodawania nowego komentarza wyposażone w przycisk Wyślij, którego kliknięcie spowoduje zamieszczenie komentarza),

### <span id="page-28-1"></span>*2.1.1.13. Ankieta*

W zakładce znajduje się aktualna ankieta; ankieta może zawierać edytowalne pola tekstowe, comboboxy z listą opcji wyboru, checkboxy, pola tekstowe itp. Na końcu ankiety znajduje się przycisk Wyślij. Kliknięcie zatwierdza i zapisuje ankietę.

### <span id="page-28-2"></span>*2.1.1.14. Znajomi*

Zakładka zawiera:

- **wyszukiwarkę użytkowników** wyszukuje użytkowników zarejestrowanych na portalu; zaopatrzona jest w przycisk Szukaj, którego kliknięcie potwierdza wyszukiwanie frazy; potwierdzić można też klawiszem Enter;
	- **wyniki wyszukiwania** lista użytkowników z wyświetlonym avatarem, nazwą użytkownika (kliknięcie nazwy otwiera profil użytkownika) i przyciskiem Zaproś do znajomych (kliknięcie wysyła powiadomienie do wybranego użytkownika).
		- **Profil użytkownika** zawiera:

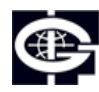

Instytut Geofizyki Polskiej Akademii Nauk

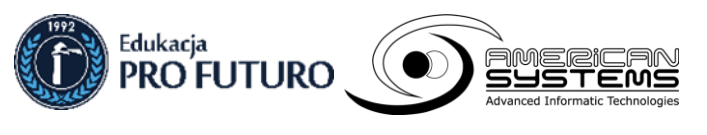

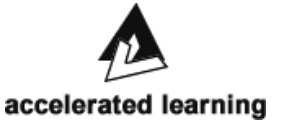

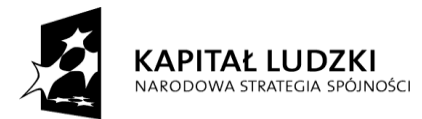

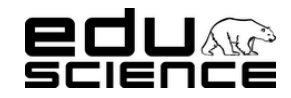

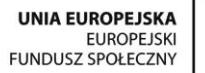

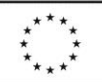

### **Podnoszenie kompetencji uczniowskich w dziedzinie nauk matematyczno-przyrodniczych i technicznych z wykorzystaniem innowacyjnych metod i technologii – EDUSCIENCE**

- avatar,
- nazwę użytkownika,
- tabelę składającą się z dwóch kolumn:
	- lewa kolumna zawiera nazwy wierszy: płeć, miejscowość, województwo, data rejestracji
	- prawa kolumna zawiera dane użytkownika odpowiadające nazwom wierszy w lewej kolumnie
- informację, że użytkownik jest znajomym
- przycisk Zaproś do znajomych kliknięcie wysyła powiadomienie do wybranego użytkownika,
	- przycisk Wyślij wiadomość kliknięcie otwiera widok wysyłania nowej wiadomości,
		- widok wysyłania nowej wiadomości zawiera pola tytuł i treść, a także przycisk Zapisz (kliknięcie wysyła wiadomość).
- **listę znajomych** lista znajomych zalogowanego użytkownika z wyświetlonym avatarem i nazwą użytkownika; kliknięcie nazwy użytkownika otwiera profil użytkownika,
	- profil użytkownika zawiera:
- avatar,
- nazwę użytkownika,
- tabelę składającą się z dwóch kolumn:
- lewa kolumna zawiera nazwy wierszy: płeć, miejscowość, województwo, data rejestracji
- prawa kolumna zawiera dane użytkownika odpowiadające nazwom wierszy w lewej kolumnie
- informację, że użytkownik jest znajomym
- przycisk Wyślij wiadomość kliknięcie otwiera widok wysyłania nowej wiadomości
	- widok wysyłania nowej wiadomości zawiera pola tytuł i treść, a także przycisk Zapisz (kliknięcie wysyła wiadomość).

### <span id="page-29-0"></span>**2.1.2. Widżety**

### <span id="page-29-1"></span>*2.1.2.1. Mapa*

**Widżet -** odnośnik w formie obrazu mapy Polski z zaznaczonymi punktami; kliknięcie odnośnika otwiera zewnętrzną stronę Google Maps

[https://maps.google.com/maps?f=q&source=embed&hl=pl&geocode=&q=https:%2F%2Fmaps.google.co](https://maps.google.com/maps?f=q&source=embed&hl=pl&geocode=&q=https:%2F%2Fmaps.google.com%2Fmaps%2Fms%3Fauthuser%3D0%26vps%3D2%26hl%3Dpl%26ie%3DUTF8%26msa%3D0%26output%3Dkml%26msid%3D207574174546361571029.0004c6d2e90db88ce67eb&aq=&sll=35.817813,-95.712891&sspn=57.2943,135.263672&t=h&ie=UTF8&z=6) [m%2Fmaps%2Fms%3Fauthuser%3D0%26vps%3D2%26hl%3Dpl%26ie%3DUTF8%26msa%3D0%26ou](https://maps.google.com/maps?f=q&source=embed&hl=pl&geocode=&q=https:%2F%2Fmaps.google.com%2Fmaps%2Fms%3Fauthuser%3D0%26vps%3D2%26hl%3Dpl%26ie%3DUTF8%26msa%3D0%26output%3Dkml%26msid%3D207574174546361571029.0004c6d2e90db88ce67eb&aq=&sll=35.817813,-95.712891&sspn=57.2943,135.263672&t=h&ie=UTF8&z=6) [tput%3Dkml%26msid%3D207574174546361571029.0004c6d2e90db88ce67eb&aq=&sll=35.817813,-](https://maps.google.com/maps?f=q&source=embed&hl=pl&geocode=&q=https:%2F%2Fmaps.google.com%2Fmaps%2Fms%3Fauthuser%3D0%26vps%3D2%26hl%3Dpl%26ie%3DUTF8%26msa%3D0%26output%3Dkml%26msid%3D207574174546361571029.0004c6d2e90db88ce67eb&aq=&sll=35.817813,-95.712891&sspn=57.2943,135.263672&t=h&ie=UTF8&z=6) [95.712891&sspn=57.2943,135.263672&t=h&ie=UTF8&z=6](https://maps.google.com/maps?f=q&source=embed&hl=pl&geocode=&q=https:%2F%2Fmaps.google.com%2Fmaps%2Fms%3Fauthuser%3D0%26vps%3D2%26hl%3Dpl%26ie%3DUTF8%26msa%3D0%26output%3Dkml%26msid%3D207574174546361571029.0004c6d2e90db88ce67eb&aq=&sll=35.817813,-95.712891&sspn=57.2943,135.263672&t=h&ie=UTF8&z=6) zawierającą widok mapy Polski z zaznaczonymi

wszystkimi szkołami biorącymi udział w projekcie, obserwatoriami, instytucjami, miejscami itp.

### <span id="page-29-2"></span>*2.1.2.2. Kalendarz*

Widget wyświetlający aktualny miesiąc; zawiera:

- przyciski pozwalające na przewijanie widoku do poprzednich miesięcy i następnych miesięcy,
- pole z nazwą miesiąca i rokiem
- dni tygodnia jako nagłówki kolumn
- kolumny z dniami tygodnia w formie przycisków; kliknięcie przycisku otwiera okno z wydarzeniami wpisanymi w danym dniu; dni z przypisanymi wydarzeniami podświetlane są w kolorze; dni bez wydarzeń są szare
	- **okno dnia** zawiera dokładną datę, przycisk zamknięcia okna, pole treści, suwak

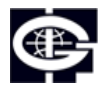

Instytut Geofizyki Polskiej Akademii Nauk

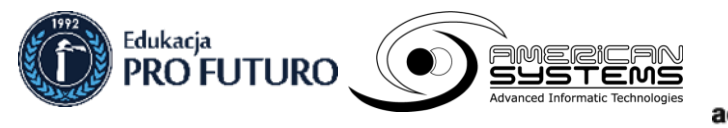

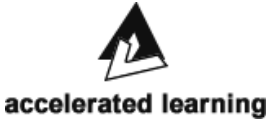

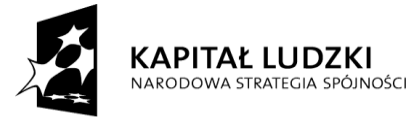

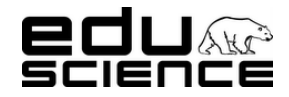

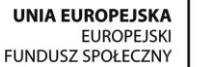

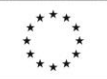

### **Podnoszenie kompetencji uczniowskich w dziedzinie nauk matematyczno-przyrodniczych i technicznych z wykorzystaniem innowacyjnych metod i technologii – EDUSCIENCE**

### <span id="page-30-0"></span>**2.2. Środkowy panel/Treść**

Wyświetla się tu zawartość każdej zakładki i podzakładki. W górnym pasku znajduje się ścieżka dostępu do wyświetlanej zawartości. Pierwszą częścią ścieżki jest fraza "Strona główna", a każda kolejna część przedstawia nazwę zakładki, podzakładki, wpisu itp.

### <span id="page-30-1"></span>**2.3. Prawy panel**

Zawiera dwie zakładki: Polecane oraz Wiadomości

- **Polecane** zakładka zawiera listę blogów wraz z ostatnimi wpisami. Każdy blog wyświetlony jest w osobnej ramce. Każda ramka zawiera:
	- miniaturę obrazu bloga (podlinkowana, kliknięcie przenosi do strony bloga)
	- nazwę bloga (podlinkowana, kliknięcie przenosi do strony bloga),
	- tytuł ostatniego wpisu (podlinkowany, kliknięcie przenosi do strony wpisu na blogu)
	- fragment treści wpisu
	- przycisk Więcej kliknięcie przenosi do strony wpisu na blogu
- **Wiadomości** zakładka zawiera listę wiadomości otrzymanych przez użytkownika. W nagłówku zakładki znajduje się licznik wiadomości nieprzeczytanych. Wiadomości wyświetlane są w ramkach. Każda ramka zawiera tytuł i datę wysłania wiadomości, i jest podlinkowana. Kliknięcie ramki rozsuwa ją, prezentując treść wiadomości wraz z ewentualnymi linkami.

### <span id="page-30-2"></span>**3. Stopka**

Zawiera informacje o nazwie projektu, realizatorach projektu i patronach projektu. Realizatorzy projektu i patroni projektu prezentowani są w formie odpowiadających im logotypów. Logotypy realizatorów projektu są podlinkowane, kliknięcie przenosi do podstrony Eduscience z informacjami na temat danego realizatora projektu.

### <span id="page-30-3"></span>**II. Szablon strony panelu administracyjnego**

Na szablon strony panelu administracyjnego składają się następujące elementy: nagłówek, część główna (lewy panel/główna nawigacja i środkowy panel/treść) i stopka.

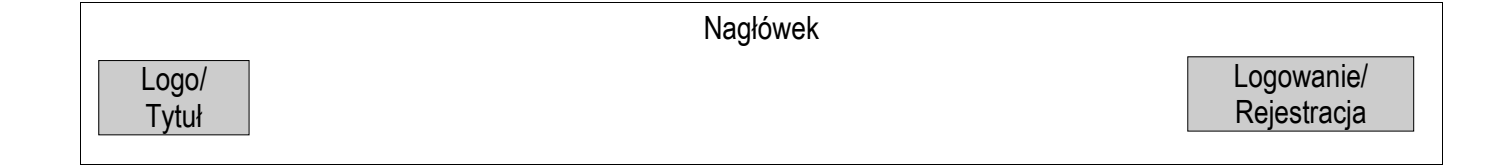

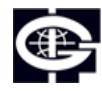

Instytut Geofizyki Polskiej Akademii Nauk

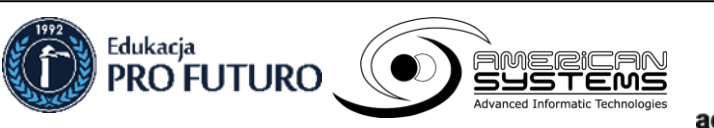

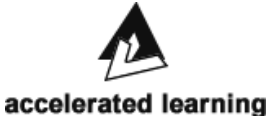

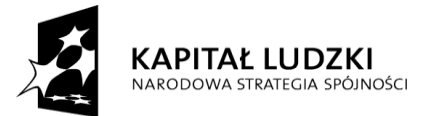

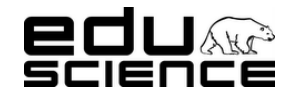

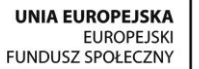

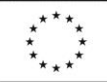

**Podnoszenie kompetencji uczniowskich w dziedzinie nauk matematyczno-przyrodniczych i technicznych z wykorzystaniem innowacyjnych metod i technologii – EDUSCIENCE**

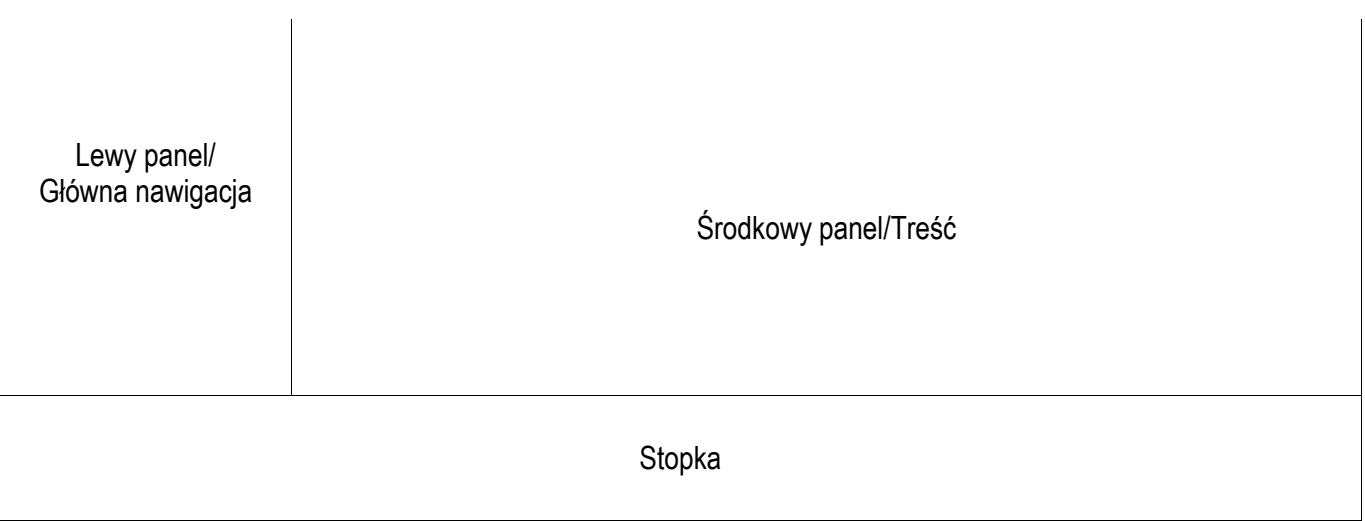

### <span id="page-31-0"></span>**1. Nagłówek**

W nagłówku znajdują się:

- **logotyp projektu Eduscience** logotyp jest podlinkowany do strony startowej, kliknięcie go przenosi do strony [www.eduscience.pl,](http://www.eduscience.pl/)
- nazwa **Panel administracyjny**
- **Przycisk logowania**. Użytkownik zalogowany do panelu administracyjnego widzi tu opcje: Panel użytkownika, Panel administracyjny, Wyloguj się.

### <span id="page-31-1"></span>**2. Część główna**

Na część główną składają się dwie części: lewy panel z zakładkami, część środkowa z zawartością poszczególnych zakładek.

### <span id="page-31-2"></span>**2.1. Lewy panel/Główna nawigacja**

W lewym panelu wyświetlają się zakładki dostępne dla użytkownika. Ich ilość i typ zależne są od rodzaju uprawnień użytkownika. Poniżej znajduje się opis wszystkich możliwych zakładek:

### <span id="page-31-3"></span>**2.1.1. Zakładki**

### <span id="page-31-4"></span>*2.1.1.1. Aktualności*

Zawiera okno z listą aktualności. Okno zawiera:

- przycisk **Dodaj nową aktualność –** kliknięcie wyświetla widok dodawania nowej aktualności,
	- Okno dodawania nowej aktualności zawiera pola:
		- . Tytuł – pole edytowalne
		- . Wstęp – pole edytowalne
		- . Treść – pole edytowalne; wyposażone w edytor tekstu zawierający następujące opcje:

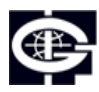

Instytut Geofizyki Polskiej Akademii Nauk

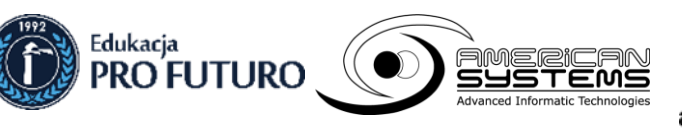

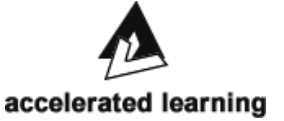

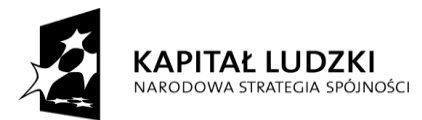

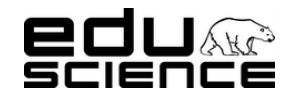

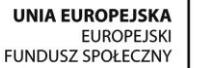

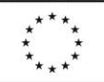

### **Podnoszenie kompetencji uczniowskich w dziedzinie nauk matematyczno-przyrodniczych i technicznych z wykorzystaniem innowacyjnych metod i technologii – EDUSCIENCE**

- pogrubienie kliknięcie uruchamia tryb pisania pogrubioną czcionką albo pogrubia zaznaczony fragment tekstu
- kursywa kliknięcie uruchamia tryb pisania kursywą albo zmienia wybrany fragment tekstu
- przekreślenie kliknięcie uruchamia tryb pisania przekreśloną czcionką albo przekreśla zaznaczony fragment tekstu
- podkreślenie kliknięcie uruchamia tryb pisania podkreśloną czcionką albo podkreśla zaznaczony fragment tekstu
- ponów kliknięcie ponawia czynność, która została cofnięta
- cofnij kliknięcie cofa czynność
- Wstaw listę uporządkowaną kliknięcie powoduje wstawienie listy numerowanej
- Wstaw listę nieuporządkowaną kliknięcie powoduje wstawienie listy wypunktowanej
- Wstaw video kliknięcie otwiera okienko dodawania filmu z serwisu YouTube; okienko zawiera:
	- pole na kod filmu w serwisie YouTube
	- przycisk OK kliknięcie zatwierdza i dodaje film
	- przycisk Anuluj kliknięcie anuluje dodawanie filmu
- Stwórz łącze po zaznaczeniu fragmentu tekstu należy kliknąć ten przycisk, aby dodać odnośnik do strony; odnośnik zostanie przypisany do zaznaczonego fragmentu tekstu, który będzie miał od teraz charakter hiperlinku
- . Tagi – kliknięcie pola rozsunie listę dostępnych tagów, za pomocą których można oznaczyć aktualność i spowodować wstawienie jej na wybranej podstronie portalu; dostępne opcje wyboru to:
	- Obserwatoria Eduscience
	- Pikniki
	- Eduscience w mediach
	- Pikniki w mediach
	- Festiwale w mediach
- . Widoczność – combobox z listą opcji wyboru; dostępne opcje wyboru to:
	- dla wszystkich użytkowników aktualność będzie widoczna dla użytkowników zalogowanych i niezalogowanych
	- dla zalogowanych użytkowników aktualność będzie widoczna wyłącznie dla zalogowanych użytkowników
	- dla uczestników projektu aktualność będzie widoczna wyłącznie dla użytkowników biorących udział w projekcie (typ użytkownika – Uczestnik)
	- nieopublikowany aktualność zostanie dodana do listy aktualności, ale nie będzie opublikowana na stronie portalu i tym samym widoczna dla użytkowników; będzie widoczna tylko w panelu administracyjnym;
- . Grupa – combobox z listą opcji wyboru; dostępne opcje wyboru to:
	- puste pole
	- Doświadczenia
	- Stacja Polarna Hornsund
	- Astronomia
	- Geologia
- . Autor – combobox z listą opcji wyboru; lista opcji wyboru zawiera spis wszystkich użytkowników.
- . Data publikacji – zestaw pięciu comboboxów pozwalających na wybranie daty dodania aktualności:
	- roku dostępne opcje wyboru od 2011 do 2021
	- miesiąca dostępne opcje wyboru od 01 do 12
	- dnia dostępne opcje wyboru od 01 do 31
	- godziny dostępne opcje wyboru od 00 do 23
	- minuty dostępne opcje wyboru od 00 do 59
- . Data końca publikacji - zestaw pięciu comboboxów pozwalających na wybranie daty dodania aktualności:
	- roku dostępne opcje wyboru od 2012 do 2022

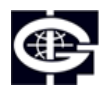

Instytut Geofizyki Polskiej Akademii Nauk

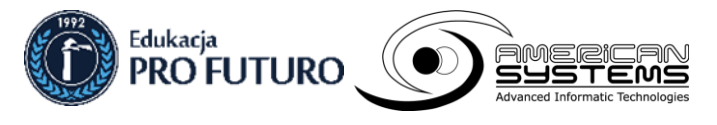

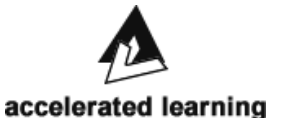

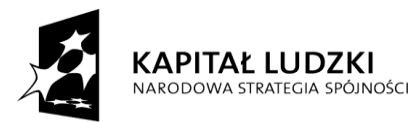

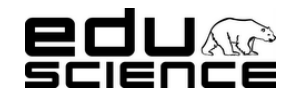

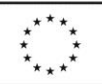

### **Podnoszenie kompetencji uczniowskich w dziedzinie nauk matematyczno-przyrodniczych i technicznych z wykorzystaniem innowacyjnych metod i technologii – EDUSCIENCE**

- miesiąca dostępne opcje wyboru od 01 do 12
- dnia dostępne opcje wyboru od 01 do 31
- godziny dostępne opcje wyboru od 00 do 23
- minuty dostępne opcje wyboru od 00 do 59
- . Pokazuj na stronie głównej – checkbox; zaznaczenie i zapisanie aktualności spowoduje wyświetlenie jej na stronie głównej,
- . Możliwość komentowania – checkbox; zaznaczenie i zapisanie aktualności spowoduje dodanie możliwości komentowania aktualność – dodany zostanie przycisk Dodaj komentarz
- . przycisk Zapisz – kliknięcie zatwierdza i dodaje aktualność
- **Pokaż x wierszy** combobox z listą wyboru; dostępne opcje wyboru to: 10, 25, 50, 100.
- **wyszukiwarka** pole wyszukiwania zawartości tabeli aktualności
- tabela aktualności zawiera 5 kolumn:

.

- kolumna z checkboxami do zaznaczania wybranych wpisów,
- kolumna z przyciskiem **Edytuj** kliknięcie przenosi do widoku edycji aktualności,
	- **Edycja aktualności** okno podzielone jest na cztery części:
		- **część edycji treści aktualności** zawiera pola:
			- **Tytuł** pole edytowalne
			- **Wstęp** pole edytowalne
			- **Treść** pole edytowalne; wyposażone w edytor tekstu zawierający następujące opcje:
				- . pogrubienie – kliknięcie uruchamia tryb pisania pogrubioną czcionką albo pogrubia zaznaczony fragment tekstu
				- . kursywa - kliknięcie uruchamia tryb pisania kursywą albo zmienia wybrany fragment tekstu
				- . przekreślenie - kliknięcie uruchamia tryb pisania przekreśloną czcionką albo przekreśla zaznaczony fragment tekstu
				- $\bullet$  podkreślenie - kliknięcie uruchamia tryb pisania podkreśloną czcionką albo podkreśla zaznaczony fragment tekstu
				- . ponów – kliknięcie ponawia czynność, która została cofnięta
				- . cofnij – kliknięcie cofa czynność
				- . Wstaw listę uporządkowaną – kliknięcie powoduje wstawienie listy numerowanej
				- . Wstaw listę nieuporządkowaną – kliknięcie powoduje wstawienie listy wypunktowanej
				- . Wstaw video – kliknięcie otwiera okienko dodawania filmu z serwisu YouTube; okienko zawiera:
					- pole na kod filmu w serwisie YouTube
					- przycisk OK kliknięcie zatwierdza i dodaje film
					- przycisk Anuluj kliknięcie anuluje dodawanie filmu
				- . Stwórz łącze – po zaznaczeniu fragmentu tekstu należy kliknąć ten przycisk, aby dodać odnośnik do strony; odnośnik zostanie przypisany do zaznaczonego fragmentu tekstu, który będzie miał od teraz charakter hiperlinku
			- **Tagi** kliknięcie pola rozsunie listę dostępnych tagów, za pomocą których można oznaczyć aktualność i spowodować wstawienie jej na wybranej podstronie portalu; dostępne opcje wyboru to:
				- $\bullet$ Obserwatoria Eduscience
				- . Pikniki
				- . Eduscience w mediach
				- . Pikniki w mediach
				- . Festiwale w mediach
			- Widoczność combobox z listą opcji wyboru; dostępne opcje wyboru to:
				- . dla wszystkich użytkowników – aktualność będzie widoczna dla użytkowników zalogowanych i niezalogowanych

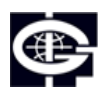

Instytut Geofizyki Polskiej Akademii Nauk

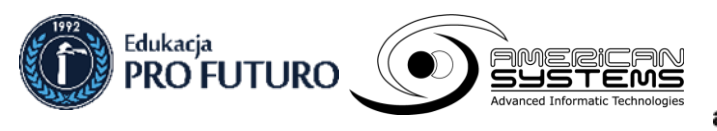

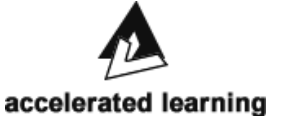

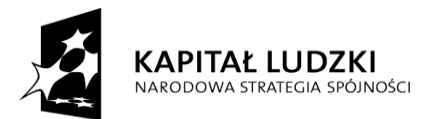

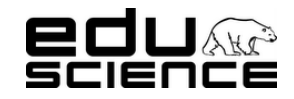

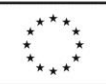

### **Podnoszenie kompetencji uczniowskich w dziedzinie nauk matematyczno-przyrodniczych i technicznych z wykorzystaniem innowacyjnych metod i technologii – EDUSCIENCE**

- . dla zalogowanych użytkowników – aktualność będzie widoczna wyłącznie dla zalogowanych użytkowników
- . dla uczestników projektu – aktualność będzie widoczna wyłącznie dla użytkowników biorących udział w projekcie (typ użytkownika – Uczestnik)
- . nieopublikowany – aktualność zostanie dodana do listy aktualności, ale nie będzie opublikowana na stronie portalu i tym samym widoczna dla użytkowników; będzie widoczna tylko w panelu administracyjnym;
- Grupa combobox z listą opcji wyboru; dostępne opcje wyboru to:
	- . puste pole
	- . Doświadczenia
	- . Stacia Polarna Hornsund
	- . Astronomia
	- . Geologia
- **Autor** combobox z listą opcji wyboru; lista opcji wyboru zawiera spis wszystkich użytkowników.
- **Data publikacji** zestaw pięciu comboboxów pozwalających na wybranie daty dodania aktualności:
	- $\bullet$ roku – dostępne opcje wyboru od 2011 do 2021
	- . miesiąca – dostępne opcje wyboru od 01 do 12
	- . dnia – dostępne opcje wyboru od 01 do 31
	- . godziny – dostępne opcje wyboru od 00 do 23
	- . minuty – dostępne opcje wyboru od 00 do 59
	- Data końca publikacji zestaw pięciu comboboxów pozwalających na wybranie daty dodania aktualności:
		- $\bullet$ roku – dostępne opcje wyboru od 2012 do 2022
		- . miesiąca – dostępne opcje wyboru od 01 do 12
		- . dnia – dostępne opcje wyboru od 01 do 31
		- . godziny – dostępne opcje wyboru od 00 do 23
		- . minuty – dostępne opcje wyboru od 00 do 59
- **Pokazuj na stronie głównej** checkbox; zaznaczenie i zapisanie aktualności spowoduje wyświetlenie jej na stronie głównej,
- **Możliwość komentowania** checkbox; zaznaczenie i zapisanie aktualności spowoduje dodanie możliwości komentowania aktualność – dodany zostanie przycisk Dodaj komentarz
- przycisk **Zapisz** kliknięcie zatwierdza i dodaje aktualność
- **Obrazy** zawiera:
	- **Pokaż x wierszy** combobox z listą wyboru; dostępne opcje wyboru to: 10, 25, 50, 100.
	- wyszukiwarka pole wyszukiwania zawartości tabeli obrazów;
	- **tabela obrazów** zawiera 6 kolumn:
		- . kolumna z checkboxami do zaznaczania wybranych wierszy,
		- . kolumna **Nazwa pliku** – zawiera nazwę pliku
		- $\bullet$ kolumna Miniaturka – zawiera miniaturę pliku; kliknięcie otwiera miniaturę w nowym oknie,
		- $\bullet$ kolumna Opis – zawiera opis pliku
		- . kolumna Ikona – zawiera checkbox; zaznaczenie checkboxa spowoduje, że wybrany obraz zostanie ustawiony jako ikona aktualności,
		- . kolumna Pokazywany na stronie – zawiera checkbox; zaznaczenie checkboxa spowoduje, że obraz będzie wyświetlany na stronie głównej
	- **przycisk Usuń zaznaczone wiersze** kliknięcie usuwa wiersze z zaznaczonymi checkboxami w pierwszej kolumnie tabeli
	- informacja o ilości wyświetlanych wierszy spośród wszystkich dostępnych

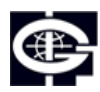

Instytut Geofizyki Polskiej Akademii Nauk

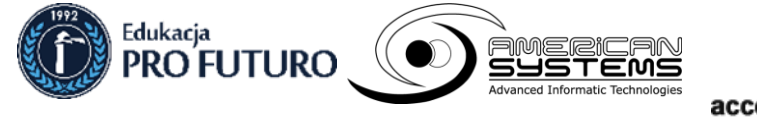

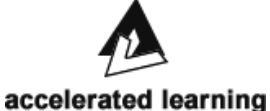

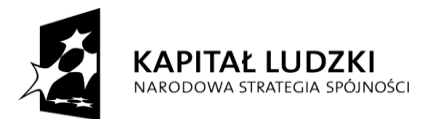

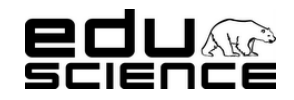

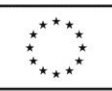

### **Podnoszenie kompetencji uczniowskich w dziedzinie nauk matematyczno-przyrodniczych i technicznych z wykorzystaniem innowacyjnych metod i technologii – EDUSCIENCE**

- **przycisk Pierwsza** kliknięcie przenosi do pierwszej strony wyników; nieaktywny, gdy użytkownik znajduje się na pierwszej stronie wyników
- **przycisk Poprzednia** kliknięcie przenosi do poprzedniej strony wyników; nieaktywny, gdy użytkownik znajduje się na pierwszej stronie wyników
- **przycisk Następna** kliknięcie przenosi do następnej strony wyników; nieaktywny, gdy użytkownik znajduje się na ostatniej stronie wyników
- **przycisk Ostatnia** kliknięcie przenosi do ostatniej strony wyników; nieaktywny, gdy użytkownik znajduje się na ostatniej stronie wyników
- przycisk **Przeglądaj** kliknięcie otworzy okno dodawania obrazu z dysku komputera; wybór obrazu i potwierdzenie automatycznie doda obraz do tabeli
- Załączniki zawiera:
	- **Pokaż x wierszy** combobox z listą wyboru; dostępne opcje wyboru to: 10, 25, 50, 100.
	- wyszukiwarka pole wyszukiwania zawartości tabeli załączników;
	- **tabela załączników** zawiera 3 kolumny:
		- $\bullet$ kolumna z checkboxami do zaznaczania wybranych wierszy,
		- . kolumna **Nazwa pliku** – zawiera nazwę pliku
		- . kolumna Opis załącznika – zawiera opis załącznika
	- przycisk **Przeglądaj** kliknięcie otworzy okno dodawania załącznika z dysku komputera;
	- **Opis** pole edytowalne; można tu wpisać opis załącznika (bedzie wyświetlony w tabeli w kolumnie Opis)
	- Przycisk **Dodaj do artykułu** kliknięcie dodaje załącznik do aktualności
- Komentarze zawiera:
	- **Pokaż x wierszy** combobox z listą wyboru; dostępne opcje wyboru to: 10, 25, 50, 100.
	- wyszukiwarka pole wyszukiwania zawartości tabeli komentarzy;
	- **tabela załączników** zawiera 4 kolumny:
		- $\bullet$ kolumna z checkboxami do zaznaczania wybranych wierszy,
		- . kolumna Treść – zawiera treść komentarza
		- . kolumna Autor – zawiera nazwę autora komentarza
		- . kolumna Data – zawiera datę zamieszczenia komentarza
	- **przycisk Usuń zaznaczone wiersze** kliknięcie usuwa wiersze z zaznaczonymi checkboxami w pierwszej kolumnie tabeli
	- informacja o ilości wyświetlanych wierszy spośród wszystkich dostępnych
	- **przycisk Pierwsza** kliknięcie przenosi do pierwszej strony wyników; nieaktywny, gdy użytkownik znajduje się na pierwszej stronie wyników
	- **przycisk Poprzednia** kliknięcie przenosi do poprzedniej strony wyników; nieaktywny, gdy użytkownik znajduje się na pierwszej stronie wyników
	- **przycisk Następna** kliknięcie przenosi do następnej strony wyników; nieaktywny, gdy użytkownik znajduje się na ostatniej stronie wyników
	- **przycisk Ostatnia** kliknięcie przenosi do ostatniej strony wyników; nieaktywny, gdy użytkownik znajduje się na ostatniej stronie wyników
- kolumna **Tytuł** zawiera tytuł aktualności,
- kolumna **Widoczność** zawiera informację na temat tego, dla kogo aktualność jest widoczna,
- kolumna **Data publikacji** zawiera datę dzienną i dokładną godzinę publikacji aktualności
- **przycisk Usuń zaznaczone wiersze** kliknięcie usuwa wiersze z zaznaczonymi checkboxami w pierwszej kolumnie tabeli
- informacja o ilości wyświetlanych wierszy spośród wszystkich dostępnych
- **przycisk Pierwsza** kliknięcie przenosi do pierwszej strony wyników; nieaktywny, gdy użytkownik znajduje się na pierwszej stronie wyników
- **przycisk Poprzednia** kliknięcie przenosi do poprzedniej strony wyników; nieaktywny, gdy użytkownik znajduje się na pierwszej stronie wyników

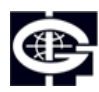

Instytut Geofizyki Polskiej Akademii Nauk

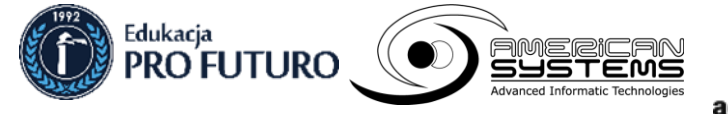

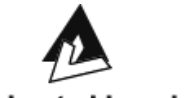

accelerated learning

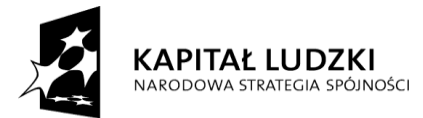

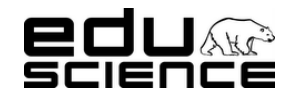

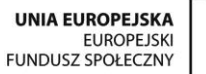

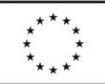

**Podnoszenie kompetencji uczniowskich w dziedzinie nauk matematyczno-przyrodniczych i technicznych z wykorzystaniem innowacyjnych metod i technologii – EDUSCIENCE**

- **przycisk Następna** kliknięcie przenosi do następnej strony wyników; nieaktywny, gdy użytkownik znajduje się na ostatniej stronie wyników
- **przycisk Ostatnia** kliknięcie przenosi do ostatniej strony wyników; nieaktywny, gdy użytkownik znajduje się na ostatniej stronie wyników

### <span id="page-36-0"></span>*2.1.1.2. Wydarzenia*

Zawiera okno z listą wydarzeń. Zawiera:

- przycisk **Dodaj nowe** wydarzenie **–** kliknięcie wyświetla widok dodawania nowego wydarzenia,
	- Okno dodawania nowej aktualności zawiera pola:
		- . **Tytuł** – pole edytowalne
		- . **Wstęp** – pole edytowalne
		- . **Treść** – pole edytowalne; wyposażone w edytor tekstu zawierający następujące opcje:
			- pogrubienie kliknięcie uruchamia tryb pisania pogrubioną czcionką albo pogrubia zaznaczony fragment tekstu
			- kursywa kliknięcie uruchamia tryb pisania kursywą albo zmienia wybrany fragment tekstu
			- przekreślenie kliknięcie uruchamia tryb pisania przekreśloną czcionką albo przekreśla zaznaczony fragment tekstu
			- podkreślenie kliknięcie uruchamia tryb pisania podkreśloną czcionką albo podkreśla zaznaczony fragment tekstu
			- ponów kliknięcie ponawia czynność, która została cofnięta
			- cofnij kliknięcie cofa czynność
			- Wstaw listę uporządkowaną kliknięcie powoduje wstawienie listy numerowanej
			- Wstaw listę nieuporządkowaną kliknięcie powoduje wstawienie listy wypunktowanej
			- Wstaw video kliknięcie otwiera okienko dodawania filmu z serwisu YouTube; okienko zawiera:
				- pole na kod filmu w serwisie YouTube
				- przycisk OK kliknięcie zatwierdza i dodaje film
				- przycisk Anuluj kliknięcie anuluje dodawanie filmu
			- Stwórz łącze po zaznaczeniu fragmentu tekstu należy kliknąć ten przycisk, aby dodać odnośnik do strony; odnośnik zostanie przypisany do zaznaczonego fragmentu tekstu, który będzie miał od teraz charakter hiperlinku
	- . Miejsce – pole edytowalne; tu można wpisać miejsce wydarzenia,
	- . Data i czas - zestaw pięciu comboboxów pozwalających na wybranie daty wydarzenia:
		- roku dostępne opcje wyboru od 2008 do 2018
		- miesiąca dostępne opcje wyboru od 01 do 12
		- dnia dostępne opcje wyboru od 01 do 31
		- godziny dostępne opcje wyboru od 00 do 23
		- minuty dostępne opcje wyboru od 00 do 59
	- . Cały dzień – checkbox; zaznaczenie spowoduje wyłączenie comboboxów wyboru godziny i minuty wydarzenia w poprzedniej części,
	- . Tagi – kliknięcie pola rozsunie listę dostępnych tagów, za pomocą których można oznaczyć aktualność i spowodować wstawienie jej na wybranej podstronie portalu; dostępne opcje wyboru to:
		- Obserwatoria Eduscience
		- Pikniki
		- Eduscience w mediach
		- Pikniki w mediach

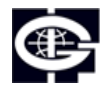

Instytut Geofizyki Polskiej Akademii Nauk

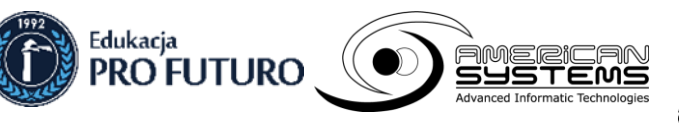

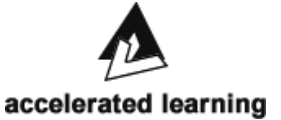

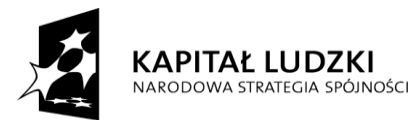

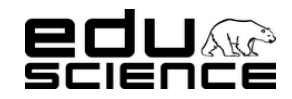

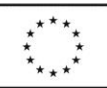

### **Podnoszenie kompetencji uczniowskich w dziedzinie nauk matematyczno-przyrodniczych i technicznych z wykorzystaniem innowacyjnych metod i technologii – EDUSCIENCE**

- Festiwale w mediach
- . Widoczność – combobox z listą opcji wyboru; dostępne opcje wyboru to:
	- dla wszystkich użytkowników aktualność będzie widoczna dla użytkowników zalogowanych i niezalogowanych
	- dla zalogowanych użytkowników aktualność będzie widoczna wyłącznie dla zalogowanych użytkowników
	- dla uczestników projektu aktualność będzie widoczna wyłącznie dla użytkowników biorących udział w projekcie (typ użytkownika – Uczestnik)
	- nieopublikowany aktualność zostanie dodana do listy aktualności, ale nie będzie opublikowana na stronie portalu i tym samym widoczna dla użytkowników; będzie widoczna tylko w panelu administracyjnym;
- . Grupa – combobox z listą opcji wyboru; dostępne opcje wyboru to:
	- puste pole
	- Doświadczenia
	- Stacja Polarna Hornsund
	- Astronomia
	- Geologia
- . Autor – combobox z listą opcji wyboru; lista opcji wyboru zawiera spis wszystkich użytkowników.
- . Data publikacji – zestaw pięciu comboboxów pozwalających na wybranie daty dodania aktualności:
	- roku dostępne opcje wyboru od 2011 do 2021
	- miesiąca dostępne opcje wyboru od 01 do 12
	- dnia dostępne opcje wyboru od 01 do 31
	- godziny dostępne opcje wyboru od 00 do 23
	- minuty dostępne opcje wyboru od 00 do 59
- . Data końca publikacji - zestaw pięciu comboboxów pozwalających na wybranie daty dodania aktualności:
	- roku dostępne opcje wyboru od 2012 do 2022
	- miesiąca dostępne opcje wyboru od 01 do 12
	- dnia dostępne opcje wyboru od 01 do 31
	- godziny dostępne opcje wyboru od 00 do 23
	- minuty dostępne opcje wyboru od 00 do 59
- . **Pokazuj na stronie głównej** – checkbox; zaznaczenie i zapisanie aktualności spowoduje wyświetlenie jej na stronie głównej,
- . **Możliwość komentowania** – checkbox; zaznaczenie i zapisanie aktualności spowoduje dodanie możliwości komentowania aktualność – dodany zostanie przycisk Dodaj komentarz
- . przycisk Zapisz – kliknięcie zatwierdza i dodaje aktualność
- **Pokaż x wierszy** combobox z listą wyboru; dostępne opcje wyboru to: 10, 25, 50, 100.
- **wyszukiwarka** pole wyszukiwania zawartości tabeli aktualności
- tabela aktualności zawiera 5 kolumn:
	- kolumna z checkboxami do zaznaczania wybranych wpisów,
	- kolumna z przyciskiem **Edytuj** kliknięcie przenosi do widoku edycji aktualności,
		- . **Edycja aktualności** – okno podzielone jest na cztery części:
			- **część edycji treści aktualności** zawiera pola:
				- **Tytuł** pole edytowalne
				- **Wstep** pole edytowalne
				- **Treść** pole edytowalne; wyposażone w edytor tekstu zawierający następujące opcje:
					- . pogrubienie – kliknięcie uruchamia tryb pisania pogrubioną czcionką albo pogrubia zaznaczony fragment tekstu
					- . kursywa - kliknięcie uruchamia tryb pisania kursywą albo zmienia wybrany fragment tekstu
					- . przekreślenie - kliknięcie uruchamia tryb pisania przekreśloną czcionką albo przekreśla zaznaczony fragment tekstu

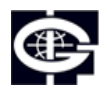

Instytut Geofizyki Polskiej Akademii Nauk

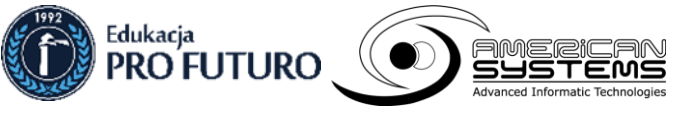

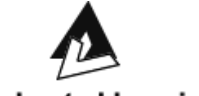

accelerated learning

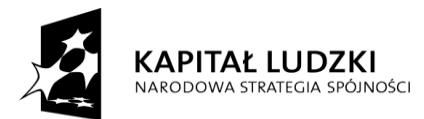

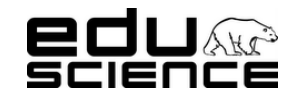

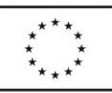

### **Podnoszenie kompetencji uczniowskich w dziedzinie nauk matematyczno-przyrodniczych i technicznych z wykorzystaniem innowacyjnych metod i technologii – EDUSCIENCE**

- . podkreślenie - kliknięcie uruchamia tryb pisania podkreśloną czcionką albo podkreśla zaznaczony fragment tekstu
- $\bullet$ ponów – kliknięcie ponawia czynność, która została cofnięta
- . cofnij – kliknięcie cofa czynność
- . Wstaw listę uporządkowaną – kliknięcie powoduje wstawienie listy numerowanej
- . Wstaw listę nieuporządkowaną – kliknięcie powoduje wstawienie listy wypunktowanej
- . Wstaw video – kliknięcie otwiera okienko dodawania filmu z serwisu YouTube; okienko zawiera:
	- pole na kod filmu w serwisie YouTube
	- przycisk OK kliknięcie zatwierdza i dodaje film
	- przycisk Anuluj kliknięcie anuluje dodawanie filmu
- . Stwórz łącze – po zaznaczeniu fragmentu tekstu należy kliknąć ten przycisk, aby dodać odnośnik do strony; odnośnik zostanie przypisany do zaznaczonego fragmentu tekstu, który będzie miał od teraz charakter hiperlinku
- Miejsce pole edytowalne; tu można wpisać miejsce wydarzenia,
- Data i czas zestaw pięciu comboboxów pozwalających na wybranie daty wydarzenia:
	- . roku – dostępne opcje wyboru od 2008 do 2018
	- . miesiąca – dostępne opcje wyboru od 01 do 12
	- . dnia – dostępne opcje wyboru od 01 do 31
	- . godziny – dostępne opcje wyboru od 00 do 23
	- . minuty – dostępne opcje wyboru od 00 do 59
- Cały dzień checkbox; zaznaczenie spowoduje wyłączenie comboboxów wyboru godziny i minuty wydarzenia w poprzedniej części,
- **Tagi** kliknięcie pola rozsunie listę dostępnych tagów, za pomocą których można oznaczyć aktualność i spowodować wstawienie jej na wybranej podstronie portalu; dostępne opcje wyboru to:
	- $\bullet$ Obserwatoria Eduscience
	- . Pikniki
	- . Eduscience w mediach
	- . Pikniki w mediach
	- . Festiwale w mediach
- Widoczność combobox z listą opcji wyboru; dostępne opcje wyboru to:
	- . dla wszystkich użytkowników – aktualność będzie widoczna dla użytkowników zalogowanych i niezalogowanych
	- . dla zalogowanych użytkowników – aktualność będzie widoczna wyłącznie dla zalogowanych użytkowników
	- . dla uczestników projektu – aktualność będzie widoczna wyłącznie dla użytkowników biorących udział w projekcie (typ użytkownika – Uczestnik)
	- . nieopublikowany – aktualność zostanie dodana do listy aktualności, ale nie będzie opublikowana na stronie portalu i tym samym widoczna dla użytkowników; będzie widoczna tylko w panelu administracyjnym;
- Grupa combobox z listą opcji wyboru; dostępne opcje wyboru to:
	- . puste pole
	- . Doświadczenia
	- . Stacja Polarna Hornsund
	- . Astronomia
	- . Geologia
- **Autor** combobox z listą opcji wyboru; lista opcji wyboru zawiera spis wszystkich użytkowników.
- **Data publikacji** zestaw pięciu comboboxów pozwalających na wybranie daty dodania aktualności:
	- . roku – dostępne opcje wyboru od 2011 do 2021

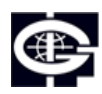

Instytut Geofizyki Polskiej Akademii Nauk

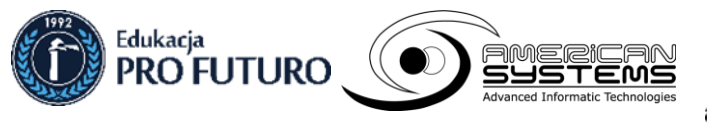

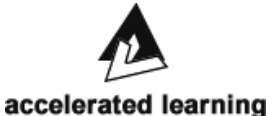

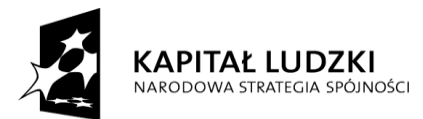

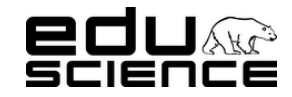

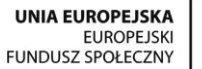

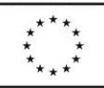

### **Podnoszenie kompetencji uczniowskich w dziedzinie nauk matematyczno-przyrodniczych i technicznych z wykorzystaniem innowacyjnych metod i technologii – EDUSCIENCE**

- $\bullet$ miesiąca – dostępne opcje wyboru od 01 do 12
- . dnia – dostępne opcje wyboru od 01 do 31
- . godziny – dostępne opcje wyboru od 00 do 23
- . minuty – dostępne opcje wyboru od 00 do 59
- **Data końca publikacji** zestaw pięciu comboboxów pozwalających na wybranie daty dodania aktualności:
	- . roku – dostępne opcje wyboru od 2012 do 2022
	- . miesiąca – dostępne opcje wyboru od 01 do 12
	- . dnia – dostępne opcje wyboru od 01 do 31
	- . godziny – dostępne opcje wyboru od 00 do 23
	- . minuty – dostępne opcje wyboru od 00 do 59
- **Pokazuj na stronie głównej** checkbox; zaznaczenie i zapisanie aktualności spowoduje wyświetlenie jej na stronie głównej,
- **Możliwość komentowania** checkbox; zaznaczenie i zapisanie aktualności spowoduje dodanie możliwości komentowania aktualność – dodany zostanie przycisk Dodaj komentarz
- przycisk **Zapisz** kliknięcie zatwierdza i dodaje aktualność
- **Obrazy** zawiera:
	- **Pokaż x wierszy** combobox z listą wyboru; dostępne opcje wyboru to: 10, 25, 50, 100.
	- wyszukiwarka pole wyszukiwania zawartości tabeli obrazów;
	- **tabela obrazów** zawiera 6 kolumn:
		- . kolumna z checkboxami do zaznaczania wybranych wierszy,
		- . kolumna **Nazwa pliku** – zawiera nazwę pliku
		- . kolumna Miniaturka – zawiera miniaturę pliku; kliknięcie otwiera miniaturę w nowym oknie,
		- . kolumna Opis – zawiera opis pliku
		- $\bullet$  kolumna Ikona – zawiera checkbox; zaznaczenie checkboxa spowoduje, że wybrany obraz zostanie ustawiony jako ikona aktualności,
		- $\bullet$  kolumna Pokazywany na stronie – zawiera checkbox; zaznaczenie checkboxa spowoduje, że obraz będzie wyświetlany na stronie głównej
	- **przycisk Usuń zaznaczone wiersze** kliknięcie usuwa wiersze z zaznaczonymi checkboxami w pierwszej kolumnie tabeli
	- informacja o ilości wyświetlanych wierszy spośród wszystkich dostępnych
	- **przycisk Pierwsza** kliknięcie przenosi do pierwszej strony wyników; nieaktywny, gdy użytkownik znajduje się na pierwszej stronie wyników
	- **przycisk Poprzednia** kliknięcie przenosi do poprzedniej strony wyników; nieaktywny, gdy użytkownik znajduje się na pierwszej stronie wyników
	- **przycisk Następna** kliknięcie przenosi do następnej strony wyników; nieaktywny, gdy użytkownik znajduje się na ostatniej stronie wyników
	- **przycisk Ostatnia** kliknięcie przenosi do ostatniej strony wyników; nieaktywny, gdy użytkownik znajduje się na ostatniej stronie wyników
	- przycisk **Przeglądaj** kliknięcie otworzy okno dodawania obrazu z dysku komputera; wybór obrazu i potwierdzenie automatycznie doda obraz do tabeli
- Załączniki zawiera:
	- **Pokaż x wierszy** combobox z listą wyboru; dostępne opcje wyboru to: 10, 25, 50, 100.
	- wyszukiwarka pole wyszukiwania zawartości tabeli załączników;
	- **tabela załączników** zawiera 3 kolumny:
		- $\bullet$ kolumna z checkboxami do zaznaczania wybranych wierszy,
		- . kolumna **Nazwa pliku** – zawiera nazwę pliku
		- . kolumna Opis załącznika – zawiera opis załącznika

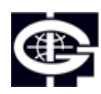

Instytut Geofizyki Polskiej Akademii Nauk

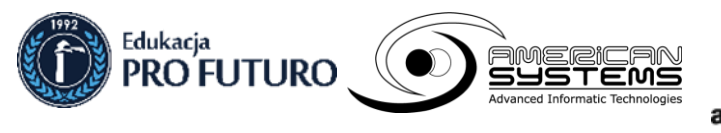

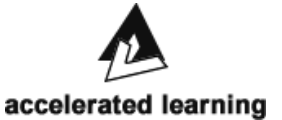

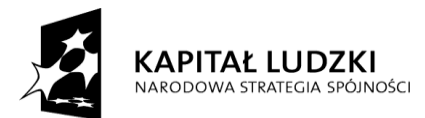

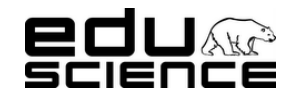

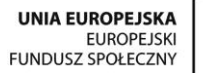

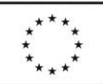

### **Podnoszenie kompetencji uczniowskich w dziedzinie nauk matematyczno-przyrodniczych i technicznych z wykorzystaniem innowacyjnych metod i technologii – EDUSCIENCE**

- przycisk **Przeglądaj** kliknięcie otworzy okno dodawania załącznika z dysku komputera;
- **Opis** pole edytowalne; można tu wpisać opis załącznika (będzie wyświetlony w tabeli w kolumnie Opis)
	- Przycisk **Dodaj do artykułu** kliknięcie dodaje załącznik do aktualności
- Komentarze zawiera:
	- Pokaż x wierszy combobox z listą wyboru; dostępne opcje wyboru to: 10, 25, 50, 100.
	- **wyszukiwarka** pole wyszukiwania zawartości tabeli komentarzy;
	- **tabela załączników** zawiera 4 kolumny:
		- . kolumna z checkboxami do zaznaczania wybranych wierszy,
		- ∙ kolumna Treść – zawiera treść komentarza
		- . kolumna Autor – zawiera nazwę autora komentarza
		- . kolumna Data – zawiera datę zamieszczenia komentarza
	- **przycisk Usuń zaznaczone wiersze** kliknięcie usuwa wiersze z zaznaczonymi checkboxami w pierwszej kolumnie tabeli
	- informacja o ilości wyświetlanych wierszy spośród wszystkich dostępnych
	- **przycisk Pierwsza** kliknięcie przenosi do pierwszej strony wyników; nieaktywny, gdy użytkownik znajduje się na pierwszej stronie wyników
	- **przycisk Poprzednia** kliknięcie przenosi do poprzedniej strony wyników; nieaktywny, gdy użytkownik znajduje się na pierwszej stronie wyników
	- **przycisk Następna** kliknięcie przenosi do następnej strony wyników; nieaktywny, gdy użytkownik znajduje się na ostatniej stronie wyników
	- **przycisk Ostatnia** kliknięcie przenosi do ostatniej strony wyników; nieaktywny, gdy użytkownik znajduje się na ostatniej stronie wyników
- kolumna **Nazwa** zawiera nazwę wydarzenia,
- kolumna **Miejsce** zawiera informację na temat miejsca wydarzenia,
- kolumna **Data** zawiera informację na temat terminu wydarzenia,
- kolumna **Widoczność** zawiera informacje na temat tego, dla kogo wydarzenie jest widoczne,
- kolumna **Data publikacji** zawiera datę dzienną i dokładną godzinę publikacji wydarzenia
- **przycisk Usuń zaznaczone wiersze** kliknięcie usuwa wiersze z zaznaczonymi checkboxami w pierwszej kolumnie tabeli
- informacja o ilości wyświetlanych wierszy spośród wszystkich dostępnych
- **przycisk Pierwsza** kliknięcie przenosi do pierwszej strony wyników; nieaktywny, gdy użytkownik znajduje się na pierwszej stronie wyników
- **przycisk Poprzednia** kliknięcie przenosi do poprzedniej strony wyników; nieaktywny, gdy użytkownik znajduje się na pierwszej stronie wyników
- **przycisk Następna** kliknięcie przenosi do następnej strony wyników; nieaktywny, gdy użytkownik znajduje się na ostatniej stronie wyników
- **przycisk Ostatnia** kliknięcie przenosi do ostatniej strony wyników; nieaktywny, gdy użytkownik znajduje się na ostatniej stronie wyników

### <span id="page-40-0"></span>*2.1.1.3. Artykuły*

Zawiera okno z listą artykułów. Zawiera:

- przycisk **Dodaj nowy artykuł –** kliknięcie wyświetla widok dodawania nowego artykułu,
	- Okno dodawania nowego artykułu zawiera pola:
		- . **Tytuł** – pole edytowalne
		- . **Wstęp** – pole edytowalne
		- . **Treść** – pole edytowalne; wyposażone w edytor tekstu zawierający następujące opcje:

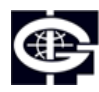

Instytut Geofizyki Polskiej Akademii Nauk

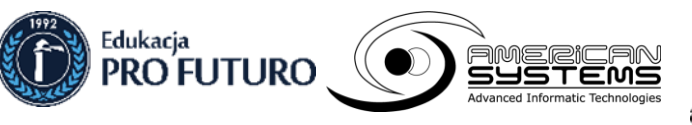

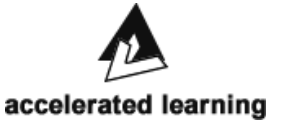

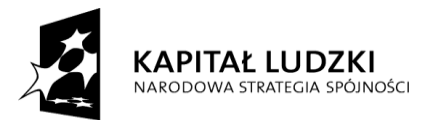

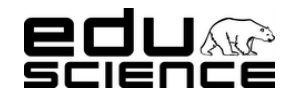

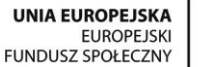

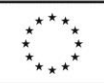

### **Podnoszenie kompetencji uczniowskich w dziedzinie nauk matematyczno-przyrodniczych i technicznych z wykorzystaniem innowacyjnych metod i technologii – EDUSCIENCE**

- pogrubienie kliknięcie uruchamia tryb pisania pogrubioną czcionką albo pogrubia zaznaczony fragment tekstu
- kursywa kliknięcie uruchamia tryb pisania kursywą albo zmienia wybrany fragment tekstu
- przekreślenie kliknięcie uruchamia tryb pisania przekreśloną czcionką albo przekreśla zaznaczony fragment tekstu
- podkreślenie kliknięcie uruchamia tryb pisania podkreśloną czcionką albo podkreśla zaznaczony fragment tekstu
- ponów kliknięcie ponawia czynność, która została cofnięta
- cofnij kliknięcie cofa czynność
- Wstaw listę uporządkowaną kliknięcie powoduje wstawienie listy numerowanej
- Wstaw listę nieuporządkowaną kliknięcie powoduje wstawienie listy wypunktowanej
- Wstaw obraz kliknięcie otwiera okno dodawania obrazu
- Wstaw video kliknięcie otwiera okienko dodawania filmu z serwisu YouTube; okienko zawiera:
	- pole na kod filmu w serwisie YouTube
	- przycisk OK kliknięcie zatwierdza i dodaje film
	- przycisk Anuluj kliknięcie anuluje dodawanie filmu
- Stwórz łącze po zaznaczeniu fragmentu tekstu należy kliknąć ten przycisk, aby dodać odnośnik do strony; odnośnik zostanie przypisany do zaznaczonego fragmentu tekstu, który będzie miał od teraz charakter hiperlinku
- ∙ **Tagi** – kliknięcie pola rozsunie listę dostępnych tagów, za pomocą których można oznaczyć aktualność i spowodować wstawienie jej na wybranej podstronie portalu; dostępne opcje wyboru to:
	- Obserwatoria Eduscience
	- Pikniki
	- Eduscience w mediach
	- Pikniki w mediach
	- Festiwale w mediach
- . **Widoczność** – combobox z listą opcji wyboru; dostępne opcje wyboru to:
	- dla wszystkich użytkowników aktualność będzie widoczna dla użytkowników zalogowanych i niezalogowanych
	- dla zalogowanych użytkowników aktualność będzie widoczna wyłącznie dla zalogowanych użytkowników
	- dla uczestników projektu aktualność będzie widoczna wyłącznie dla użytkowników biorących udział w projekcie (typ użytkownika – Uczestnik)
	- nieopublikowany aktualność zostanie dodana do listy aktualności, ale nie będzie opublikowana na stronie portalu i tym samym widoczna dla użytkowników; będzie widoczna tylko w panelu administracyjnym;
- . **Grupa** – combobox z listą opcji wyboru; dostępne opcje wyboru to:
	- puste pole
	- Doświadczenia
	- Stacja Polarna Hornsund
	- Astronomia
	- Geologia
- ∙ **Autor** – combobox z listą opcji wyboru; lista opcji wyboru zawiera spis wszystkich użytkowników.
- . **Data publikacji** – zestaw pięciu comboboxów pozwalających na wybranie daty dodania aktualności:
	- roku dostępne opcje wyboru od 2011 do 2021
	- miesiąca dostępne opcje wyboru od 01 do 12
	- dnia dostępne opcje wyboru od 01 do 31
	- godziny dostępne opcje wyboru od 00 do 23
	- minuty dostępne opcje wyboru od 00 do 59
- $\bullet$ **Data końca publikacji** - zestaw pięciu comboboxów pozwalających na wybranie daty dodania aktualności:

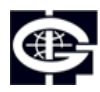

Instytut Geofizyki Polskiej Akademii Nauk

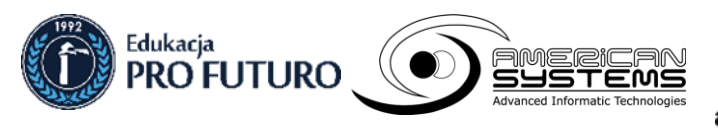

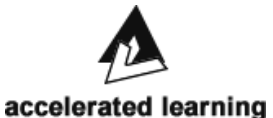

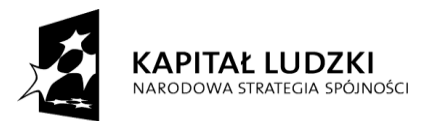

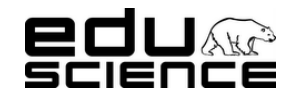

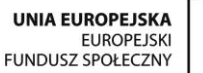

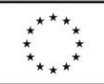

### **Podnoszenie kompetencji uczniowskich w dziedzinie nauk matematyczno-przyrodniczych i technicznych z wykorzystaniem innowacyjnych metod i technologii – EDUSCIENCE**

- roku dostępne opcje wyboru od 2012 do 2022
- miesiąca dostępne opcje wyboru od 01 do 12
- dnia dostępne opcje wyboru od 01 do 31
- godziny dostępne opcje wyboru od 00 do 23
- minuty dostępne opcje wyboru od 00 do 59
- . **Pokazuj na stronie głównej** – checkbox; zaznaczenie i zapisanie aktualności spowoduje wyświetlenie jej na stronie głównej,
- ∙ **Możliwość komentowania** – checkbox; zaznaczenie i zapisanie aktualności spowoduje dodanie możliwości komentowania aktualność – dodany zostanie przycisk Dodaj komentarz
- ∙ przycisk **Zapisz** – kliknięcie zatwierdza i dodaje aktualność
- **Pokaż x wierszy** combobox z listą wyboru; dostępne opcje wyboru to: 10, 25, 50, 100.
- **wyszukiwarka** pole wyszukiwania zawartości tabeli artykułów
- tabela artykułów zawiera 5 kolumn:
	- kolumna z checkboxami do zaznaczania wybranych wpisów,
	- kolumna z przyciskiem **Edytuj** kliknięcie przenosi do widoku edycji artykułu,
		- ∙ **Edycja aktualności** – okno podzielone jest na cztery części:
			- **część edycji treści aktualności** zawiera pola:
				- Tytuł pole edytowalne
				- **Wstęp** pole edytowalne
				- **Treść** pole edytowalne; wyposażone w edytor tekstu zawierający następujące opcje:
					- . pogrubienie – kliknięcie uruchamia tryb pisania pogrubioną czcionką albo pogrubia zaznaczony fragment tekstu
					- ∙ kursywa - kliknięcie uruchamia tryb pisania kursywą albo zmienia wybrany fragment tekstu
					- . przekreślenie - kliknięcie uruchamia tryb pisania przekreśloną czcionką albo przekreśla zaznaczony fragment tekstu
					- . podkreślenie - kliknięcie uruchamia tryb pisania podkreśloną czcionką albo podkreśla zaznaczony fragment tekstu
					- $\bullet$ ponów – kliknięcie ponawia czynność, która została cofnięta
					- ∙ cofnij – kliknięcie cofa czynność
					- . Wstaw listę uporządkowaną – kliknięcie powoduje wstawienie listy numerowanej
					- . Wstaw listę nieuporządkowaną – kliknięcie powoduje wstawienie listy wypunktowanej
					- . Wstaw video – kliknięcie otwiera okienko dodawania filmu z serwisu YouTube; okienko zawiera:
						- pole na kod filmu w serwisie YouTube
						- przycisk OK kliknięcie zatwierdza i dodaje film
						- przycisk Anuluj kliknięcie anuluje dodawanie filmu
					- ∙ Stwórz łącze – po zaznaczeniu fragmentu tekstu należy kliknąć ten przycisk, aby dodać odnośnik do strony; odnośnik zostanie przypisany do zaznaczonego fragmentu tekstu, który będzie miał od teraz charakter hiperlinku
				- **Tagi** kliknięcie pola rozsunie listę dostępnych tagów, za pomocą których można oznaczyć aktualność i spowodować wstawienie jej na wybranej podstronie portalu; dostępne opcje wyboru to:
					- $\bullet$ Obserwatoria Eduscience
					- . Pikniki
					- . Eduscience w mediach
					- . Pikniki w mediach
					- . Festiwale w mediach
					- Widoczność combobox z lista opcji wyboru; dostępne opcje wyboru to:
						- . dla wszystkich użytkowników – aktualność będzie widoczna dla użytkowników zalogowanych i niezalogowanych

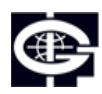

Instytut Geofizyki Polskiej Akademii Nauk

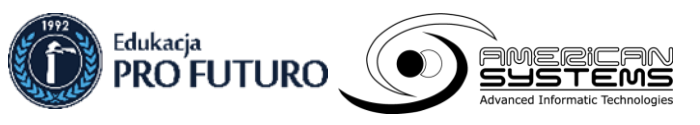

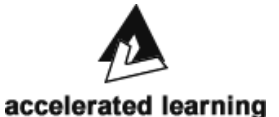

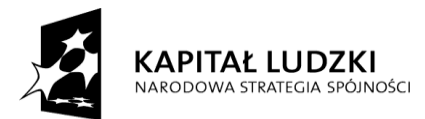

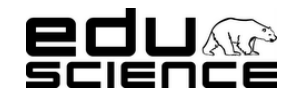

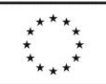

### **Podnoszenie kompetencji uczniowskich w dziedzinie nauk matematyczno-przyrodniczych i technicznych z wykorzystaniem innowacyjnych metod i technologii – EDUSCIENCE**

- . dla zalogowanych użytkowników – aktualność będzie widoczna wyłącznie dla zalogowanych użytkowników
- . dla uczestników projektu – aktualność będzie widoczna wyłącznie dla użytkowników biorących udział w projekcie (typ użytkownika – Uczestnik)
- ∙ nieopublikowany – aktualność zostanie dodana do listy aktualności, ale nie będzie opublikowana na stronie portalu i tym samym widoczna dla użytkowników; będzie widoczna tylko w panelu administracyjnym;
- Grupa combobox z listą opcji wyboru; dostępne opcje wyboru to:
	- . puste pole
	- . Doświadczenia
	- . Stacia Polarna Hornsund
	- . Astronomia
	- . Geologia
- **Autor** combobox z listą opcji wyboru; lista opcji wyboru zawiera spis wszystkich użytkowników.
- **Data publikacji** zestaw pięciu comboboxów pozwalających na wybranie daty dodania aktualności:
	- $\bullet$ roku – dostępne opcje wyboru od 2011 do 2021
	- . miesiąca – dostępne opcje wyboru od 01 do 12
	- . dnia – dostępne opcje wyboru od 01 do 31
	- . godziny – dostępne opcje wyboru od 00 do 23
	- . minuty – dostępne opcje wyboru od 00 do 59
- Data końca publikacji zestaw pięciu comboboxów pozwalających na wybranie daty dodania aktualności:
	- $\bullet$ roku – dostępne opcje wyboru od 2012 do 2022
	- . miesiąca – dostępne opcje wyboru od 01 do 12
	- . dnia – dostępne opcje wyboru od 01 do 31
	- . godziny – dostępne opcje wyboru od 00 do 23
	- . minuty – dostępne opcje wyboru od 00 do 59
- **Pokazuj na stronie głównej** checkbox; zaznaczenie i zapisanie aktualności spowoduje wyświetlenie jej na stronie głównej,
- **Możliwość komentowania** checkbox; zaznaczenie i zapisanie aktualności spowoduje dodanie możliwości komentowania aktualność – dodany zostanie przycisk Dodaj komentarz
- przycisk **Zapisz** kliknięcie zatwierdza i dodaje artykuł
- **Obrazy** zawiera:
	- **Pokaż x wierszy** combobox z listą wyboru; dostępne opcje wyboru to: 10, 25, 50, 100.
	- wyszukiwarka pole wyszukiwania zawartości tabeli obrazów;
	- **tabela obrazów** zawiera 6 kolumn:
		- . kolumna z checkboxami do zaznaczania wybranych wierszy,
		- . kolumna **Nazwa pliku** – zawiera nazwę pliku
		- $\bullet$ kolumna Miniaturka – zawiera miniaturę pliku; kliknięcie otwiera miniaturę w nowym oknie,
		- $\bullet$ kolumna Opis – zawiera opis pliku
		- . kolumna Ikona – zawiera checkbox; zaznaczenie checkboxa spowoduje, że wybrany obraz zostanie ustawiony jako ikona aktualności,
		- . kolumna Pokazywany na stronie – zawiera checkbox; zaznaczenie checkboxa spowoduje, że obraz będzie wyświetlany na stronie głównej
	- **przycisk Usuń zaznaczone wiersze** kliknięcie usuwa wiersze z zaznaczonymi checkboxami w pierwszej kolumnie tabeli
	- informacja o ilości wyświetlanych wierszy spośród wszystkich dostępnych

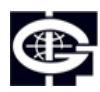

Instytut Geofizyki Polskiej Akademii Nauk

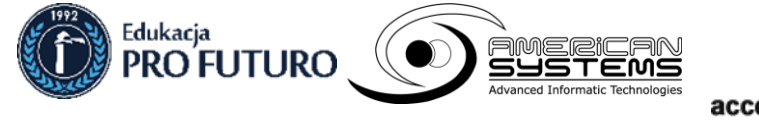

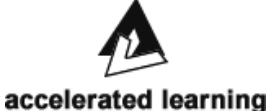

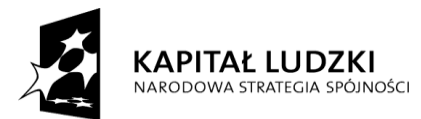

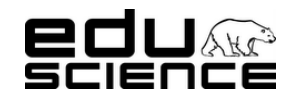

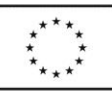

### **Podnoszenie kompetencji uczniowskich w dziedzinie nauk matematyczno-przyrodniczych i technicznych z wykorzystaniem innowacyjnych metod i technologii – EDUSCIENCE**

- **przycisk Pierwsza** kliknięcie przenosi do pierwszej strony wyników; nieaktywny, gdy użytkownik znajduje się na pierwszej stronie wyników
- **przycisk Poprzednia** kliknięcie przenosi do poprzedniej strony wyników; nieaktywny, gdy użytkownik znajduje się na pierwszej stronie wyników
- **przycisk Następna** kliknięcie przenosi do następnej strony wyników; nieaktywny, gdy użytkownik znajduje się na ostatniej stronie wyników
- **przycisk Ostatnia** kliknięcie przenosi do ostatniej strony wyników; nieaktywny, gdy użytkownik znajduje się na ostatniej stronie wyników
- przycisk **Przeglądaj** kliknięcie otworzy okno dodawania obrazu z dysku komputera; wybór obrazu i potwierdzenie automatycznie doda obraz do tabeli
- Załączniki zawiera:
	- Pokaż x wierszy combobox z listą wyboru; dostępne opcje wyboru to: 10, 25, 50, 100.
	- wyszukiwarka pole wyszukiwania zawartości tabeli załączników;
	- **tabela załączników** zawiera 3 kolumny:
		- $\bullet$ kolumna z checkboxami do zaznaczania wybranych wierszy,
		- . kolumna **Nazwa pliku** – zawiera nazwę pliku
		- . kolumna Opis załącznika – zawiera opis załącznika
	- przycisk **Przeglądaj** kliknięcie otworzy okno dodawania załącznika z dysku komputera;
	- **Opis** pole edytowalne; można tu wpisać opis załącznika (bedzie wyświetlony w tabeli w kolumnie Opis)
	- Przycisk **Dodaj do artykułu** kliknięcie dodaje załącznik do aktualności
- Komentarze zawiera:
	- **Pokaż x wierszy** combobox z listą wyboru; dostępne opcje wyboru to: 10, 25, 50, 100.
	- wyszukiwarka pole wyszukiwania zawartości tabeli komentarzy;
	- **tabela załączników** zawiera 4 kolumny:
		- $\bullet$ kolumna z checkboxami do zaznaczania wybranych wierszy,
		- . kolumna Treść – zawiera treść komentarza
		- . kolumna Autor – zawiera nazwę autora komentarza
		- . kolumna Data – zawiera datę zamieszczenia komentarza
	- **przycisk Usuń zaznaczone wiersze** kliknięcie usuwa wiersze z zaznaczonymi checkboxami w pierwszej kolumnie tabeli
	- informacja o ilości wyświetlanych wierszy spośród wszystkich dostępnych
	- **przycisk Pierwsza** kliknięcie przenosi do pierwszej strony wyników; nieaktywny, gdy użytkownik znajduje się na pierwszej stronie wyników
	- **przycisk Poprzednia** kliknięcie przenosi do poprzedniej strony wyników; nieaktywny, gdy użytkownik znajduje się na pierwszej stronie wyników
	- **przycisk Następna** kliknięcie przenosi do następnej strony wyników; nieaktywny, gdy użytkownik znajduje się na ostatniej stronie wyników
	- **przycisk Ostatnia** kliknięcie przenosi do ostatniej strony wyników; nieaktywny, gdy użytkownik znajduje się na ostatniej stronie wyników
- kolumna **Tytuł** zawiera tytuł artykułu,
- kolumna **Widoczność** zawiera informację na temat tego, dla kogo artykuł jest widoczny,
- kolumna **Data publikacji** zawiera datę dzienną i dokładną godzinę publikacji artykułu
- **przycisk Usuń zaznaczone wiersze** kliknięcie usuwa wiersze z zaznaczonymi checkboxami w pierwszej kolumnie tabeli
- informacja o ilości wyświetlanych wierszy spośród wszystkich dostępnych
- **przycisk Pierwsza** kliknięcie przenosi do pierwszej strony wyników; nieaktywny, gdy użytkownik znajduje się na pierwszej stronie wyników
- **przycisk Poprzednia** kliknięcie przenosi do poprzedniej strony wyników; nieaktywny, gdy użytkownik znajduje się na pierwszej stronie wyników

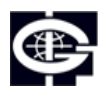

Instytut Geofizyki Polskiej Akademii Nauk

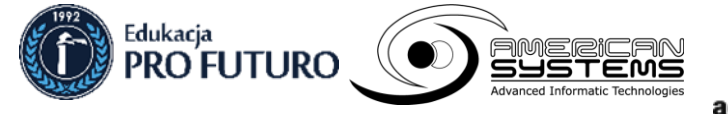

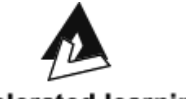

accelerated learning

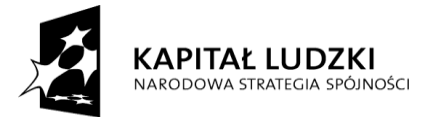

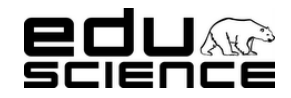

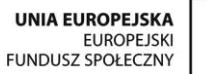

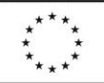

### **Podnoszenie kompetencji uczniowskich w dziedzinie nauk matematyczno-przyrodniczych i technicznych z wykorzystaniem innowacyjnych metod i technologii – EDUSCIENCE**

- **przycisk Następna** kliknięcie przenosi do następnej strony wyników; nieaktywny, gdy użytkownik znajduje się na ostatniej stronie wyników
- przycisk Ostatnia kliknięcie przenosi do ostatniej strony wyników; nieaktywny, gdy użytkownik znajduje się na ostatniej stronie wyników

### <span id="page-45-0"></span>*2.1.1.4. Relacje*

Zawiera okno z lista relacii. Zawiera:

- przycisk **Dodaj nową relację –** kliknięcie wyświetla widok dodawania nowej relacji,
	- Okno dodawania nowej relacji zawiera pola:
		- . **Typ –** combobox z listą opcji wyboru; dostępne opcje wyboru to:
			- relacja z wycieczki
			- relacja z pikniku
			- relacja z festiwalu
			- relacja ze stacji
		- . **Tytuł** – pole edytowalne
		- . **Wstęp** – pole edytowalne
		- . **Treść** – pole edytowalne; wyposażone w edytor tekstu zawierający następujące opcje:
			- pogrubienie kliknięcie uruchamia tryb pisania pogrubioną czcionką albo pogrubia zaznaczony fragment tekstu
			- kursywa kliknięcie uruchamia tryb pisania kursywą albo zmienia wybrany fragment tekstu
			- przekreślenie kliknięcie uruchamia tryb pisania przekreśloną czcionką albo przekreśla zaznaczony fragment tekstu
			- podkreślenie kliknięcie uruchamia tryb pisania podkreśloną czcionką albo podkreśla zaznaczony fragment tekstu
			- ponów kliknięcie ponawia czynność, która została cofnięta
			- cofnij kliknięcie cofa czynność
			- Wstaw listę uporządkowaną kliknięcie powoduje wstawienie listy numerowanej
			- Wstaw listę nieuporządkowaną kliknięcie powoduje wstawienie listy wypunktowanej
			- Wstaw video kliknięcie otwiera okienko dodawania filmu z serwisu YouTube; okienko zawiera:
				- pole na kod filmu w serwisie YouTube
				- przycisk OK kliknięcie zatwierdza i dodaje film
				- przycisk Anuluj kliknięcie anuluje dodawanie filmu
			- Stwórz łącze po zaznaczeniu fragmentu tekstu należy kliknąć ten przycisk, aby dodać odnośnik do strony; odnośnik zostanie przypisany do zaznaczonego fragmentu tekstu, który będzie miał od teraz charakter hiperlinku
		- . **Widoczność** – combobox z listą opcji wyboru; dostępne opcje wyboru to:
			- dla wszystkich użytkowników aktualność będzie widoczna dla użytkowników zalogowanych i niezalogowanych
			- dla zalogowanych użytkowników aktualność będzie widoczna wyłącznie dla zalogowanych użytkowników
			- dla uczestników projektu aktualność będzie widoczna wyłącznie dla użytkowników biorących udział w projekcie (typ użytkownika – Uczestnik)
			- nieopublikowany aktualność zostanie dodana do listy aktualności, ale nie będzie opublikowana na stronie portalu i tym samym widoczna dla użytkowników; będzie widoczna tylko w panelu administracyjnym;
		- . **Autor** – combobox z listą opcji wyboru; lista opcji wyboru zawiera spis wszystkich użytkowników.
		- . **Data publikacji** – zestaw pięciu comboboxów pozwalających na wybranie daty dodania aktualności:

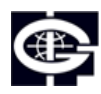

Instytut Geofizyki Polskiej Akademii Nauk

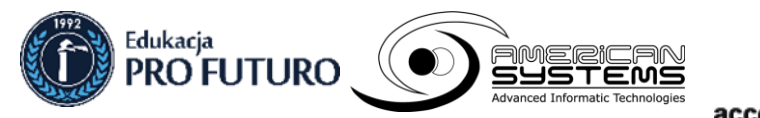

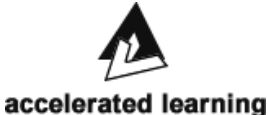

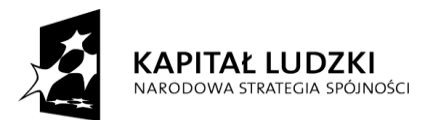

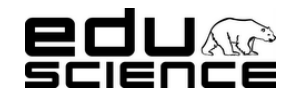

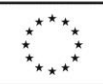

### **Podnoszenie kompetencji uczniowskich w dziedzinie nauk matematyczno-przyrodniczych i technicznych z wykorzystaniem innowacyjnych metod i technologii – EDUSCIENCE**

- roku dostępne opcje wyboru od 2011 do 2021
- miesiąca dostępne opcje wyboru od 01 do 12
- dnia dostępne opcje wyboru od 01 do 31
- godziny dostępne opcje wyboru od 00 do 23
- minuty dostępne opcje wyboru od 00 do 59
- . **Data końca publikacji** - zestaw pięciu comboboxów pozwalających na wybranie daty dodania aktualności:
	- roku dostępne opcje wyboru od 2012 do 2022
	- miesiąca dostępne opcje wyboru od 01 do 12
	- dnia dostępne opcje wyboru od 01 do 31
	- godziny dostępne opcje wyboru od 00 do 23
	- minuty dostępne opcje wyboru od 00 do 59
- . **Pokazuj na stronie głównej** – checkbox; zaznaczenie i zapisanie relacji spowoduje wyświetlenie jej na stronie głównej,
- . przycisk **Zapisz** – kliknięcie zatwierdza i dodaje relację
- **Pokaż x wierszy** combobox z listą wyboru; dostępne opcje wyboru to: 10, 25, 50, 100.
- **wyszukiwarka** pole wyszukiwania zawartości tabeli relacji
- tabela artykułów zawiera 5 kolumn:
	- kolumna z checkboxami do zaznaczania wybranych wpisów,
		- kolumna z przyciskiem **Edytuj** kliknięcie przenosi do widoku edycji relacji,
		- ∙ **Edycja aktualności** – okno podzielone jest na cztery części:
			- **część edycji treści aktualności** zawiera pola:
				- **Typ –** combobox z listą opcji wyboru; dostępne opcje wyboru to:
					- . relacja z wycieczki
					- ∙ relacia z pikniku
					- . relacja z festiwalu
					- ∙ relacja ze stacji
				- **Tytuł** pole edytowalne
				- **Wstep** pole edytowalne
				- **Treść** pole edytowalne; wyposażone w edytor tekstu zawierający następujące opcje:
					- . pogrubienie – kliknięcie uruchamia tryb pisania pogrubioną czcionką albo pogrubia zaznaczony fragment tekstu
					- . kursywa - kliknięcie uruchamia tryb pisania kursywą albo zmienia wybrany fragment tekstu
					- $\bullet$  przekreślenie - kliknięcie uruchamia tryb pisania przekreśloną czcionką albo przekreśla zaznaczony fragment tekstu
					- $\bullet$  podkreślenie - kliknięcie uruchamia tryb pisania podkreśloną czcionką albo podkreśla zaznaczony fragment tekstu
					- . ponów – kliknięcie ponawia czynność, która została cofnięta
					- . cofnij – kliknięcie cofa czynność
					- . Wstaw listę uporządkowaną – kliknięcie powoduje wstawienie listy numerowanej
					- . Wstaw listę nieuporządkowaną – kliknięcie powoduje wstawienie listy wypunktowanej
					- . Wstaw video – kliknięcie otwiera okienko dodawania filmu z serwisu YouTube; okienko zawiera:
						- pole na kod filmu w serwisie YouTube
						- przycisk OK kliknięcie zatwierdza i dodaje film
						- przycisk Anuluj kliknięcie anuluje dodawanie filmu
					- . Stwórz łącze – po zaznaczeniu fragmentu tekstu należy kliknąć ten przycisk, aby dodać odnośnik do strony; odnośnik zostanie przypisany do zaznaczonego fragmentu tekstu, który będzie miał od teraz charakter hiperlinku
				- **Widoczność** combobox z listą opcji wyboru; dostępne opcje wyboru to:

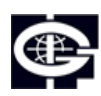

Instytut Geofizyki Polskiej Akademii Nauk

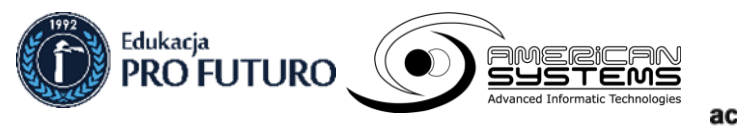

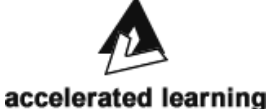

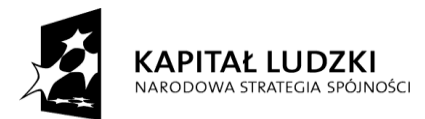

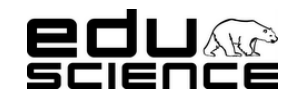

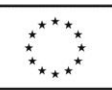

### **Podnoszenie kompetencji uczniowskich w dziedzinie nauk matematyczno-przyrodniczych i technicznych z wykorzystaniem innowacyjnych metod i technologii – EDUSCIENCE**

- . dla wszystkich użytkowników – aktualność będzie widoczna dla użytkowników zalogowanych i niezalogowanych
- . dla zalogowanych użytkowników – aktualność będzie widoczna wyłącznie dla zalogowanych użytkowników
- ∙ dla uczestników projektu – aktualność będzie widoczna wyłącznie dla użytkowników biorących udział w projekcie (typ użytkownika – Uczestnik)
- ∙ nieopublikowany – aktualność zostanie dodana do listy aktualności, ale nie będzie opublikowana na stronie portalu i tym samym widoczna dla użytkowników; będzie widoczna tylko w panelu administracyjnym;
- **Autor** combobox z listą opcji wyboru; lista opcji wyboru zawiera spis wszystkich użytkowników.
- **Data publikacji** zestaw pięciu comboboxów pozwalających na wybranie daty dodania aktualności:
	- . roku – dostępne opcje wyboru od 2011 do 2021
	- . miesiąca – dostępne opcje wyboru od 01 do 12
	- . dnia – dostępne opcje wyboru od 01 do 31
	- ∙ godziny – dostępne opcje wyboru od 00 do 23
	- . minuty – dostępne opcje wyboru od 00 do 59
- **Data końca publikacji** zestaw pięciu comboboxów pozwalających na wybranie daty dodania aktualności:
	- $\bullet$ roku – dostępne opcje wyboru od 2012 do 2022
	- . miesiąca – dostępne opcje wyboru od 01 do 12
	- . dnia – dostępne opcje wyboru od 01 do 31
	- . godziny – dostępne opcje wyboru od 00 do 23
	- . minuty – dostępne opcje wyboru od 00 do 59
- **Pokazuj na stronie głównej** checkbox; zaznaczenie i zapisanie aktualności spowoduje wyświetlenie jej na stronie głównej,
- przycisk **Zapisz** kliknięcie zatwierdza i dodaje artykuł
- **Obrazy** zawiera:
	- **Pokaż x wierszy** combobox z listą wyboru; dostępne opcje wyboru to: 10, 25, 50, 100.
	- wyszukiwarka pole wyszukiwania zawartości tabeli obrazów;
	- **tabela obrazów** zawiera 6 kolumn:
		- ∙ kolumna z checkboxami do zaznaczania wybranych wierszy,
		- . kolumna **Nazwa pliku** – zawiera nazwę pliku
		- . kolumna Miniaturka – zawiera miniaturę pliku; kliknięcie otwiera miniaturę w nowym oknie,
		- . kolumna Opis – zawiera opis pliku
		- . kolumna Ikona – zawiera checkbox; zaznaczenie checkboxa spowoduje, że wybrany obraz zostanie ustawiony jako ikona aktualności,
		- . kolumna Pokazywany na stronie – zawiera checkbox; zaznaczenie checkboxa spowoduje, że obraz będzie wyświetlany na stronie głównej
	- **przycisk Usuń zaznaczone wiersze** kliknięcie usuwa wiersze z zaznaczonymi checkboxami w pierwszej kolumnie tabeli
	- informacja o ilości wyświetlanych wierszy spośród wszystkich dostępnych
	- **przycisk Poprzednia** kliknięcie przenosi do poprzedniej strony wyników; nieaktywny, gdy użytkownik znajduje się na pierwszej stronie wyników
	- **przycisk Następna** kliknięcie przenosi do następnej strony wyników; nieaktywny, gdy użytkownik znajduje się na ostatniej stronie wyników
	- przycisk **Przeglądaj** kliknięcie otworzy okno dodawania obrazu z dysku komputera; wybór obrazu i potwierdzenie automatycznie doda obraz do tabeli
- Załączniki zawiera:

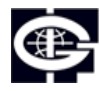

Instytut Geofizyki Polskiej Akademii Nauk

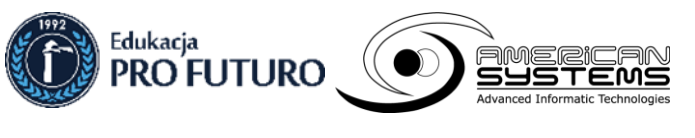

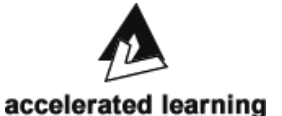

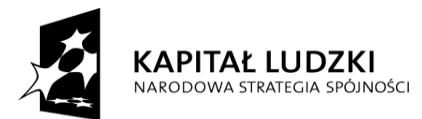

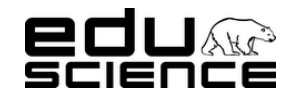

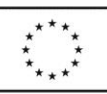

### **Podnoszenie kompetencji uczniowskich w dziedzinie nauk matematyczno-przyrodniczych i technicznych z wykorzystaniem innowacyjnych metod i technologii – EDUSCIENCE**

- **Pokaż x wierszy** combobox z listą wyboru; dostępne opcje wyboru to: 10, 25, 50, 100.
- **wyszukiwarka** pole wyszukiwania zawartości tabeli załączników;
- **tabela załączników** zawiera 3 kolumny:
	- . kolumna z checkboxami do zaznaczania wybranych wierszy,
	- . kolumna **Nazwa pliku** – zawiera nazwę pliku
	- . kolumna Opis załącznika – zawiera opis załącznika
- **przycisk Usuń zaznaczone wiersze** kliknięcie usuwa wiersze z zaznaczonymi checkboxami w pierwszej kolumnie tabeli
- informacja o ilości wyświetlanych wierszy spośród wszystkich dostępnych
- **przycisk Poprzednia** kliknięcie przenosi do poprzedniej strony wyników; nieaktywny, gdy użytkownik znajduje się na pierwszej stronie wyników
- **przycisk Następna** kliknięcie przenosi do następnej strony wyników; nieaktywny, gdy użytkownik znajduje się na ostatniej stronie wyników
- przycisk **Przeglądaj** kliknięcie otworzy okno dodawania załącznika z dysku komputera;
- **Opis** pole edytowalne; można tu wpisać opis załącznika (będzie wyświetlony w tabeli w kolumnie Opis)
	- Przycisk **Dodaj do artykułu** kliknięcie dodaje załącznik do relacji
- kolumna Tytuł zawiera tytuł relacji,
- kolumna **Widoczność** zawiera informację na temat tego, dla kogo relacja jest widoczna,
- kolumna **Data publikacji** zawiera datę dzienną i dokładną godzinę publikacji relacji
- **przycisk Usuń zaznaczone wiersze** kliknięcie usuwa wiersze z zaznaczonymi checkboxami w pierwszej kolumnie tabeli
- informacja o ilości wyświetlanych wierszy spośród wszystkich dostępnych
- **przycisk Pierwsza** kliknięcie przenosi do pierwszej strony wyników; nieaktywny, gdy użytkownik znajduje się na pierwszej stronie wyników
- **przycisk Poprzednia** kliknięcie przenosi do poprzedniej strony wyników; nieaktywny, gdy użytkownik znajduje się na pierwszej stronie wyników
- **przycisk Następna** kliknięcie przenosi do następnej strony wyników; nieaktywny, gdy użytkownik znajduje się na ostatniej stronie wyników
- przycisk **Ostatnia** kliknięcie przenosi do ostatniej strony wyników; nieaktywny, gdy użytkownik znajduje się na ostatniej stronie wyników

### <span id="page-48-0"></span>*2.1.1.5. Kalendarz*

Zawiera okno z listą zdarzeń kalendarza. Zawiera:

- przycisk **Dodaj nowe zdarzenie –** kliknięcie wyświetla widok dodawania nowego zdarzenia,
	- Okno dodawania nowego zdarzenia zawiera pola:
		- . **Tytuł** – pole edytowalne
		- . **Opis** – pole edytowalne; wyposażone w edytor tekstu zawierający następujące opcje:
			- pogrubienie kliknięcie uruchamia tryb pisania pogrubioną czcionką albo pogrubia zaznaczony fragment tekstu
			- kursywa kliknięcie uruchamia tryb pisania kursywą albo zmienia wybrany fragment tekstu
			- przekreślenie kliknięcie uruchamia tryb pisania przekreśloną czcionką albo przekreśla zaznaczony fragment tekstu
			- podkreślenie kliknięcie uruchamia tryb pisania podkreśloną czcionką albo podkreśla zaznaczony fragment tekstu
			- ponów kliknięcie ponawia czynność, która została cofnięta
			- cofnij kliknięcie cofa czynność

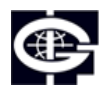

Instytut Geofizyki Polskiej Akademii Nauk

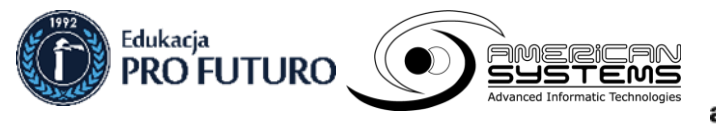

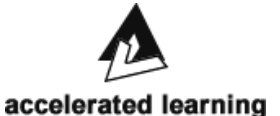

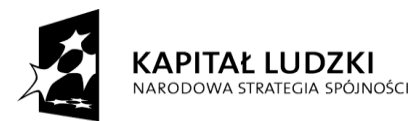

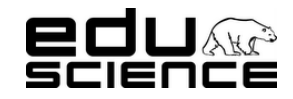

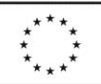

### **Podnoszenie kompetencji uczniowskich w dziedzinie nauk matematyczno-przyrodniczych i technicznych z wykorzystaniem innowacyjnych metod i technologii – EDUSCIENCE**

- Wstaw listę uporządkowaną kliknięcie powoduje wstawienie listy numerowanej
- Wstaw listę nieuporządkowaną kliknięcie powoduje wstawienie listy wypunktowanej
- Wstaw video kliknięcie otwiera okienko dodawania filmu z serwisu YouTube; okienko zawiera:
	- pole na kod filmu w serwisie YouTube
	- przycisk OK kliknięcie zatwierdza i dodaje film
	- przycisk Anuluj kliknięcie anuluje dodawanie filmu
- Stwórz łącze po zaznaczeniu fragmentu tekstu należy kliknąć ten przycisk, aby dodać odnośnik do strony; odnośnik zostanie przypisany do zaznaczonego fragmentu tekstu, który będzie miał od teraz charakter hiperlinku
- . **Rodzaj zdarzenia** – combobox z listą opcji wyboru; dostępne opcje wyboru to:
	- wycieczka
	- piknik
	- festiwal
- . **Data** – zestaw trzech comboboxów pozwalających na wybranie daty wydarzenia:
	- roku dostępne opcje wyboru od 2012 do 2014
	- miesiąca dostępne opcje wyboru od 01 do 12
	- dnia dostępne opcje wyboru od 01 do 31
- . **Data końcowa**– zestaw trzech comboboxów pozwalających na wybranie daty końcowej wydarzenia:
	- roku dostępne opcje wyboru od 2012 do 2014
	- miesiąca dostępne opcje wyboru od 01 do 12
	- dnia dostępne opcje wyboru od 01 do 31
- . przycisk **Zapisz** – kliknięcie zatwierdza i dodaje wydarzenie do kalendarza
- **Pokaż x wierszy** combobox z listą wyboru; dostępne opcje wyboru to: 10, 25, 50, 100.
- **wyszukiwarka** pole wyszukiwania zawartości tabeli wydarzeń
- tabela wydarzeń zawiera 5 kolumn:
	- kolumna z checkboxami do zaznaczania wybranych wpisów,
	- kolumna z przyciskiem **Edytuj** kliknięcie przenosi do widoku edycji wydarzenia,
		- . **Edycja wydarzenia** – okno podzielone jest na cztery części:
			- **część edycji treści aktualności** zawiera pola:
				- Tytuł pole edytowalne
				- **Opis** pole edytowalne; wyposażone w edytor tekstu zawierający następujące opcje:
					- . pogrubienie – kliknięcie uruchamia tryb pisania pogrubioną czcionką albo pogrubia zaznaczony fragment tekstu
					- . kursywa - kliknięcie uruchamia tryb pisania kursywą albo zmienia wybrany fragment tekstu
					- . przekreślenie - kliknięcie uruchamia tryb pisania przekreśloną czcionką albo przekreśla zaznaczony fragment tekstu
					- $\bullet$  podkreślenie - kliknięcie uruchamia tryb pisania podkreśloną czcionką albo podkreśla zaznaczony fragment tekstu
					- . ponów – kliknięcie ponawia czynność, która została cofnięta
					- . cofnij – kliknięcie cofa czynność
					- . Wstaw listę uporządkowaną – kliknięcie powoduje wstawienie listy numerowanej
					- . Wstaw listę nieuporządkowaną – kliknięcie powoduje wstawienie listy wypunktowanej
					- . Wstaw video – kliknięcie otwiera okienko dodawania filmu z serwisu YouTube; okienko zawiera:
						- pole na kod filmu w serwisie YouTube
						- przycisk OK kliknięcie zatwierdza i dodaje film
						- przycisk Anuluj kliknięcie anuluje dodawanie filmu

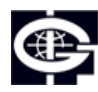

Instytut Geofizyki Polskiej Akademii Nauk

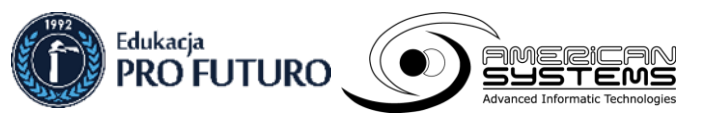

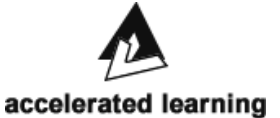

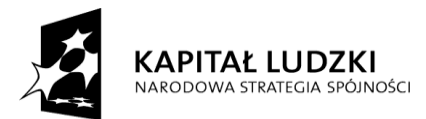

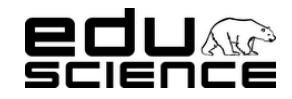

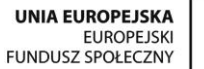

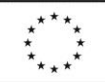

### **Podnoszenie kompetencji uczniowskich w dziedzinie nauk matematyczno-przyrodniczych i technicznych z wykorzystaniem innowacyjnych metod i technologii – EDUSCIENCE**

- . Stwórz łącze – po zaznaczeniu fragmentu tekstu należy kliknąć ten przycisk, aby dodać odnośnik do strony; odnośnik zostanie przypisany do zaznaczonego fragmentu tekstu, który będzie miał od teraz charakter hiperlinku
- **Rodzaj zdarzenia** combobox z listą opcji wyboru; dostępne opcje wyboru to:
	- . wycieczka
	- . piknik
	- . festiwal
	- **Data** zestaw trzech comboboxów pozwalających na wybranie daty wydarzenia:
		- roku dostępne opcje wyboru od 2012 do 2014
		- . miesiąca – dostępne opcje wyboru od 01 do 12
		- . dnia – dostępne opcje wyboru od 01 do 31
- **Data końcowa** zestaw trzech comboboxów pozwalających na wybranie daty końcowej wydarzenia:
	- . roku – dostępne opcje wyboru od 2012 do 2014
	- . miesiąca – dostępne opcje wyboru od 01 do 12
	- . dnia – dostępne opcje wyboru od 01 do 31
- przycisk **Zapisz** kliknięcie zatwierdza i dodaje wydarzenie do kalendarza
- kolumna Tytuł zawiera tytuł wydarzenia,
- kolumna **Data** zawiera date dzienna wydarzenia
- kolumna **Rodzaj** zawiera rodzaj wydarzenia
- **przycisk Usuń zaznaczone wiersze** kliknięcie usuwa wiersze z zaznaczonymi checkboxami w pierwszej kolumnie tabeli
- informacja o ilości wyświetlanych wierszy spośród wszystkich dostępnych
- **przycisk Pierwsza** kliknięcie przenosi do pierwszej strony wyników; nieaktywny, gdy użytkownik znajduje się na pierwszej stronie wyników
- **przycisk Poprzednia** kliknięcie przenosi do poprzedniej strony wyników; nieaktywny, gdy użytkownik znajduje się na pierwszej stronie wyników
- **przycisk Następna** kliknięcie przenosi do następnej strony wyników; nieaktywny, gdy użytkownik znajduje się na ostatniej stronie wyników
- przycisk Ostatnia kliknięcie przenosi do ostatniej strony wyników; nieaktywny, gdy użytkownik znajduje się na ostatniej stronie wyników

### <span id="page-50-0"></span>*2.1.1.6. Tagi*

Zawiera okno z listą tagów. Zawiera:

- przycisk **Dodaj nowy tag –** kliknięcie wyświetla widok dodawania nowego tagu,
	- Okno dodawania nowego tagu zawiera:
		- . pole **Nazwa** – pole edytowalne; należy tu wpisać nazwę tagu
		- . przycisk **Zapisz** – kliknięcie zatwierdza i dodaje nowy tag
- **Pokaż x wierszy** combobox z listą wyboru; dostępne opcje wyboru to: 10, 25, 50, 100.
- **wyszukiwarka** pole wyszukiwania zawartości tabeli tagów
- tabela tagów zawiera 3 kolumny:
	- kolumna z checkboxami do zaznaczania wybranych wpisów,
	- kolumna z przyciskiem **Edytuj** kliknięcie przenosi do widoku edycji tagu,
		- . **Edycja wydarzenia** – okno podzielone jest na cztery części:
			- **część edycji tagu** zawiera:
				- pole **Nazwa** pole edytowalne; należy tu wpisać nazwę tagu
				- przycisk **Zapisz** kliknięcie zatwierdza i dodaje nowy tag

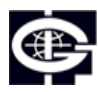

Instytut Geofizyki Polskiej Akademii Nauk

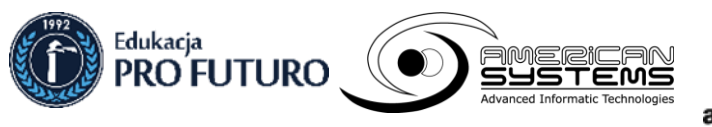

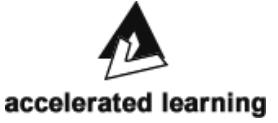

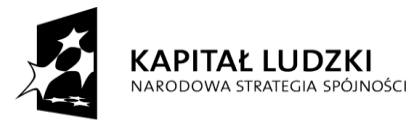

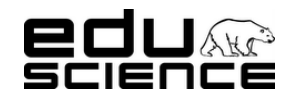

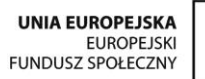

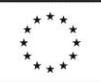

### **Podnoszenie kompetencji uczniowskich w dziedzinie nauk matematyczno-przyrodniczych i technicznych z wykorzystaniem innowacyjnych metod i technologii – EDUSCIENCE**

- kolumna **Nazwa** zawiera nazwę tagu
- **przycisk Usuń zaznaczone wiersze** kliknięcie usuwa wiersze z zaznaczonymi checkboxami w pierwszej kolumnie tabeli
- informacja o ilości wyświetlanych wierszy spośród wszystkich dostępnych
- **przycisk Pierwsza** kliknięcie przenosi do pierwszej strony wyników; nieaktywny, gdy użytkownik znajduje się na pierwszej stronie wyników
- **przycisk Poprzednia** kliknięcie przenosi do poprzedniej strony wyników; nieaktywny, gdy użytkownik znajduje się na pierwszej stronie wyników
- **przycisk Następna** kliknięcie przenosi do następnej strony wyników; nieaktywny, gdy użytkownik znajduje się na ostatniej stronie wyników
- przycisk Ostatnia kliknięcie przenosi do ostatniej strony wyników; nieaktywny, gdy użytkownik znajduje się na ostatniej stronie wyników

### <span id="page-51-0"></span>*2.1.1.7. Blogi*

Zawiera okno z listą blogów. Zawiera:

- przycisk **Dodaj nowy blog –** kliknięcie wyświetla widok dodawania nowego bloga,
	- Okno dodawania nowego bloga zawiera:
		- . pole **Tytuł** – pole edytowalne;
		- ∙ pole **Opis** – pole edytowalne;
		- . **Ikona** – przycisk **Przeglądaj** – kliknięcie przycisku pozwala na dodanie ikony bloga
		- ∙ pole **Grupa** – combobox z listą opcji wyboru; dostępne opcje wyboru to:
			- Doświadczenia
			- Stacja Polarna Hornsund
			- Astronomia
			- Geologia
		- . **Autorzy** – pole z listą wyboru; na liście znajdują się imiona i nazwiska uprawnionych użytkowników;
		- . przycisk **Zapisz** – kliknięcie zatwierdza i dodaje nowy tag
- **Pokaż x wierszy** combobox z listą wyboru; dostępne opcje wyboru to: 10, 25, 50, 100.
- **wyszukiwarka** pole wyszukiwania zawartości tabeli blogów
- tabela blogów zawiera 4 kolumny:

∙

- kolumna z checkboxami do zaznaczania wybranych wpisów,
- kolumna z przyciskiem **Edytuj** kliknięcie przenosi do widoku edycji tagu,
	- **Edycja bloga** okno podzielone jest na dwie części:
		- **część edycji tagu** zawiera:
			- pole Tytuł pole edytowalne;
			- pole Opis pole edytowalne;
			- **Ikona** przycisk **Przeglądaj** kliknięcie przycisku pozwala na dodanie ikony bloga
			- pole **Grupa** combobox z listą opcji wyboru; dostępne opcje wyboru to:
				- ∙ Doświadczenia
				- . Stacia Polarna Hornsund
				- . Astronomia
				- . Geologia
			- **Autorzy** pole z listą wyboru; na liście znajdują się imiona i nazwiska uprawnionych użytkowników;
			- przycisk **Zapisz** kliknięcie zatwierdza i dodaje nowy tag
		- Wpisy na blogu zawiera listę wpisów na blogu. Zawiera:
			- przycisk **Dodaj nowy wpis –** kliknięcie wyświetla widok dodawania nowego wpisu,

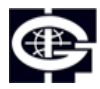

Instytut Geofizyki Polskiej Akademii Nauk

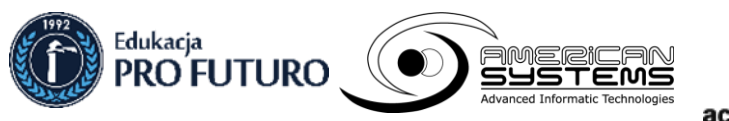

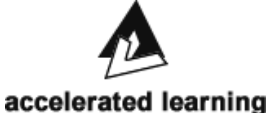

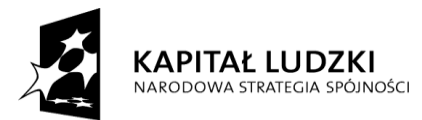

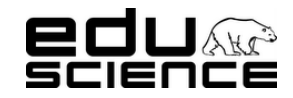

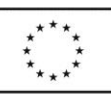

### **Podnoszenie kompetencji uczniowskich w dziedzinie nauk matematyczno-przyrodniczych i technicznych z wykorzystaniem innowacyjnych metod i technologii – EDUSCIENCE**

- . Okno dodawania nowego wpisu – zawiera:
	- pole **Tytuł** pole edytowalne;
	- pole **Wstęp** pole edytowalne;
	- pole **Treść** pole edytowalne; wyposażone w edytor tekstu zawierający następujące opcje:
		- pogrubienie kliknięcie uruchamia tryb pisania pogrubioną czcionką albo pogrubia zaznaczony fragment tekstu
		- kursywa kliknięcie uruchamia tryb pisania kursywą albo zmienia wybrany fragment tekstu
		- przekreślenie kliknięcie uruchamia tryb pisania przekreśloną czcionką albo przekreśla zaznaczony fragment tekstu
		- podkreślenie kliknięcie uruchamia tryb pisania podkreśloną czcionką albo podkreśla zaznaczony fragment tekstu
		- ponów kliknięcie ponawia czynność, która została cofnięta
		- cofnij kliknięcie cofa czynność
		- Wstaw listę uporządkowaną kliknięcie powoduje wstawienie listy numerowanej
		- Wstaw listę nieuporządkowaną kliknięcie powoduje wstawienie listy wypunktowanej
		- Wstaw video kliknięcie otwiera okienko dodawania filmu z serwisu YouTube; okienko zawiera:
		- pole na kod filmu w serwisie YouTube
		- przycisk OK kliknięcie zatwierdza i dodaje film
		- przycisk Anuluj kliknięcie anuluje dodawanie filmu
		- Stwórz łącze po zaznaczeniu fragmentu tekstu należy kliknąć ten przycisk, aby dodać odnośnik do strony; odnośnik zostanie przypisany do zaznaczonego fragmentu tekstu, który będzie miał od teraz charakter hiperlinku
	- **Możliwość komentowania** checkbox; zaznaczenie i zapisanie aktualności spowoduje dodanie możliwości komentowania aktualność – dodany zostanie przycisk Dodaj komentarz
	- **Data publikacji** zestaw pięciu comboboxów pozwalających na wybranie daty dodania aktualności:
		- roku dostepne opcie wyboru od 2011 do 2021
		- miesiąca dostępne opcje wyboru od 01 do 12
		- dnia dostępne opcje wyboru od 01 do 31
		- godziny dostępne opcje wyboru od 00 do 23
		- minuty dostępne opcje wyboru od 00 do 59
	- przycisk **Zapisz** kliknięcie zatwierdza i dodaje nowy tag
- **Pokaż x wierszy** combobox z listą wyboru; dostępne opcje wyboru to: 10, 25, 50, 100.
- wyszukiwarka pole wyszukiwania zawartości tabeli blogów
- tabela blogów zawiera 4 kolumny:
	- $\bullet$ kolumna z checkboxami do zaznaczania wybranych wpisów,
	- . kolumna z przyciskiem **Edytuj** – kliknięcie przenosi do widoku edycji tagu,
		- **Edycja wpisu** okno podzielone jest na dwie części:
			- **część edycji wpisu** zawiera:
			- pole Tytuł pole edytowalne;
			- pole Wstep pole edytowalne;
			- pole **Treść** pole edytowalne; wyposażone w edytor tekstu zawierający następujące opcje:
			- pogrubienie kliknięcie uruchamia tryb pisania pogrubioną czcionką albo pogrubia zaznaczony fragment tekstu
			- kursywa kliknięcie uruchamia tryb pisania kursywą albo zmienia wybrany fragment tekstu

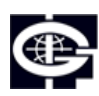

Instytut Geofizyki Polskiej Akademii Nauk

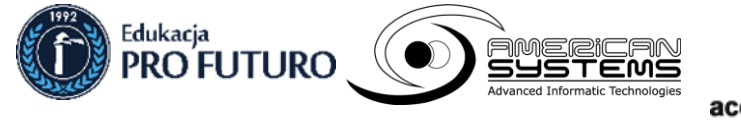

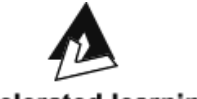

accelerated learning

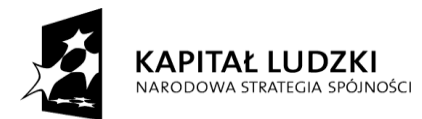

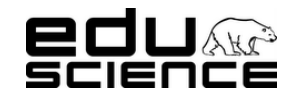

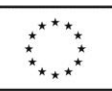

### **Podnoszenie kompetencji uczniowskich w dziedzinie nauk matematyczno-przyrodniczych i technicznych z wykorzystaniem innowacyjnych metod i technologii – EDUSCIENCE**

- przekreślenie kliknięcie uruchamia tryb pisania przekreśloną czcionką albo przekreśla zaznaczony fragment tekstu
- podkreślenie kliknięcie uruchamia tryb pisania podkreśloną czcionką albo podkreśla zaznaczony fragment tekstu
- ponów kliknięcie ponawia czynność, która została cofnięta
- cofnij kliknięcie cofa czynność
- Wstaw listę uporządkowaną kliknięcie powoduje wstawienie listy numerowanej
- Wstaw listę nieuporządkowaną kliknięcie powoduje wstawienie listy wypunktowanej
- Wstaw video klikniecie otwiera okienko dodawania filmu z serwisu YouTube; okienko zawiera:
- pole na kod filmu w serwisie YouTube
- przycisk OK kliknięcie zatwierdza i dodaje film
- przycisk Anuluj kliknięcie anuluje dodawanie filmu
- Stwórz łącze po zaznaczeniu fragmentu tekstu należy kliknąć ten przycisk, aby dodać odnośnik do strony; odnośnik zostanie przypisany do zaznaczonego fragmentu tekstu, który będzie miał od teraz charakter hiperlinku
- **Możliwość komentowania** checkbox; zaznaczenie i zapisanie aktualności spowoduje dodanie możliwości komentowania aktualność – dodany zostanie przycisk Dodaj komentarz
- **Data publikacji** zestaw pięciu comboboxów pozwalających na wybranie daty dodania aktualności:
- roku dostępne opcje wyboru od 2011 do 2021
- miesiąca dostępne opcje wyboru od 01 do 12
- dnia dostępne opcje wyboru od 01 do 31
- godziny dostępne opcje wyboru od 00 do 23
- minuty dostępne opcje wyboru od 00 do 59
- przycisk **Zapisz** kliknięcie zatwierdza i dodaje nowy tag
- **Obrazy** zawiera:
	- **Pokaż x wierszy** combobox z listą wyboru; dostępne opcje wyboru to: 10, 25, 50, 100.
	- wyszukiwarka pole wyszukiwania zawartości tabeli obrazów;
	- **tabela obrazów** zawiera 6 kolumn:
	- kolumna z checkboxami do zaznaczania wybranych wierszy,
	- kolumna **Nazwa pliku** zawiera nazwę pliku
	- kolumna Miniaturka zawiera miniaturę pliku; kliknięcie otwiera miniaturę w nowym oknie,
	- kolumna Opis zawiera opis pliku
	- kolumna Ikona zawiera checkbox; zaznaczenie checkboxa spowoduje, że wybrany obraz zostanie ustawiony jako ikona aktualności,
	- kolumna Pokazywany na stronie zawiera checkbox; zaznaczenie checkboxa spowoduje, że obraz będzie wyświetlany na stronie głównej
	- **przycisk Usuń zaznaczone wiersze** kliknięcie usuwa wiersze z zaznaczonymi checkboxami w pierwszej kolumnie tabeli
	- informacja o ilości wyświetlanych wierszy spośród wszystkich dostępnych
	- **przycisk Pierwsza** kliknięcie przenosi do pierwszej strony wyników; nieaktywny, gdy użytkownik znajduje się na pierwszej stronie wyników
	- **przycisk Poprzednia** kliknięcie przenosi do poprzedniej strony wyników; nieaktywny, gdy użytkownik znajduje się na pierwszej stronie wyników
		- przycisk Następna kliknięcie przenosi do następnej strony wyników; nieaktywny, gdy użytkownik znajduje się na ostatniej stronie wyników

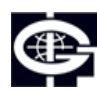

Instytut Geofizyki Polskiej Akademii Nauk

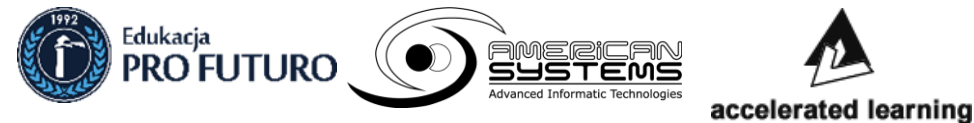

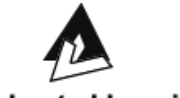

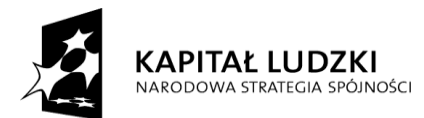

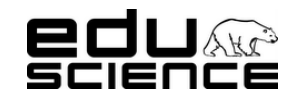

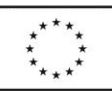

**Podnoszenie kompetencji uczniowskich w dziedzinie nauk matematyczno-przyrodniczych i technicznych z wykorzystaniem innowacyjnych metod i technologii – EDUSCIENCE**

- przycisk Ostatnia kliknięcie przenosi do ostatniej strony wyników; nieaktywny, gdy użytkownik znajduje się na ostatniej stronie wyników
- przycisk **Przeglądaj** kliknięcie otworzy okno dodawania obrazu z dysku komputera; wybór obrazu i potwierdzenie automatycznie doda obraz do tabeli
- Komentarze zawiera:
	- Pokaż x wierszy combobox z listą wyboru; dostępne opcje wyboru to: 10, 25, 50, 100.
	- **wyszukiwarka** pole wyszukiwania zawartości tabeli komentarzy;
	- **tabela załączników** zawiera 4 kolumny:
	- kolumna z checkboxami do zaznaczania wybranych wierszy,
	- kolumna Treść zawiera treść komentarza
	- kolumna Autor zawiera nazwę autora komentarza
	- kolumna Data zawiera datę zamieszczenia komentarza
	- **przycisk Usuń zaznaczone wiersze** kliknięcie usuwa wiersze z zaznaczonymi checkboxami w pierwszej kolumnie tabeli
	- informacja o ilości wyświetlanych wierszy spośród wszystkich dostępnych
	- **przycisk Pierwsza** kliknięcie przenosi do pierwszej strony wyników; nieaktywny, gdy użytkownik znajduje się na pierwszej stronie wyników
	- **przycisk Poprzednia** kliknięcie przenosi do poprzedniej strony wyników; nieaktywny, gdy użytkownik znajduje się na pierwszej stronie wyników
	- **przycisk Następna** kliknięcie przenosi do następnej strony wyników; nieaktywny, gdy użytkownik znajduje się na ostatniej stronie wyników
	- przycisk Ostatnia kliknięcie przenosi do ostatniej strony wyników; nieaktywny, gdy użytkownik znajduje się na ostatniej stronie wyników
- . kolumna **Tytuł** – zawiera tytuł bloga
- . kolumna Grupa – zawiera nazwę grupy, do której należy blog
- **przycisk Usuń zaznaczone wiersze** kliknięcie usuwa wiersze z zaznaczonymi checkboxami w pierwszej kolumnie tabeli
- informacja o ilości wyświetlanych wierszy spośród wszystkich dostępnych
- **przycisk Pierwsza** kliknięcie przenosi do pierwszej strony wyników; nieaktywny, gdy użytkownik znajduje się na pierwszej stronie wyników
- **przycisk Poprzednia** kliknięcie przenosi do poprzedniej strony wyników; nieaktywny, gdy użytkownik znajduje się na pierwszej stronie wyników
- **przycisk Następna** kliknięcie przenosi do następnej strony wyników; nieaktywny, gdy użytkownik znajduje się na ostatniej stronie wyników
- przycisk **Ostatnia** kliknięcie przenosi do ostatniej strony wyników; nieaktywny, gdy użytkownik znajduje się na ostatniej stronie wyników
- kolumna **Tytuł** zawiera tytuł bloga
- kolumna Grupa zawiera nazwę grupy, do której należy blog
- **przycisk Usuń zaznaczone wiersze** kliknięcie usuwa wiersze z zaznaczonymi checkboxami w pierwszej kolumnie tabeli
- informacja o ilości wyświetlanych wierszy spośród wszystkich dostępnych
- **przycisk Pierwsza** kliknięcie przenosi do pierwszej strony wyników; nieaktywny, gdy użytkownik znajduje się na pierwszej stronie wyników
- **przycisk Poprzednia** kliknięcie przenosi do poprzedniej strony wyników; nieaktywny, gdy użytkownik znajduje się na pierwszej stronie wyników
- **przycisk Następna** kliknięcie przenosi do następnej strony wyników; nieaktywny, gdy użytkownik znajduje się na ostatniej stronie wyników

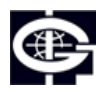

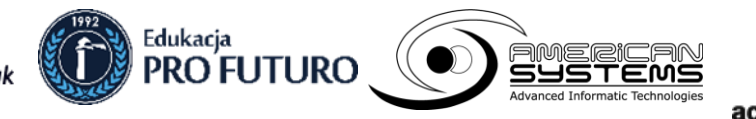

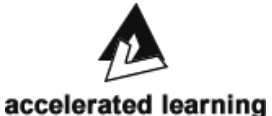

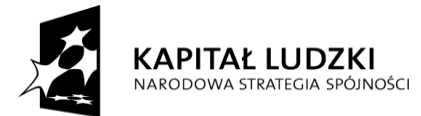

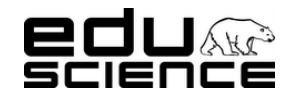

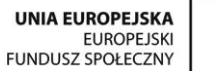

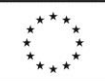

#### **Podnoszenie kompetencji uczniowskich w dziedzinie nauk matematyczno-przyrodniczych i technicznych z wykorzystaniem innowacyjnych metod i technologii – EDUSCIENCE**

◦ przycisk Ostatnia - kliknięcie przenosi do ostatniej strony wyników; nieaktywny, gdy użytkownik znajduje się na ostatniej stronie wyników

### <span id="page-55-0"></span>*2.1.1.8. Wątki*

Zawiera okno z listą wątków. Zawiera:

- **Pokaż x wierszy** combobox z listą wyboru; dostępne opcje wyboru to: 10, 25, 50, 100.
- **wyszukiwarka** pole wyszukiwania zawartości tabeli blogów
- tabela watków zawiera 4 kolumny:
	- kolumna z checkboxami do zaznaczania wybranych wierszy,
		- kolumna z przyciskiem **Edytuj** kliknięcie przenosi do widoku edycji wpisu,
			- . **Edycja wpisu** – okno podzielone jest na dwie części:
				- **część edycji wątku** zawiera:
					- pole Tytuł wątku pole edytowalne;
					- pole **Grupa** combobox z listą opcji wyboru; dostępne opcje wyboru to:
						- . Doświadczenia
						- . Stacia Polarna Hornsund
						- ∙ Astronomia
						- . Geologia
					- **Przyklejony** checkbox; zaznaczenie i zapisanie zmiany określa wpis jako "Przyklejony"
					- Zamknięty checkbox; zaznaczenie i zapisanie zmiany zamyka wątek;
					- przycisk Zapisz kliknięcie zatwierdza i dodaje nowy wpis/zapisuje zmiany po edycji.
				- **Posty** zawiera listę postów w wątku. Zawiera:
					- Pokaż x wierszy combobox z listą wyboru; dostępne opcje wyboru to: 10, 25, 50, 100.
					- wyszukiwarka pole wyszukiwania zawartości tabeli blogów
					- tabela postów zawiera 4 kolumny:
						- . kolumna z checkboxami do zaznaczania wybranych wierszy,
						- . kolumna **Treść** – zawiera treść posta,
						- . kolumna Autor – zawiera nazwę autora posta,
						- . kolumna Data – zawiera dokładną datę dodania posta,
					- **przycisk Usuń zaznaczone wiersze** kliknięcie usuwa wiersze z zaznaczonymi checkboxami w pierwszej kolumnie tabeli
					- informacja o ilości wyświetlanych wierszy spośród wszystkich dostępnych
					- **przycisk Pierwsza** kliknięcie przenosi do pierwszej strony wyników; nieaktywny, gdy użytkownik znajduje się na pierwszej stronie wyników
					- **przycisk Poprzednia** kliknięcie przenosi do poprzedniej strony wyników; nieaktywny, gdy użytkownik znajduje się na pierwszej stronie wyników
					- **przycisk Następna** kliknięcie przenosi do następnej strony wyników; nieaktywny, gdy użytkownik znajduje się na ostatniej stronie wyników
					- przycisk Ostatnia kliknięcie przenosi do ostatniej strony wyników; nieaktywny, gdy użytkownik znajduje się na ostatniej stronie wyników
	- kolumna **Tytuł** zawiera tytuł wątku
	- kolumna **Autor** zawiera nazwę autora wątku,
	- kolumna **Grupa** zawiera nazwę grupy, do której należy blog
- **przycisk Usuń zaznaczone wiersze** kliknięcie usuwa wiersze z zaznaczonymi checkboxami w pierwszej kolumnie tabeli
- informacja o ilości wyświetlanych wierszy spośród wszystkich dostępnych

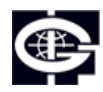

Instytut Geofizyki Polskiej Akademii Nauk

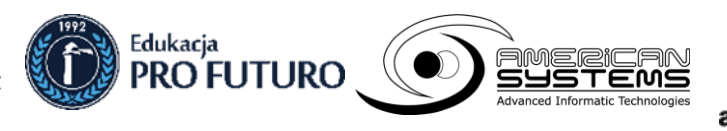

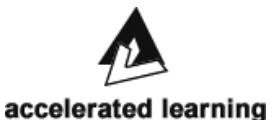

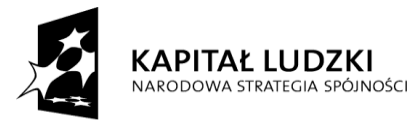

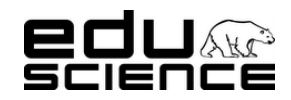

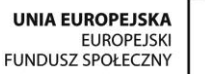

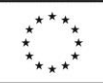

### **Podnoszenie kompetencji uczniowskich w dziedzinie nauk matematyczno-przyrodniczych i technicznych z wykorzystaniem innowacyjnych metod i technologii – EDUSCIENCE**

- **przycisk Pierwsza** kliknięcie przenosi do pierwszej strony wyników; nieaktywny, gdy użytkownik znajduje się na pierwszej stronie wyników
- **przycisk Poprzednia** kliknięcie przenosi do poprzedniej strony wyników; nieaktywny, gdy użytkownik znajduje się na pierwszej stronie wyników
- **przycisk Następna** kliknięcie przenosi do następnej strony wyników; nieaktywny, gdy użytkownik znajduje się na ostatniej stronie wyników
- przycisk **Ostatnia** kliknięcie przenosi do ostatniej strony wyników; nieaktywny, gdy użytkownik znajduje się na ostatniej stronie wyników

### <span id="page-56-0"></span>*2.1.1.9. Użytkownicy*

Zawiera okno z listą zarejestrowanych użytkowników. Zawiera:

- przycisk **Dodaj nowego użytkownika –** kliknięcie otwiera widok dodawania nowego użytkownika,
	- Okno dodawania nowego użytkownika zawiera:
		- . pole **Imię** – edytowalne;
		- . pole **Nazwisko** – edytowalne;
		- ∙ pole **E-mail** – edytowalne;
		- . pole **Hasło** – edytowalne;
		- ∙ pole **Powtórz hasło** – edytowalne;
		- . pole **Płeć** – combobox z listą opcji wyboru; dostępne opcje wyboru to:
			- puste
			- kobieta
			- mężczyzna
		- . pole **Województwo** – combobox z listą opcji wyboru; dostępne opcje wyboru to:
			- dolnośląskie
			- kujawsko-pomorskie
			- lubelskie
			- lubuskie
			- łódzkie
			- małopolskie
			- mazowieckie
			- opolskie
			- podkarpackie
			- podlaskie
			- pomorskie
			- śląskie
			- świętokrzyskie
			- warmińsko-mazurskie
			- wielkopolskie
			- zachodniopomorskie
		- . pole **Miejscowość** – edytowalne;
		- . pole **Szkoła** – combobox z listą opcji wyboru; na liście znajdują się wszystkie szkoły zarejestrowane na portalu **Eduscience**
		- . pola typu użytkownika (można zaznaczyć dowolną ilość pól):
			- Aktywny checkbox;
			- Uczestnik checkbox;

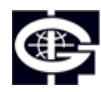

Instytut Geofizyki Polskiej Akademii Nauk

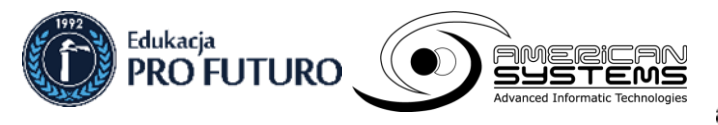

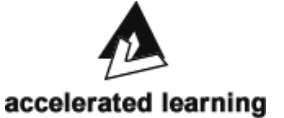

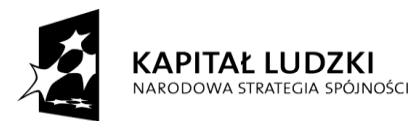

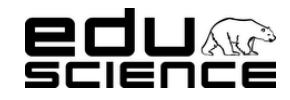

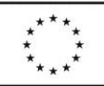

### **Podnoszenie kompetencji uczniowskich w dziedzinie nauk matematyczno-przyrodniczych i technicznych z wykorzystaniem innowacyjnych metod i technologii – EDUSCIENCE**

- Moderator grupy checkbox;
- Moderator checkbox;
- Redaktor checkbox;
- Administrator checkbox;
- $\bullet$ przycisk **Zapisz** – kliknięcie zatwierdza i zapisuje zmiany/dodaje użytkownika
- **Pokaż x wierszy** combobox z listą wyboru; dostępne opcje wyboru to: 10, 25, 50, 100.
- **wyszukiwarka** pole wyszukiwania zawartości tabeli blogów
- tabela użytkowników zawiera 6 kolumn:
	- kolumna z checkboxami do zaznaczania wybranych wierszy,
	- kolumna z przyciskiem **Edytuj** kliknięcie przenosi do widoku edycji użytkownika,
		- . Okno edycji użytkownika zawiera:
			- pole **Imię** edytowalne;
			- pole **Nazwisko** edytowalne;
			- pole **E-mail** edytowalne;
			- pole **Hasło** edytowalne;
			- pole **Powtórz hasło** edytowalne;
			- pole **Płeć** combobox z listą opcji wyboru; dostępne opcje wyboru to:
				- puste
				- kobieta
				- mężczyzna
			- pole **Województwo** combobox z listą opcji wyboru; dostępne opcje wyboru to:
				- dolnoślaskie
				- kujawsko-pomorskie
				- lubelskie
				- **lubuskie**
				- łódzkie
				- małopolskie
				- mazowieckie
				- opolskie
				- podkarpackie
				- podlaskie
				- pomorskie
				- śląskie
				- świętokrzyskie
				- warmińsko-mazurskie
				- wielkopolskie
				- zachodniopomorskie
			- pole **Miejscowość** edytowalne;
			- pole **Szkoła** combobox z listą opcji wyboru; na liście znajdują się wszystkie szkoły zarejestrowane na portalu **Eduscience**
			- pola typu (roli) użytkownika (można zaznaczyć dowolną ilość pól):
				- Aktywny checkbox:
				- Uczestnik checkbox;
				- Moderator grupy checkbox;
				- Moderator checkbox;
				- Redaktor checkbox;
				- Administrator checkbox:

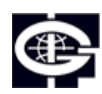

Instytut Geofizyki Polskiej Akademii Nauk

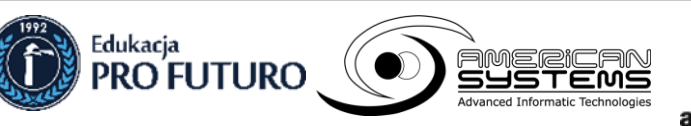

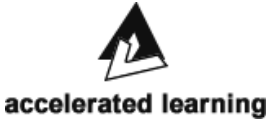

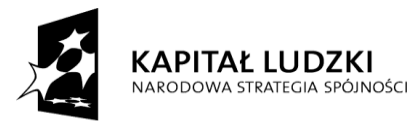

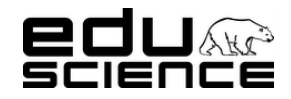

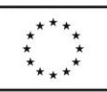

### **Podnoszenie kompetencji uczniowskich w dziedzinie nauk matematyczno-przyrodniczych i technicznych z wykorzystaniem innowacyjnych metod i technologii – EDUSCIENCE**

◦ przycisk **Zapisz** – kliknięcie zatwierdza i zapisuje zmiany/dodaje użytkownika

- kolumna **Imię** zawiera imię użytkownika.
- kolumna **Nazwisko** zawiera nazwisko użytkownika,
- kolumna **E-mail** zawiera adres e-mail użytkownika,
- kolumna **Role** zawiera informację o rolach pełnionych przez użytkownika (typie użytkownika);
- **przycisk Usuń zaznaczone wiersze** kliknięcie usuwa wiersze z zaznaczonymi checkboxami w pierwszej kolumnie tabeli
- informacja o ilości wyświetlanych wierszy spośród wszystkich dostępnych
- **przycisk Pierwsza** kliknięcie przenosi do pierwszej strony wyników; nieaktywny, gdy użytkownik znajduje się na pierwszej stronie wyników
- **przycisk Poprzednia** kliknięcie przenosi do poprzedniej strony wyników; nieaktywny, gdy użytkownik znajduje się na pierwszej stronie wyników
- **przycisk Następna** kliknięcie przenosi do następnej strony wyników; nieaktywny, gdy użytkownik znajduje się na ostatniej stronie wyników
- przycisk **Ostatnia** kliknięcie przenosi do ostatniej strony wyników; nieaktywny, gdy użytkownik znajduje się na ostatniej stronie wyników

### <span id="page-58-0"></span>*2.1.1.10. Grupy tematyczne*

Zawiera okno z listą grup tematycznych. Zawiera:

- przycisk **Dodaj nową grupę –** kliknięcie wyświetla widok dodawania nowej grupy,
	- Okno dodawania nowej grupy zawiera:
		- . pole **Nazwa** – pole edytowalne;
		- . pole **Opis** – pole edytowalne;
		- . **Ikona** – przycisk **Przeglądaj** – kliknięcie przycisku pozwala na dodanie ikony bloga
		- . pole Prywatna – checkbox;
		- . pole **Moderatorzy** – combobox z listą użytkowników z uprawnieniami do pełnienia roli moderatora;
		- . przycisk **Zapisz** – kliknięcie zatwierdza i dodaje nową grupę tematyczną
- **Pokaż x wierszy** combobox z listą wyboru; dostępne opcje wyboru to: 10, 25, 50, 100.
- **wyszukiwarka** pole wyszukiwania zawartości tabeli blogów
- tabela grup tematycznych zawiera 4 kolumny:
	- kolumna z checkboxami do zaznaczania wybranych wpisów,
	- kolumna z przyciskiem **Edytuj** kliknięcie przenosi do widoku edycji grupy,
		- . Okno edycji grupy – zawiera:
			- pole **Nazwa** pole edytowalne;
			- pole **Opis** pole edytowalne;
			- **Ikona** przycisk **Przeglądaj** kliknięcie przycisku pozwala na dodanie ikony bloga
			- pole Prywatna checkbox;
			- pole **Moderatorzy** combobox z listą użytkowników z uprawnieniami do pełnienia roli moderatora;
		- przycisk **Zapisz** kliknięcie zatwierdza i dodaje nową grupę tematyczną
	- kolumna **Nazwa** zawiera nazwę grupy,
	- kolumna **Prywatna** zawiera informację, czy grupa jest prywatna, czy nie;
- **przycisk Usuń zaznaczone wiersze** kliknięcie usuwa wiersze z zaznaczonymi checkboxami w pierwszej kolumnie tabeli
- informacja o ilości wyświetlanych wierszy spośród wszystkich dostępnych
- **przycisk Pierwsza** kliknięcie przenosi do pierwszej strony wyników; nieaktywny, gdy użytkownik znajduje się na pierwszej stronie wyników

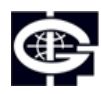

Instytut Geofizyki Polskiej Akademii Nauk

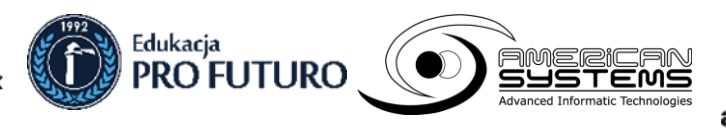

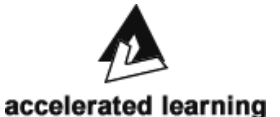

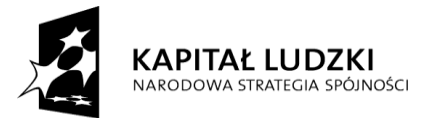

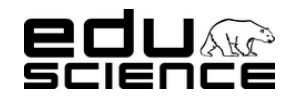

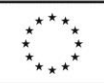

**Podnoszenie kompetencji uczniowskich w dziedzinie nauk matematyczno-przyrodniczych i technicznych z wykorzystaniem innowacyjnych metod i technologii – EDUSCIENCE**

- **przycisk Poprzednia** kliknięcie przenosi do poprzedniej strony wyników; nieaktywny, gdy użytkownik znajduje się na pierwszej stronie wyników
- **przycisk Następna** kliknięcie przenosi do następnej strony wyników; nieaktywny, gdy użytkownik znajduje się na ostatniej stronie wyników
- przycisk **Ostatnia** kliknięcie przenosi do ostatniej strony wyników; nieaktywny, gdy użytkownik znajduje się na ostatniej stronie wyników

### <span id="page-59-0"></span>*2.1.1.11. Strony*

Zawiera okno z listą stron portalu. Okno zawiera:

- przycisk **Dodaj nową** stronę **–** kliknięcie wyświetla widok dodawania nowej strony,
	- Okno dodawania nowej aktualności zawiera pola:
		- . **Tytuł** – pole edytowalne
		- . **URL** – pole edytowalne; wprowadzona fraza staje się adresem tworzonej strony;
		- . **Treść** – pole edytowalne; wyposażone w edytor tekstu zawierający następujące opcje:
			- pogrubienie kliknięcie uruchamia tryb pisania pogrubioną czcionką albo pogrubia zaznaczony fragment tekstu
			- kursywa kliknięcie uruchamia tryb pisania kursywą albo zmienia wybrany fragment tekstu
			- przekreślenie kliknięcie uruchamia tryb pisania przekreśloną czcionką albo przekreśla zaznaczony fragment tekstu
			- podkreślenie kliknięcie uruchamia tryb pisania podkreśloną czcionką albo podkreśla zaznaczony fragment tekstu
			- ponów kliknięcie ponawia czynność, która została cofnięta
			- cofnij kliknięcie cofa czynność
			- Wstaw listę uporządkowaną kliknięcie powoduje wstawienie listy numerowanej
			- Wstaw listę nieuporządkowaną kliknięcie powoduje wstawienie listy wypunktowanej
			- Wstaw obraz kliknięcie pozwala wstawić grafikę;
			- Wstaw video kliknięcie otwiera okienko dodawania filmu z serwisu YouTube; okienko zawiera:
				- pole na kod filmu w serwisie YouTube
				- przycisk OK kliknięcie zatwierdza i dodaje film
				- przycisk Anuluj kliknięcie anuluje dodawanie filmu
			- Stwórz łacze po zaznaczeniu fragmentu tekstu należy kliknąć ten przycisk, aby dodać odnośnik do strony; odnośnik zostanie przypisany do zaznaczonego fragmentu tekstu, który będzie miał od teraz charakter hiperlinku
		- . **Pełna szerokość** – checkbox;
		- . **Widgety** – okno z listą dostępnych widżetów, które można dodać do strony; wyposażone w suwak;
		- . przycisk **Zapisz** – kliknięcie zatwierdza i dodaje stronę
	- **Pokaż x wierszy** combobox z listą wyboru; dostępne opcje wyboru to: 10, 25, 50, 100.
	- **wyszukiwarka** pole wyszukiwania zawartości tabeli aktualności
	- tabela z lista stron zawiera 5 kolumn:
		- . kolumna z przyciskiem **Edytuj** – kliknięcie przenosi do widoku edycji aktualności,
			- **Edycja aktualności** okno podzielone jest na trzy części:
				- **część edycji treści aktualności** zawiera pola:
					- . **Tytuł** – pole edytowalne
					- . **URL** – pole edytowalne; wprowadzona fraza staje się adresem tworzonej strony;
					- $\bullet$ **Treść** – pole edytowalne; wyposażone w edytor tekstu zawierający następujące opcje:

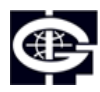

Instytut Geofizyki Polskiej Akademii Nauk

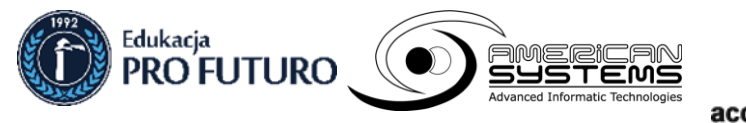

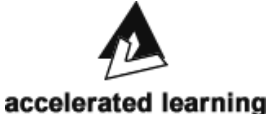

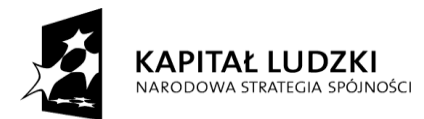

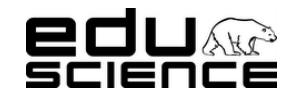

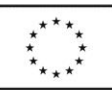

#### **Podnoszenie kompetencji uczniowskich w dziedzinie nauk matematyczno-przyrodniczych i technicznych z wykorzystaniem innowacyjnych metod i technologii – EDUSCIENCE**

- pogrubienie kliknięcie uruchamia tryb pisania pogrubioną czcionką albo pogrubia zaznaczony fragment tekstu
- kursywa kliknięcie uruchamia tryb pisania kursywą albo zmienia wybrany fragment tekstu
- przekreślenie kliknięcie uruchamia tryb pisania przekreśloną czcionką albo przekreśla zaznaczony fragment tekstu
- podkreślenie kliknięcie uruchamia tryb pisania podkreśloną czcionką albo podkreśla zaznaczony fragment tekstu
- ponów kliknięcie ponawia czynność, która została cofnięta
- cofnij kliknięcie cofa czynność
- Wstaw listę uporządkowaną kliknięcie powoduje wstawienie listy numerowanej
- Wstaw listę nieuporządkowaną kliknięcie powoduje wstawienie listy wypunktowanej
- Wstaw obraz kliknięcie pozwala wstawić grafikę;
- Wstaw video kliknięcie otwiera okienko dodawania filmu z serwisu YouTube; okienko zawiera:
	- pole na kod filmu w serwisie YouTube
	- przycisk OK kliknięcie zatwierdza i dodaje film
	- przycisk Anuluj kliknięcie anuluje dodawanie filmu
- Stwórz łącze po zaznaczeniu fragmentu tekstu należy kliknąć ten przycisk, aby dodać odnośnik do strony; odnośnik zostanie przypisany do zaznaczonego fragmentu tekstu, który będzie miał od teraz charakter hiperlinku
- . **Pełna szerokość** – checkbox;
- . **Widgety** – okno z listą dostępnych widżetów, które można dodać do strony; wyposażone w suwak;
- . przycisk **Zapisz** – kliknięcie zatwierdza i dodaje stronę
- **Obrazy** zawiera:
	- . **Pokaż x wierszy** – combobox z listą wyboru; dostępne opcje wyboru to: 10, 25, 50, 100.
	- . **wyszukiwarka** – pole wyszukiwania zawartości tabeli obrazów;
	- . **tabela obrazów** – zawiera 6 kolumn:
		- kolumna z checkboxami do zaznaczania wybranych wierszy,
		- kolumna **Nazwa pliku** zawiera nazwę pliku
		- kolumna Miniaturka zawiera miniaturę pliku; kliknięcie otwiera miniaturę w nowym oknie,
		- kolumna Opis zawiera opis pliku
		- kolumna Ikona zawiera checkbox; zaznaczenie checkboxa spowoduje, że wybrany obraz zostanie ustawiony jako ikona aktualności,
	- . **przycisk Usuń zaznaczone wiersze** – kliknięcie usuwa wiersze z zaznaczonymi checkboxami w pierwszej kolumnie tabeli
	- . informacja o ilości wyświetlanych wierszy spośród wszystkich dostępnych
	- . **przycisk Pierwsza** – kliknięcie przenosi do pierwszej strony wyników; nieaktywny, gdy użytkownik znajduje się na pierwszej stronie wyników
	- . **przycisk Poprzednia** - kliknięcie przenosi do poprzedniej strony wyników; nieaktywny, gdy użytkownik znajduje się na pierwszej stronie wyników
	- . **przycisk Następna** - kliknięcie przenosi do następnej strony wyników; nieaktywny, gdy użytkownik znajduje się na ostatniej stronie wyników
	- . **przycisk Ostatnia** - kliknięcie przenosi do ostatniej strony wyników; nieaktywny, gdy użytkownik znajduje się na ostatniej stronie wyników
	- . przycisk **Przeglądaj** – kliknięcie otworzy okno dodawania obrazu z dysku komputera; wybór obrazu i potwierdzenie automatycznie doda obraz do tabeli
- Załączniki zawiera:
	- . **Pokaż x wierszy** – combobox z listą wyboru; dostępne opcje wyboru to: 10, 25, 50, 100.
	- ∙ **wyszukiwarka** – pole wyszukiwania zawartości tabeli załączników;

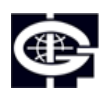

Instytut Geofizyki Polskiej Akademii Nauk

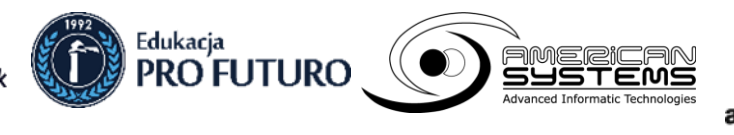

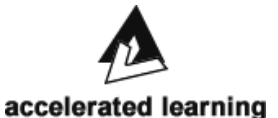

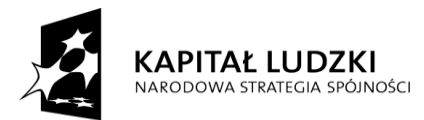

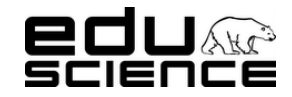

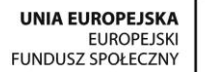

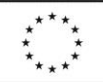

### **Podnoszenie kompetencji uczniowskich w dziedzinie nauk matematyczno-przyrodniczych i technicznych z wykorzystaniem innowacyjnych metod i technologii – EDUSCIENCE**

- . **tabela załączników** – zawiera 3 kolumny:
	- kolumna z checkboxami do zaznaczania wybranych wierszy,
	- kolumna **Nazwa pliku** zawiera nazwę pliku
	- kolumna **Opis załącznika** zawiera opis załącznika
- . przycisk **Przeglądaj** - kliknięcie otworzy okno dodawania załącznika z dysku komputera;
- . **Opis** – pole edytowalne; można tu wpisać opis załącznika (będzie wyświetlony w tabeli w kolumnie Opis)
- . Przycisk **Dodaj do strony** – kliknięcie dodaje załącznik do strony
- . kolumna **Tytuł** – zawiera tytuł strony,
- . kolumna **URL** – zawiera URL strony (jako adres względny);
- . kolumna Dynamiczna – zawiera informację, czy strona jest dynamiczna;
- . kolumna Pełna szerokość – zawiera informację, czy strona będzie się wyświetlać w pełnej szerokości
- informacja o ilości wyświetlanych wierszy spośród wszystkich dostępnych,
- **przycisk Pierwsza** kliknięcie przenosi do pierwszej strony wyników; nieaktywny, gdy użytkownik znajduje się na pierwszej stronie wyników
- **przycisk Poprzednia** kliknięcie przenosi do poprzedniej strony wyników; nieaktywny, gdy użytkownik znajduje się na pierwszej stronie wyników
- **przycisk Następna** kliknięcie przenosi do następnej strony wyników; nieaktywny, gdy użytkownik znajduje się na ostatniej stronie wyników
- **przycisk Ostatnia** kliknięcie przenosi do ostatniej strony wyników; nieaktywny, gdy użytkownik znajduje się na ostatniej stronie wyników

### <span id="page-61-0"></span>*2.1.1.12. Widżety*

Zawiera okno z listą widżetów. Okno podzielone jest na dwie części:

- część z listą widżetów:
	- przycisk **Dodaj nowy widżet –** kliknięcie wyświetla widok dodawania nowego widżetu,
		- . Okno dodawania nowego widżetu – zawiera pola:
			- **Nazwa** pole edytowalne
			- **Kod** pole edytowalne;
			- **Akcja** pole edytowalne;
			- **Parametr akcji** pole edytowalne;
			- **Przyklejony** checkbox;
			- przycisk **Zapisz** kliknięcie zatwierdza i dodaje widżet
		- . **Pokaż x wierszy** – combobox z listą wyboru; dostępne opcje wyboru to: 10, 25, 50, 100.
		- . **wyszukiwarka** – pole wyszukiwania zawartości tabeli aktualności
		- . tabela z listą stron – zawiera 4 kolumny:
			- kolumna z checkboxami do zaznaczania wybranych wierszy tabeli,
			- kolumna z przyciskiem **Edytuj** kliknięcie przenosi do widoku edycji widżetu,
				- Okno edycji widżetu zawiera pola:
					- . **Nazwa** – pole edytowalne
					- $\bullet$ **Kod** – pole edytowalne;
					- . **Akcja** – pole edytowalne;
					- . **Parametr akcji** – pole edytowalne;
					- . **Przyklejony** – checkbox;
					- . przycisk **Zapisz** – kliknięcie zatwierdza i dodaje widżet

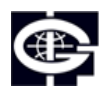

Instytut Geofizyki Polskiej Akademii Nauk

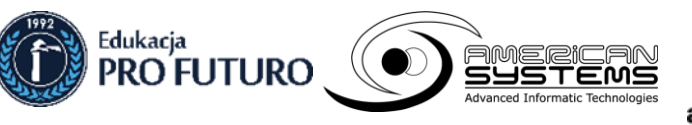

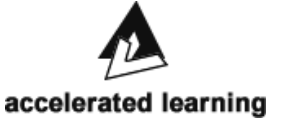

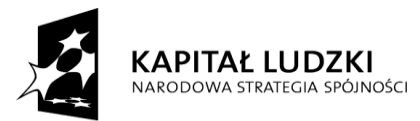

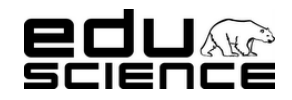

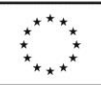

### **Podnoszenie kompetencji uczniowskich w dziedzinie nauk matematyczno-przyrodniczych i technicznych z wykorzystaniem innowacyjnych metod i technologii – EDUSCIENCE**

- . informacja o ilości wyświetlanych wierszy spośród wszystkich dostępnych,
- ∙ **przycisk Pierwsza** – kliknięcie przenosi do pierwszej strony wyników; nieaktywny, gdy użytkownik znajduje się na pierwszej stronie wyników
- . **przycisk Poprzednia** - kliknięcie przenosi do poprzedniej strony wyników; nieaktywny, gdy użytkownik znajduje się na pierwszej stronie wyników
- . **przycisk Następna** - kliknięcie przenosi do następnej strony wyników; nieaktywny, gdy użytkownik znajduje się na ostatniej stronie wyników
- . **przycisk Ostatnia** - kliknięcie przenosi do ostatniej strony wyników; nieaktywny, gdy użytkownik znajduje się na ostatniej stronie wyników
- część **Kolejność przyklejonych widżetów** można tu ustawiać kolejność wyświetlania widżetów na stronie za pomocą przesuwania dynamicznych pól.

### <span id="page-62-0"></span>*2.1.1.13. Szkoły*

Zawiera okno z listą zarejestrowanych szkół. Zawiera:

- przycisk **Dodaj nową szkołę –** kliknięcie otwiera widok dodawania nowej szkoły,
	- Okno dodawania nowej szkoły zawiera:
		- . pole **Nazwa** – edytowalne;
			- pole **Typ** combobox z listą opcji wyboru; dostępne opcje wyboru to:
				- puste

.

- szkoła podstawowa
- gimnazjum
- liceum
- technikum
- . pole **Położenie** – grafika przedstawiająca konturową mapę polski z zarysowanymi granicami województw; za pomocą kliknięcia myszką określa się położenie szkoły na mapie;
- . pole **Miejscowość** – edytowalne;
- . pole **Województwo** – combobox z listą opcji wyboru; dostępne opcje wyboru to:
	- dolnośląskie
	- kujawsko-pomorskie
	- lubelskie
	- lubuskie
	- łódzkie
	- małopolskie
	- mazowieckie
	- opolskie
	- podkarpackie
	- podlaskie
	- pomorskie
	- śląskie
	- świętokrzyskie
	- warmińsko-mazurskie
	- wielkopolskie
	- zachodniopomorskie
- . pole **Administrator szkoły** – combobox zawierający listę wszystkich zarejestrowanych użytkowników; w tym miejscu przydziela się użytkownikowi uprawnienia **Administratora szkoły**

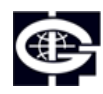

Instytut Geofizyki Polskiej Akademii Nauk

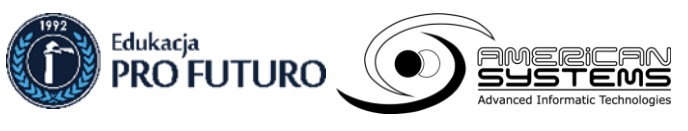

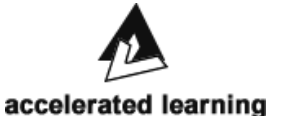

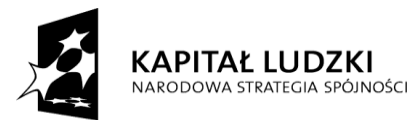

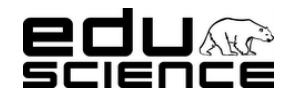

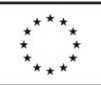

### **Podnoszenie kompetencji uczniowskich w dziedzinie nauk matematyczno-przyrodniczych i technicznych z wykorzystaniem innowacyjnych metod i technologii – EDUSCIENCE**

- . przycisk **Zapisz** – kliknięcie zatwierdza i zapisuje zmiany/dodaje użytkownika
- **Pokaż x wierszy** combobox z listą wyboru; dostępne opcje wyboru to: 10, 25, 50, 100.
- **wyszukiwarka** pole wyszukiwania zawartości tabeli szkół
- tabela szkół zawiera 4 kolumny:
	- kolumna z checkboxami do zaznaczania wybranych wierszy,
	- kolumna z przyciskiem **Edytuj** kliknięcie przenosi do widoku edycji szkoły,
		- . Okno edycji szkoły zawiera:
			- pole **Nazwa** edytowalne;
			- pole **Typ** combobox z listą opcji wyboru; dostępne opcje wyboru to:
				- puste
				- szkoła podstawowa
				- gimnazjum
				- liceum
				- technikum
			- pole **Położenie** grafika przedstawiająca konturową mapę polski z zarysowanymi granicami województw; za pomocą kliknięcia myszką określa się położenie szkoły na mapie;
			- pole **Miejscowość** edytowalne;
			- pole **Województwo** combobox z listą opcji wyboru; dostępne opcje wyboru to:
				- dolnośląskie
				- kujawsko-pomorskie
				- lubelskie
				- **lubuskie**
				- łódzkie
				- małopolskie
				- mazowieckie
				- opolskie
				- podkarpackie
				- podlaskie
				- pomorskie
				- ślaskie
				- świętokrzyskie
				- warmińsko-mazurskie
				- wielkopolskie
				- zachodniopomorskie
			- pole **Administrator szkoły** combobox zawierający listę wszystkich zarejestrowanych użytkowników; w tym miejscu przydziela się użytkownikowi uprawnienia **Administratora szkoły**
			- przycisk **Zapisz** kliknięcie zatwierdza i zapisuje zmiany/dodaje użytkownika
	- kolumna **Nazwa** zawiera nazwę szkoły,
	- kolumna **Miejscowość** zawiera nazwę miejscowości szkoły,
- **przycisk Usuń zaznaczone wiersze** kliknięcie usuwa wiersze z zaznaczonymi checkboxami w pierwszej kolumnie tabeli
- informacja o ilości wyświetlanych wierszy spośród wszystkich dostępnych
- **przycisk Pierwsza** kliknięcie przenosi do pierwszej strony wyników; nieaktywny, gdy użytkownik znajduje się na pierwszej stronie wyników
- **przycisk Poprzednia** kliknięcie przenosi do poprzedniej strony wyników; nieaktywny, gdy użytkownik znajduje się na pierwszej stronie wyników
- **przycisk Następna** kliknięcie przenosi do następnej strony wyników; nieaktywny, gdy użytkownik znajduje się na ostatniej stronie wyników

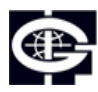

Instytut Geofizyki Polskiej Akademii Nauk

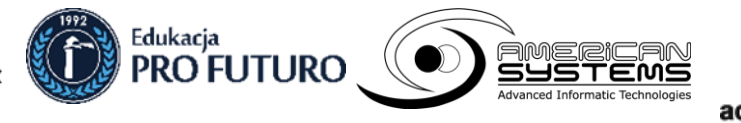

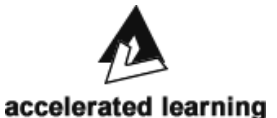

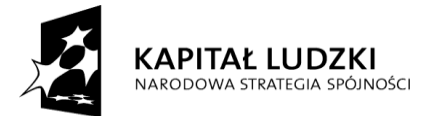

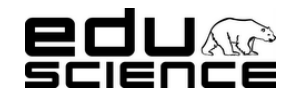

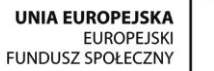

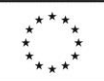

#### **Podnoszenie kompetencji uczniowskich w dziedzinie nauk matematyczno-przyrodniczych i technicznych z wykorzystaniem innowacyjnych metod i technologii – EDUSCIENCE**

◦ przycisk **Ostatnia** - kliknięcie przenosi do ostatniej strony wyników; nieaktywny, gdy użytkownik znajduje się na ostatniej stronie wyników

### <span id="page-64-0"></span>*2.1.1.14. Obserwacje*

### Podzielone na trzy części:

◦ Lista obserwacji – zawiera:

.

- przycisk **Dodaj nową obserwację –** kliknięcie otwiera widok dodawania nowej obserwacji,
	- Okno dodawania nowej obserwacji zawiera:
		- pole **Nazwa** edytowalne;
		- pole **Opis** edytowalne; bez edytora tekstu
		- pole Obserwacja abstrakcyjna combobox z listą opcji wyboru; opcjami wyboru są obserwacje abstrakcyjne wprowadzone w części Lista obserwacji abstrakcyjnych,
		- pole Typ combobox z listą opcji wyboru; dostępne opcje wyboru to:
			- puste
			- tekst
			- długi tekst
			- lista wyboru
			- lista wielokrotnego wyboru
			- grupa obserwacji
		- pole Kategoria combobox z listą opcji wyboru; dostępne opcje wyboru to:
			- puste
			- obserwacje meteorologiczne
			- przyroda żywa
		- pole Etap combobox z listą opcji wyboru; dostępne opcje wyboru to:
			- puste
			- $\overline{\phantom{a}}$
			- $\mathbf{I}$
			- $\mathbf{I}$
			- $\mathbf{N}$
		- pole **Opcje** combobox z listą opcji wyboru; lista zawiera opcje, które wyświetlają się jako opcje wyboru na listach wyboru lub listach wielokrotnego wyboru
		- pole **Wymagana** checkbox; zaznaczenie i zapisanie określa nowo utworzoną obserwację jako wymaganą
	- przycisk **Zapisz** kliknięcie zatwierdza i zapisuje zmiany/dodaje użytkownika
- **Pokaż x wierszy** combobox z listą wyboru; dostępne opcje wyboru to: 10, 25, 50, 100.
- **wyszukiwarka** pole wyszukiwania zawartości tabeli obserwacji
- tabela obserwacji zawiera 4 kolumny:
	- . kolumna z checkboxami do zaznaczania wybranych wierszy,
	- . kolumna z przyciskiem **Edytuj** – kliknięcie przenosi do widoku edycji obserwacji,
		- Okno edycji obserwacji zawiera:
			- pole **Nazwa** edytowalne;
			- pole Opis edytowalne; bez edytora tekstu
			- pole Obserwacja abstrakcyjna combobox z listą opcji wyboru; opcjami wyboru są obserwacje abstrakcyjne wprowadzone w części Lista obserwacji abstrakcyjnych,
			- pole Typ combobox z lista opcji wyboru; dostępne opcje wyboru to:

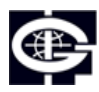

Instytut Geofizyki Polskiej Akademii Nauk

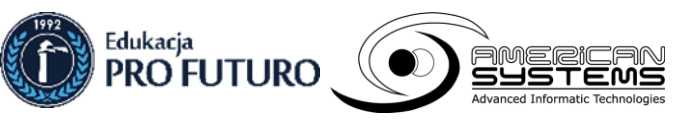

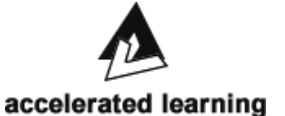

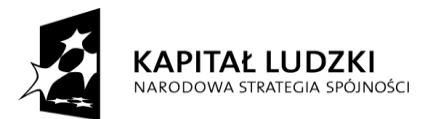

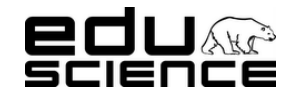

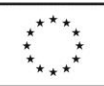

### **Podnoszenie kompetencji uczniowskich w dziedzinie nauk matematyczno-przyrodniczych i technicznych z wykorzystaniem innowacyjnych metod i technologii – EDUSCIENCE**

- . puste
- . tekst
- . długi tekst
- . lista wyboru
- . lista wielokrotnego wyboru
- . grupa obserwacji
- pole Kategoria combobox z listą opcji wyboru; dostępne opcje wyboru to:
	- . puste
	- . obserwacje meteorologiczne
	- . przyroda żywa
- pole Etap combobox z listą opcji wyboru; dostępne opcje wyboru to:
	- $\bullet$ puste
	- . I
	- . II
	- . III
	- . IV
- pole **Opcje** combobox z listą opcji wyboru; lista zawiera opcje, które znajdują się w części Lista opcji obserwacji.
- przycisk **Zapisz** kliknięcie zatwierdza i zapisuje zmiany/dodaje użytkownika
- **przycisk Usuń zaznaczone wiersze** kliknięcie usuwa wiersze z zaznaczonymi checkboxami w pierwszej kolumnie tabeli
- informacja o ilości wyświetlanych wierszy spośród wszystkich dostępnych
- **przycisk Pierwsza** kliknięcie przenosi do pierwszej strony wyników; nieaktywny, gdy użytkownik znajduje się na pierwszej stronie wyników
- **przycisk Poprzednia** kliknięcie przenosi do poprzedniej strony wyników; nieaktywny, gdy użytkownik znajduje się na pierwszej stronie wyników
- **przycisk Następna** kliknięcie przenosi do następnej strony wyników; nieaktywny, gdy użytkownik znajduje się na ostatniej stronie wyników
- przycisk **Ostatnia** kliknięcie przenosi do ostatniej strony wyników; nieaktywny, gdy użytkownik znajduje się na ostatniej stronie wyników
- Lista obserwacji abstrakcyjnych zawiera:
	- przycisk **Dodaj nową obserwację abstrakcyjną –** kliknięcie otwiera widok dodawania nowej obserwacji abstrakcyjnej,
		- . Okno dodawania nowej obserwacji abstrakcyjnej zawiera:
			- pole **Nazwa** edytowalne;
			- pole Kategoria combobox z listą opcji wyboru; dostępne opcje wyboru to:
				- puste
				- obserwacje meteorologiczne
				- przyroda żywa
			- przycisk **Zapisz** kliknięcie zatwierdza i zapisuje zmiany/dodaje użytkownika
	- Pokaż x wierszy combobox z listą wyboru; dostępne opcje wyboru to: 10, 25, 50, 100.
	- wyszukiwarka pole wyszukiwania zawartości tabeli obserwacji abstrakcyjnych
	- tabela obserwacji zawiera 4 kolumny:
		- . kolumna z checkboxami do zaznaczania wybranych wierszy,
		- . kolumna z przyciskiem **Edytuj** – kliknięcie przenosi do widoku edycji obserwacji abstrakcyjnej,
			- Okno edycji obserwacji abstrakcyjnej zawiera:
				- pole **Nazwa** edytowalne;
				- pole Kategoria combobox z listą opcji wyboru; dostępne opcje wyboru to:
				- $\bullet$ puste

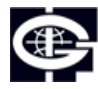

Instytut Geofizyki Polskiej Akademii Nauk

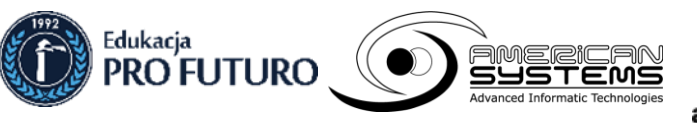

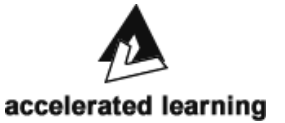

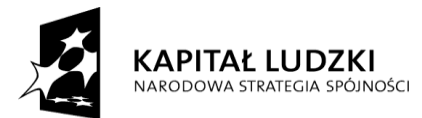

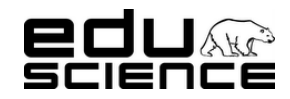

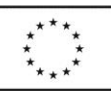

### **Podnoszenie kompetencji uczniowskich w dziedzinie nauk matematyczno-przyrodniczych i technicznych z wykorzystaniem innowacyjnych metod i technologii – EDUSCIENCE**

- . obserwacje meteorologiczne
- . przyroda żywa
- przycisk **Zapisz** kliknięcie zatwierdza i zapisuje zmiany/dodaje użytkownika
- **przycisk Usuń zaznaczone wiersze** kliknięcie usuwa wiersze z zaznaczonymi checkboxami w pierwszej kolumnie tabeli
- informacja o ilości wyświetlanych wierszy spośród wszystkich dostępnych
- **przycisk Pierwsza** kliknięcie przenosi do pierwszej strony wyników; nieaktywny, gdy użytkownik znajduje się na pierwszej stronie wyników
- **przycisk Poprzednia** kliknięcie przenosi do poprzedniej strony wyników; nieaktywny, gdy użytkownik znajduje się na pierwszej stronie wyników
- **przycisk Następna** kliknięcie przenosi do następnej strony wyników; nieaktywny, gdy użytkownik znajduje się na ostatniej stronie wyników
- przycisk **Ostatnia** kliknięcie przenosi do ostatniej strony wyników; nieaktywny, gdy użytkownik znajduje się na ostatniej stronie wyników
- Lista opcji obserwacji zawiera:

.

- przycisk **Dodaj nową opcję –** kliknięcie otwiera widok dodawania nowej opcji obserwacji,
	- Okno dodawania nowej opcji obserwacji zawiera:
		- pole **Nazwa** edytowalne;
		- pole Obraz przycisk Przeglądaj kliknięcie otwiera okno dodawania obrazu z dysku komputera;
		- pole Wartość liczbowa pole edytowalne
	- przycisk **Zapisz** kliknięcie zatwierdza i zapisuje zmiany/dodaje użytkownika
	- **Pokaż x wierszy** combobox z listą wyboru; dostępne opcje wyboru to: 10, 25, 50, 100.
- **wyszukiwarka** pole wyszukiwania zawartości tabeli opcji obserwacji,
- tabela opcji obserwacji zawiera 5 kolumn:
	- . kolumna z checkboxami do zaznaczania wybranych wierszy,
	- . kolumna z przyciskiem **Edytuj** – kliknięcie przenosi do widoku edycji opcji obserwacji,
		- Okno edycji opcji obserwacji zawiera:
			- pole **Nazwa** edytowalne;
			- pole Obraz przycisk Przeglądaj kliknięcie otwiera okno dodawania obrazu z dysku komputera;
			- pole Wartość liczbowa pole edytowalne
			- przycisk **Zapisz** kliknięcie zatwierdza i zapisuje zmiany/dodaje użytkownika
	- . kolumna **Nazwa** – zawiera nazwę opcji,
	- . kolumna **Obraz** – zawiera obrazek przypisany do danej opcji,
	- . kolumna **Wartość** – zawiera wartość przypisaną do danej opcji,
- **przycisk Usuń zaznaczone wiersze** kliknięcie usuwa wiersze z zaznaczonymi checkboxami w pierwszej kolumnie tabeli
- informacja o ilości wyświetlanych wierszy spośród wszystkich dostępnych
- **przycisk Pierwsza** kliknięcie przenosi do pierwszej strony wyników; nieaktywny, gdy użytkownik znajduje się na pierwszej stronie wyników
- **przycisk Poprzednia** kliknięcie przenosi do poprzedniej strony wyników; nieaktywny, gdy użytkownik znajduje się na pierwszej stronie wyników
- **przycisk Następna** kliknięcie przenosi do następnej strony wyników; nieaktywny, gdy użytkownik znajduje się na ostatniej stronie wyników
- przycisk **Ostatnia** kliknięcie przenosi do ostatniej strony wyników; nieaktywny, gdy użytkownik znajduje się na ostatniej stronie wyników

### <span id="page-66-0"></span>*2.1.1.14. Raporty*

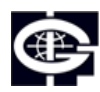

Instytut Geofizyki Polskiej Akademii Nauk

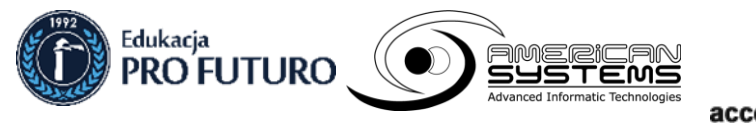

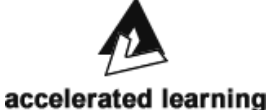

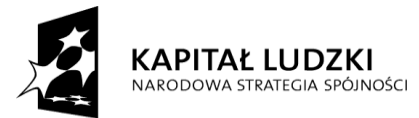

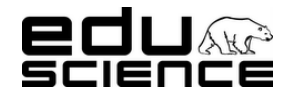

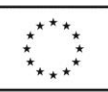

### **Podnoszenie kompetencji uczniowskich w dziedzinie nauk matematyczno-przyrodniczych i technicznych z wykorzystaniem innowacyjnych metod i technologii – EDUSCIENCE**

Podzielone na dwie części:

- Lista raporty zawiera:
	- **Pokaż x wierszy** combobox z listą wyboru; dostępne opcje wyboru to: 10, 25, 50, 100.
	- wyszukiwarka pole wyszukiwania zawartości tabeli obserwacji
	- tabela obserwacii zawiera 5 kolumn:
		- . kolumna z checkboxami do zaznaczania wybranych wierszy,
		- . kolumna z przyciskiem **Pokaż** – kliknięcie przenosi do widoku raportu,
			- Okno widoku raportu podzielone jest na dwie części:
				- **Dane raportu** zawiera pola:
					- $\bullet$ **Szkoła** – nieedytowalne; zawiera nazwę szkoły
					- . **Etap** – nieedytowalne; zawiera etap nauczania
					- . **Data** – nieedytowalne; zawiera dokładny czas wprowadzenia raportu przez szkołę;
					- . **Osoba wprowadzająca** – nieedytowalne; zawiera nazwę użytkownika, który wprowadził raport
					- **Obserwacje raportu** zawiera tabelę zawierającą cztery kolumny:
						- . **Kategoria** – nazwa kategorii obserwacji
						- . **Grupa obserwacji** - nazwa grupy obserwacji
						- . **Obserwacja** – nazwa obserwacji
					- . **Wartość** – wartość danej obserwacji określona przez użytkownika wprowadzającego raport
	- **przycisk Usuń zaznaczone wiersze** kliknięcie usuwa wiersze z zaznaczonymi checkboxami w pierwszej kolumnie tabeli
	- informacja o ilości wyświetlanych wierszy spośród wszystkich dostępnych
	- **przycisk Pierwsza** kliknięcie przenosi do pierwszej strony wyników; nieaktywny, gdy użytkownik znajduje się na pierwszej stronie wyników
	- **przycisk Poprzednia** kliknięcie przenosi do poprzedniej strony wyników; nieaktywny, gdy użytkownik znajduje się na pierwszej stronie wyników
	- **przycisk Następna** kliknięcie przenosi do następnej strony wyników; nieaktywny, gdy użytkownik znajduje się na ostatniej stronie wyników
	- przycisk Ostatnia kliknięcie przenosi do ostatniej strony wyników; nieaktywny, gdy użytkownik znajduje się na ostatniej stronie wyników
- Ustawienia raportów zawiera:
	- pole Poprawny czas wysłania raportu dwa pola edytowalne; należy w nich podać czas w formacie hh:mm
	- pole Dopuszczalny czas wysłania raportu dwa pola edytowalne; należy w nich podać czas w formacie hh:mm
	- przycisk **Zapisz** kliknięcie zatwierdza i zapisuje zmiany

### <span id="page-67-0"></span>*2.1.1.15. Obrazy*

Podzielone na dwie części:

- Lista obrazów:
	- Pokaż x wierszy combobox z listą wyboru; dostępne opcje wyboru to: 10, 25, 50, 100.
	- wyszukiwarka pole wyszukiwania zawartości tabeli obrazów
	- tabela obrazów zawiera 3 kolumny:
		- . kolumna z checkboxami do zaznaczania wybranych wierszy,
		- . kolumna **Nazwa pliku** – zawiera nazwę pliku,
		- . kolumna **Miniaturka** – zawiera miniaturę obrazu; kliknięcie miniatury otwiera obraz w pełnym rozmiarze w nowym oknie

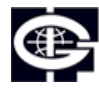

Instytut Geofizyki Polskiej Akademii Nauk

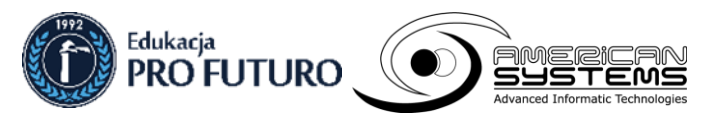

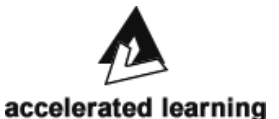

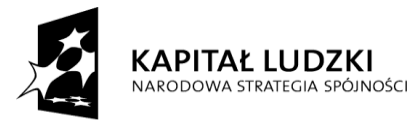

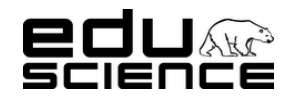

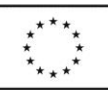

### **Podnoszenie kompetencji uczniowskich w dziedzinie nauk matematyczno-przyrodniczych i technicznych z wykorzystaniem innowacyjnych metod i technologii – EDUSCIENCE**

- **przycisk Usuń zaznaczone wiersze** kliknięcie usuwa wiersze z zaznaczonymi checkboxami w pierwszej kolumnie tabeli
- informacja o ilości wyświetlanych wierszy spośród wszystkich dostępnych
- **przycisk Pierwsza** kliknięcie przenosi do pierwszej strony wyników; nieaktywny, gdy użytkownik znajduje się na pierwszej stronie wyników
- **przycisk Poprzednia** kliknięcie przenosi do poprzedniej strony wyników; nieaktywny, gdy użytkownik znajduje się na pierwszej stronie wyników
- **przycisk Następna** kliknięcie przenosi do następnej strony wyników; nieaktywny, gdy użytkownik znajduje się na ostatniej stronie wyników
- przycisk **Ostatnia** kliknięcie przenosi do ostatniej strony wyników; nieaktywny, gdy użytkownik znajduje się na ostatniej stronie wyników
- Dodaj obraz
	- pole **Plik** przycisk Przeglądaj otwiera okno dodawania nowego obrazu z dysku komputera
	- przycisk **Dodaj obraz** zatwierdza wybór i zamieszcza obraz w tabeli z listą obrazów

### <span id="page-68-0"></span>**2.2. Środkowy panel/Treść**

Wyświetla się tu zawartość każdej zakładki i podzakładki. W górnym pasku znajduje się ścieżka dostępu do wyświetlanej zawartości. Pierwszą częścią ścieżki jest fraza "Strona główna", a każda kolejna część przedstawia nazwę zakładki, podzakładki, wpisu itp.

### <span id="page-68-1"></span>**2.3. Stopka**

Zawiera informacje o nazwie projektu, realizatorach projektu i patronach projektu. Realizatorzy projektu i patroni projektu prezentowani są w formie odpowiadających im logotypów. Logotypy realizatorów projektu są podlinkowane, kliknięcie przenosi do podstrony Eduscience z informacjami na temat danego realizatora projektu.

### <span id="page-68-2"></span>**Rejestracja, logowanie**

### <span id="page-68-3"></span>**1. Rejestracja użytkownika**

Rejestracji na portalu można dokonać za pomocą rozsuwanego przycisku znajdującego się w górnej belce strony [www.eduscience.pl](http://www.eduscience.pl/). Należy kliknąć przycisk Zarejestruj się, by otworzyła się strona rejestracji: <http://www.eduscience.pl/użytkownik/rejestracja>

Formularz rejestracji zawiera pola:

- Imię pole edytowalne; wymagane
- Nazwisko pole edytowalne; wymagane
- E-mail pole edytowalne; wymagane
- Hasło pole edytowalne; wymagane
- Powtórz hasło pole edytowalne; wymagane
- Płeć combobox z opcjami wyboru: puste, kobieta, mężczyzna
- Województwo combobox z listą województw

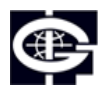

Instytut Geofizyki Polskiej Akademii Nauk

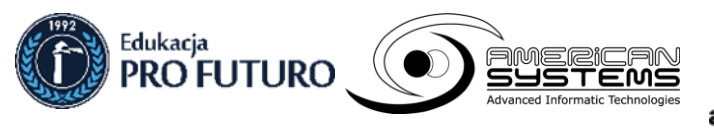

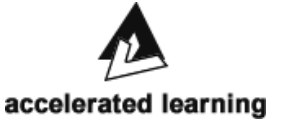

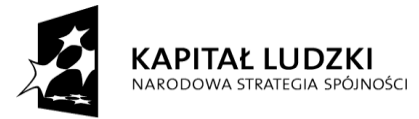

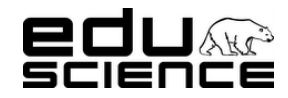

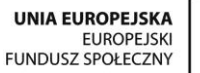

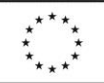

#### **Podnoszenie kompetencji uczniowskich w dziedzinie nauk matematyczno-przyrodniczych i technicznych z wykorzystaniem innowacyjnych metod i technologii – EDUSCIENCE**

Miejscowość - pole edytowalne; wymagane

oraz przycisk Zarejestruj. Kliknięcie przycisku zatwierdza wprowadzone dane.

Rejestracji można dokonać podając przynajmniej dane w polach oznaczonych jako "wymagane".

Po dokonaniu rejestracji na podany przez użytkownika adres e-mail zostaje wysłana wiadomość z linkiem aktywacyjnym potwierdzającym rejestrację. Należy kliknąć link, aby rejestracja została zatwierdzona, a konto użytkownika zostało oznaczone jako "Aktywne".

### <span id="page-69-0"></span>**2. Logowanie użytkownika**

Na portalu można się zalogować za pomocą rozsuwanego przycisku znajdującego się w górnej belce strony [www.eduscience.pl.](http://www.eduscience.pl/) Należy kliknąć przycisk Zaloguj się, by otworzyła się strona logowania: http://www.edusci[ence.pl/użytkownik/logowanie](http://www.eduscience.pl/użytkownik/logowanie) Okno logowania zawiera następujące elementy:

- Pole **E-mail** pole edytowalne; należy tu podać adres e-mail, na który zostało zarejestrowane konto użytkownika,
- Pole **Hasło** pole edytowalne; należy tu podać aktualne hasło logowania
- Przycisk **Zaloguj** kliknięcie przycisku powoduje zalogowanie użytkownika,
- Przycisk **Zapomniał(em/am) hasła** kliknięcie przycisku przenosi do strony [http://www.eduscience.pl/użytkownik/hasło](http://www.eduscience.pl/użytkownik/hasło-tymczasowe)[tymczasowe](http://www.eduscience.pl/użytkownik/hasło-tymczasowe) gdzie można zmienić hasło
- Przycisk **Przejdź do rejestracji** klikniecie przenosi użytkownika do strony rejestracji opisanej w poprzednim punkcie.

### <span id="page-69-1"></span>**2.1. Przypomnienie hasła**

Po kliknięciu przycisku Zapomniał(em/am) hasła znajdującego się w oknie logowania, użytkownik zostanie przeniesiony do strony [http://www.eduscience.pl/użytkownik/hasło](http://www.eduscience.pl/użytkownik/hasło-tymczasowe)-tymczasowe gdzie będzie mógł zmienić hasło. Na stronie znajduje się:

- Pole **E-mail** pole edytowalne; należy tu podać adres e-mail, na który zostało zarejestrowane konto użytkownika,
- Przycisk **Wyślij tymczasowe hasło** kliknięcie przycisku spowoduje wysłanie na adres e-mail użytkownika wiadomości elektronicznej zawierającej nowe dane logowania (hasło), link aktywujący nowe hasło oraz link do profilu użytkownika, gdzie może zmienić hasło tymczasowe na wybrane przez siebie.

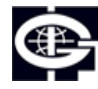

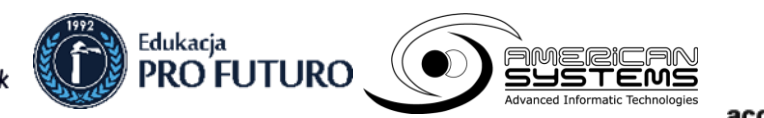

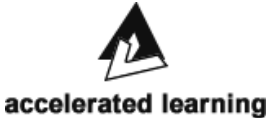